# **Trading**

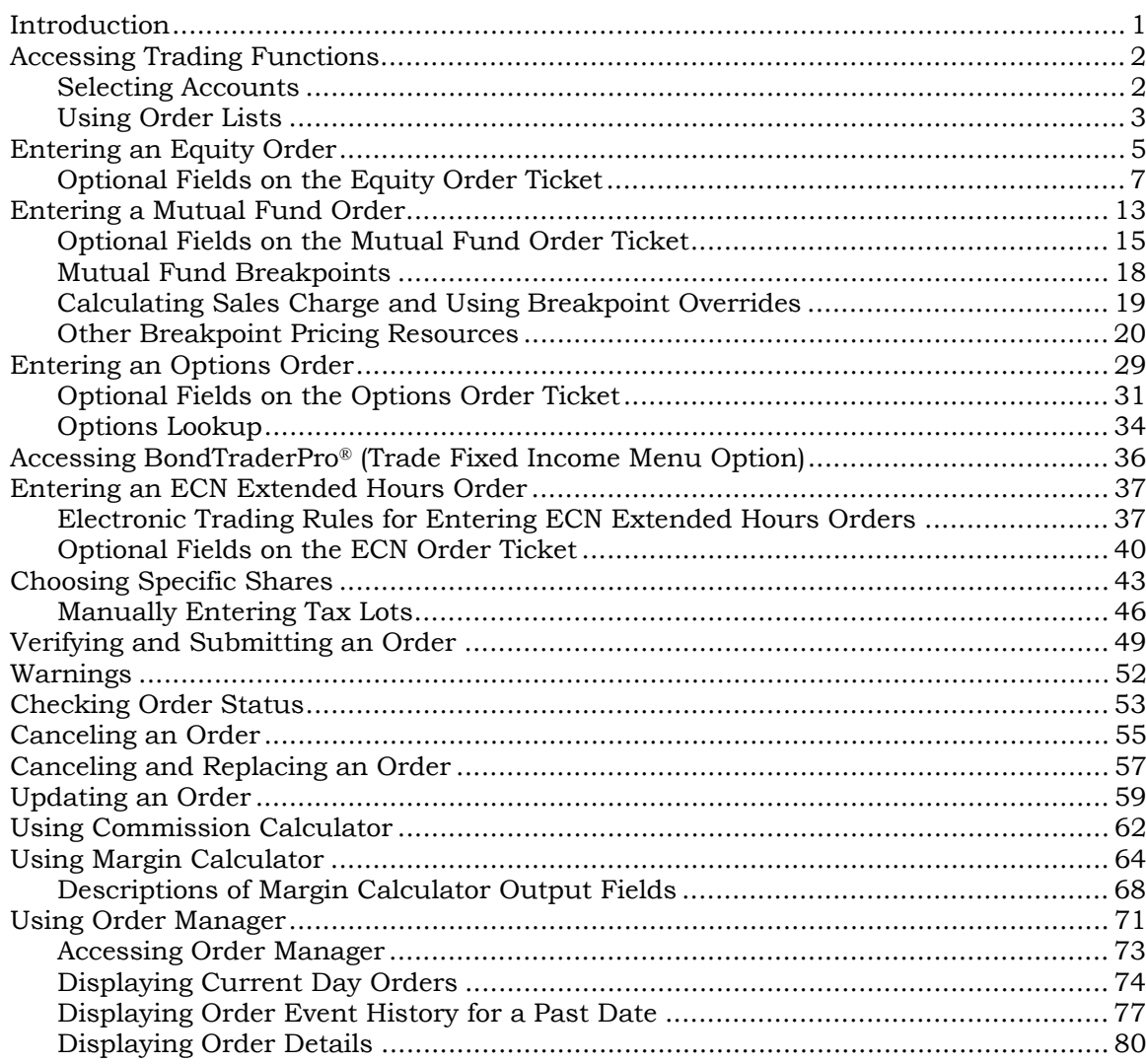

The screens shown are for illustration purposes only. Streetscape, myStreetscape, and BondTraderPro are registered trademarks of FMR Corp.

> National Financial Services LLC Member NYSE, SIPC

# **Introduction**

Using Streetscape®, you can electronically trade securities held in a brokerage account by:

- Completing the online order ticket
- Verifying the order detail
- Submitting the order

Additionally, you can use Order Manager to help manage orders across your book of business.

This guide describes most of the trading functions that you can access from the Trading menu in Streetscape.

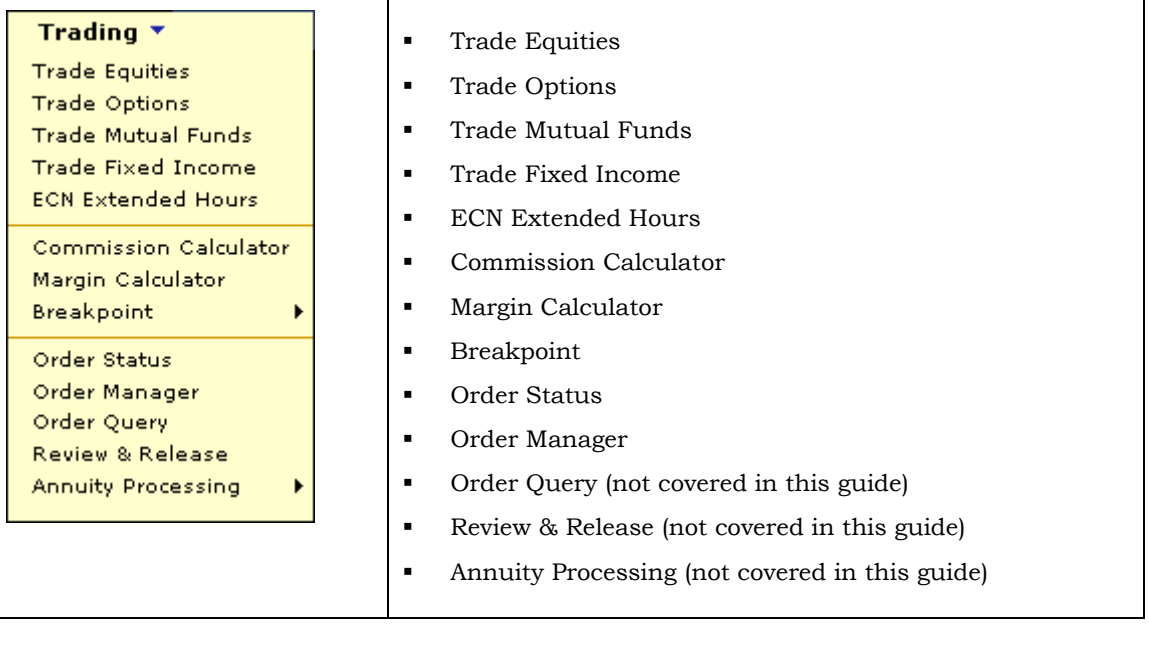

# **Accessing Trading Functions**

- ▶ To access trading functions:
	- On the main Streetscape window, click the **Trading** tab.

The Trading menu displays. The content of your Trading menu is determined by the implementation of Streetscape at your site and by the entitlements associated with your user ID.

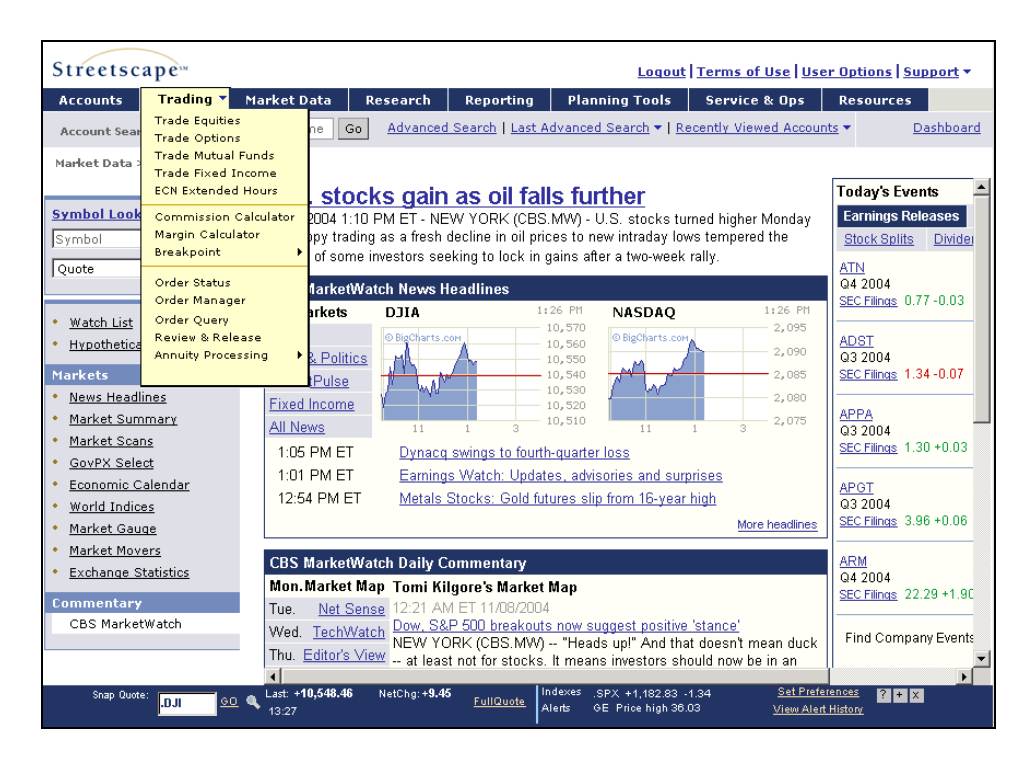

#### *Note*

*When you display the Trading menu, trade-related functions become available, enabling you to place orders, review order statuses, and so forth.* 

### **Selecting Accounts**

Before you can begin entering orders, you must first enter, or search for and select, an account. To do this, use the Account Search options located under the menu bar. For more information on using the Account Search options, see Online Help or the *Site Basics Guide*.

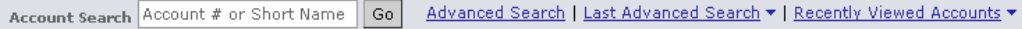

### **Using Order Lists**

In addition to being able to fill out an order ticket and submit the ticket for execution, you can use an order list to hold a number of orders so that you can submit them as a group. The following example shows an order list with three equity orders for two different accounts:

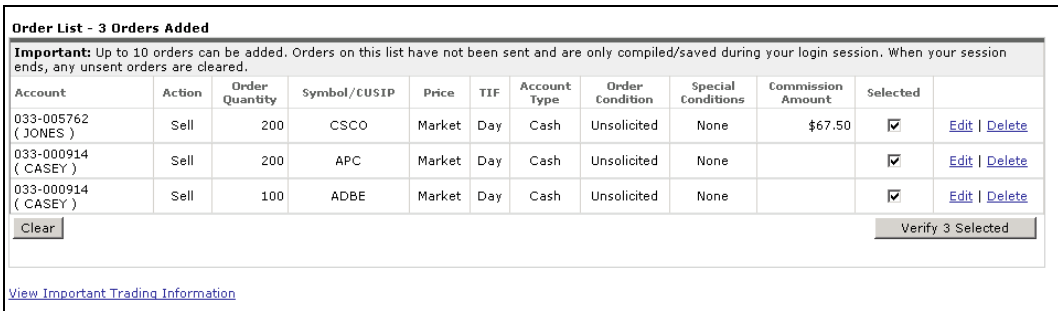

You can add up to 10 orders to your order list before sending them to the market for execution. Although the list can include orders for multiple accounts to which you are authorized, it cannot include orders for multiple security types (such as one equity order and one mutual fund order.) Once added to the list, an order's estimated commission amount displays (as long as you did not enter a sales credit.)

Orders are added in descending order by time. The last order entered displays at the top of the list. As long as an order remains on the list, it has not been placed. You can continue to add orders to the list during your current session. Once your session ends, remaining orders are cleared.

From the list you can edit an order, delete an order, and verify/place orders.

#### **Editing an Order on the Order List**

You can change any characteristic of an order before sending it to the market for execution. The selected order displays in the order ticket, where you can enter changes. When you add the order back to the order list, it returns to the same position in the list as when originally added to the list.

Orders that failed verification remain in the list until either edited and resubmitted or deleted. Streetscape also displays the error messages received so you can refer to the messages while entering corrections.

#### *Note*

*If you have already added an order to the order list, but then decide to submit the order as a single order or to select specific shares, you must delete the order from the order list and re-enter it as a single order.* 

#### **Ź To edit an order on the order list:**

1. Click the order's **Edit** link to return its entries to the order ticket.

2. Enter changes and click the **Update Order** button to add the order back to the order list. For example:

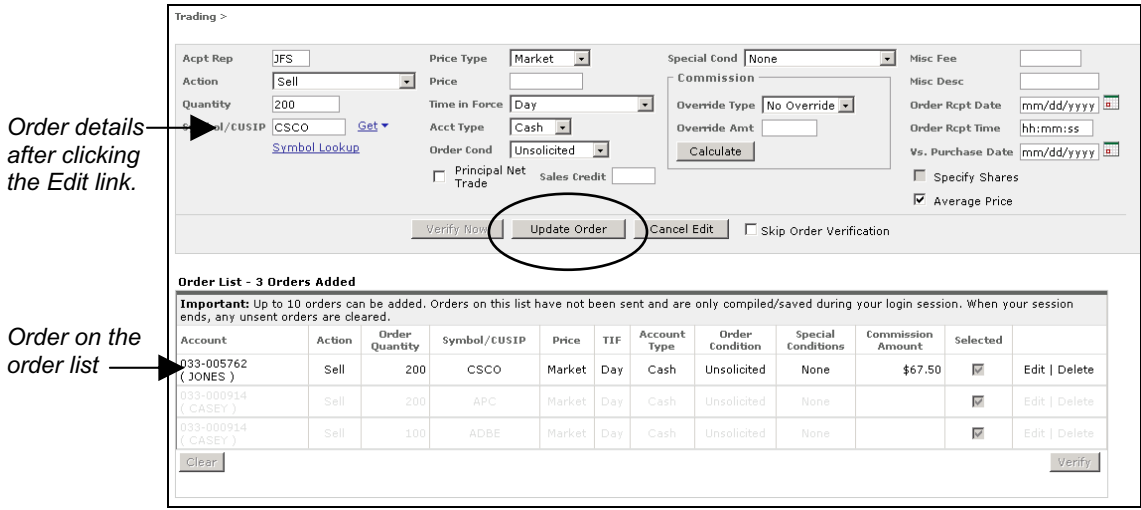

#### **Deleting an Order from the Order List**

Once you delete an order from the order list, it cannot be retrieved. To delete an order from the order list, click the order's **Delete** link.

#### **Verifying and Placing Orders from the Order List**

You can verify/place all orders on the order list or a subset of them.

- ▶ To verify/place orders on the order list:
	- 1. Ensure that the **Selected** check box for each order that you want to verify/place contains a check mark. (If an order's selected check box is not checked, the order will not be verified/placed, but it will remain on the order list.)
	- 2. Click **Verify Selected** to display the Verification window or **Place Selected** to display the Confirmation window.

# **Entering an Equity Order**

You can enter brokerage account orders for listed and over the counter equity securities. Valid orders include day limit short sales, which require that an existing margin agreement be on file. Streetscape obtains the required stock loan approval at order verification. If shares are unavailable, the order will not be verified.

You can also attempt to sell shares not held in the account. To do this, you mark the order as a long sale or short sale exempt.

If your user access entitles you to, you can enter up to 10 orders in a single window before placing the orders. Although your list of orders can include multiple accounts to which you are authorized, it cannot include multiple security types.

#### *Note*

*Orders are executed only during market hours. All orders may be held for review. Held orders will not be submitted to the market for execution until approved and released during business hours. Held orders can be viewed on the Order Status window, and if rejected will be your only notification.*

#### ▶ To enter an equity order:

- 1. Specify the appropriate account.
- 2. Select the **Trading tab** and then select **Trade Equities** to open its order ticket window.

#### *Tip*

*While entering an order, click Account Info to link to additional information specific to the current account.* 

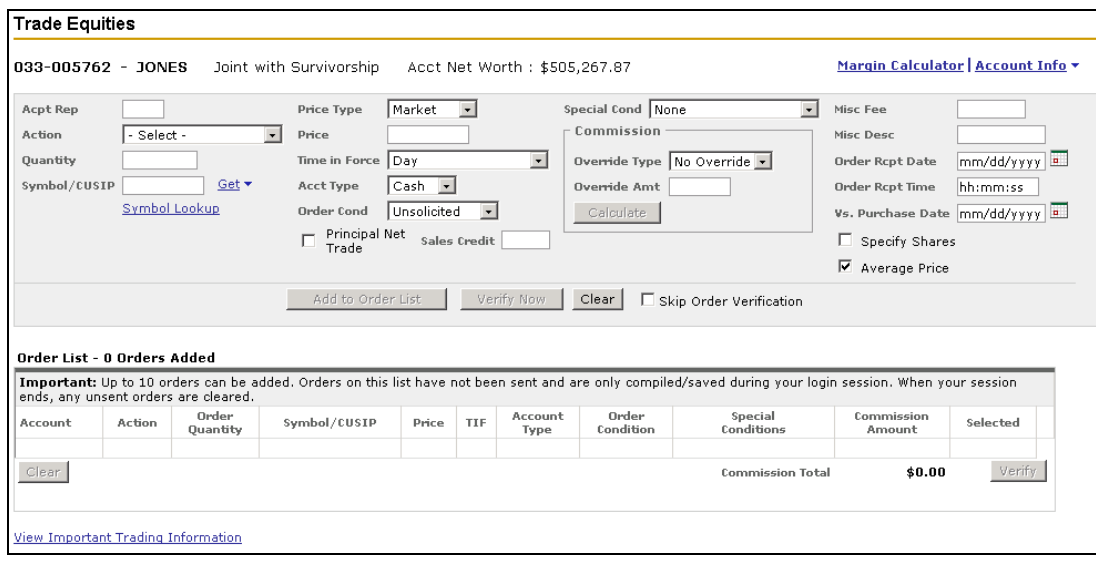

- **Field Description**  Acpt Rep The code of the investment professional who accepted the order. If no code displays, enter the appropriate three-character rep code. This value remains the default for your order ticket until you enter a different code or end your online session. Action Select the action to perform: **Buy Sell Buy to Cover Sell Short Sell (Deliver by S/D)**  Sell a position the account holder owns, but that is not in the brokerage account. The position will be delivered by settlement date. **Sell (Deliver post S/D)**  Sell a position the account holder owns, but that is not in the brokerage account. The position will *not* be delivered by settlement date, but will be delivered within a reasonable time frame thereafter. *Notes The stock loan approval process for short sales is automated in Streetscape. The approval process verifies that shares have been located at the time of order entry and have been assigned a tag number. If you select Sell Short*, *Acct Type automatically displays Short and Time in Force display*s *Day*. Quantity Enter the number of shares for the order as a whole number greater than zero. Do not enter fractional share amounts. When selling a position that has a fractional share, the fractional share is settled automatically. Symbol/CUSIP Enter or look up the security's market symbol or CUSIP number. To quickly view a symbol's quote or headline news, click the **Get** link. To enter a preferred stock symbol, use these guidelines: **For a Enter this**  Preferred stock The stock symbol without the slash and include *PR* after the stock symbol, such as *IBMPR*. Preferred stock with class The stock symbol without the slash, and include *PR* and the class symbol after the stock symbol, such as *CHLPRC*. Do not include a slash in the symbol (the order will fail.)
- 3. Complete the following required fields:

4. Enter any optional information necessary to complete the order. For information on optional fields, see "Optional Fields on the Equity Order Ticket," next.

- 5. Do one of the following:
	- To verify a single order, click the **Verify Now** button.
	- To skip verification on a single order (if you selected Skip Order Verification), click the **Place Now** button.
	- To specify which open share lots to trade (if you selected Specify Shares), click the **Continue** button.
	- To add the order to your order list, click the **Add to Order List** button. Order entries are moved from the order ticket to the list. From the list, do one of the following:

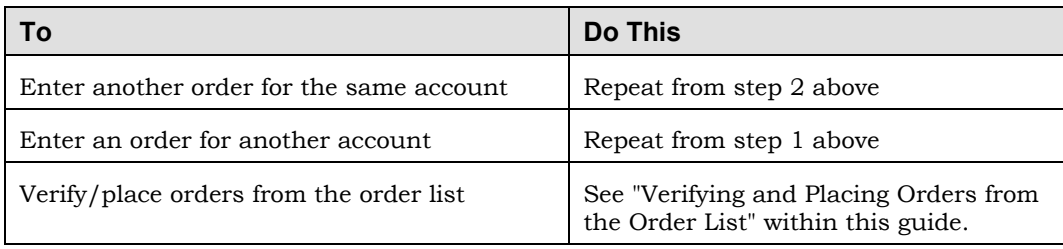

### **Optional Fields on the Equity Order Ticket**

The table below provides information about the optional fields on the equity order ticket.

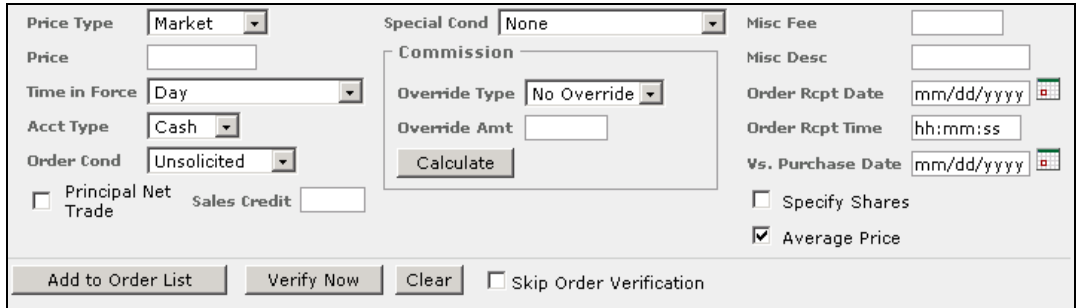

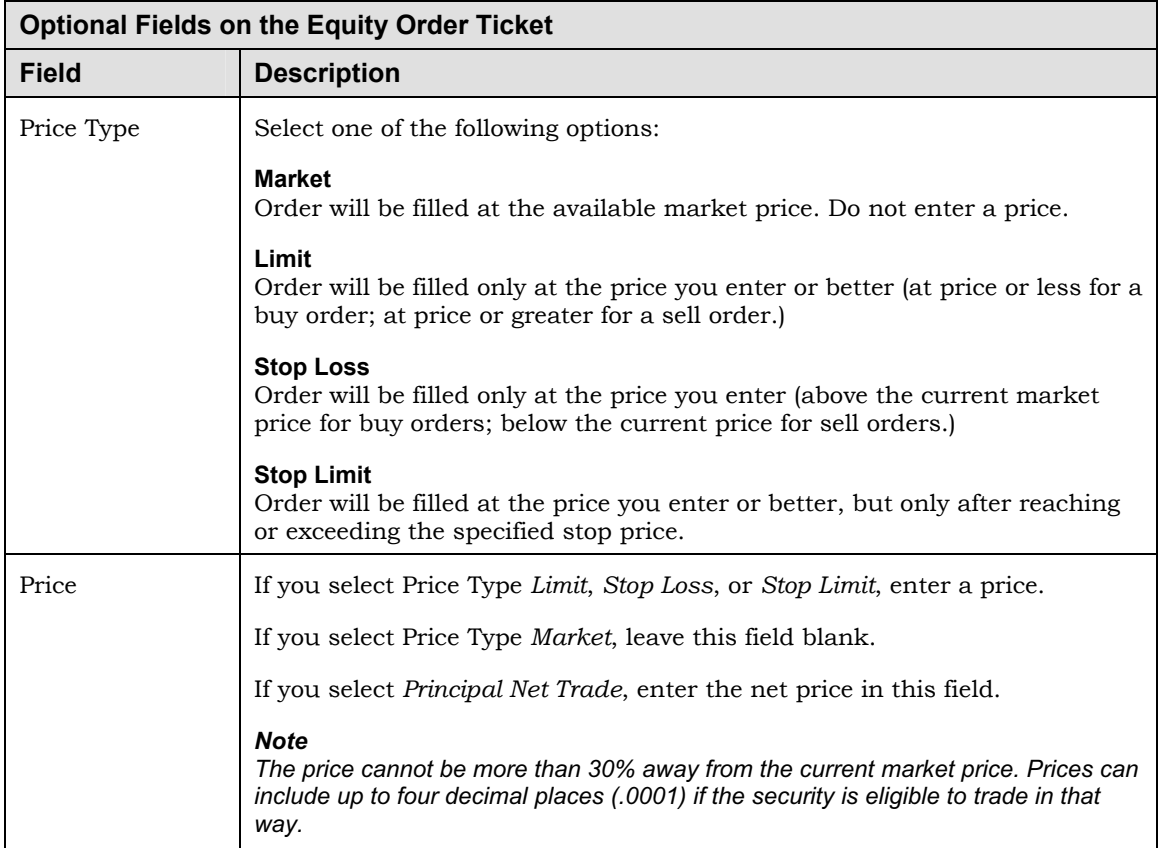

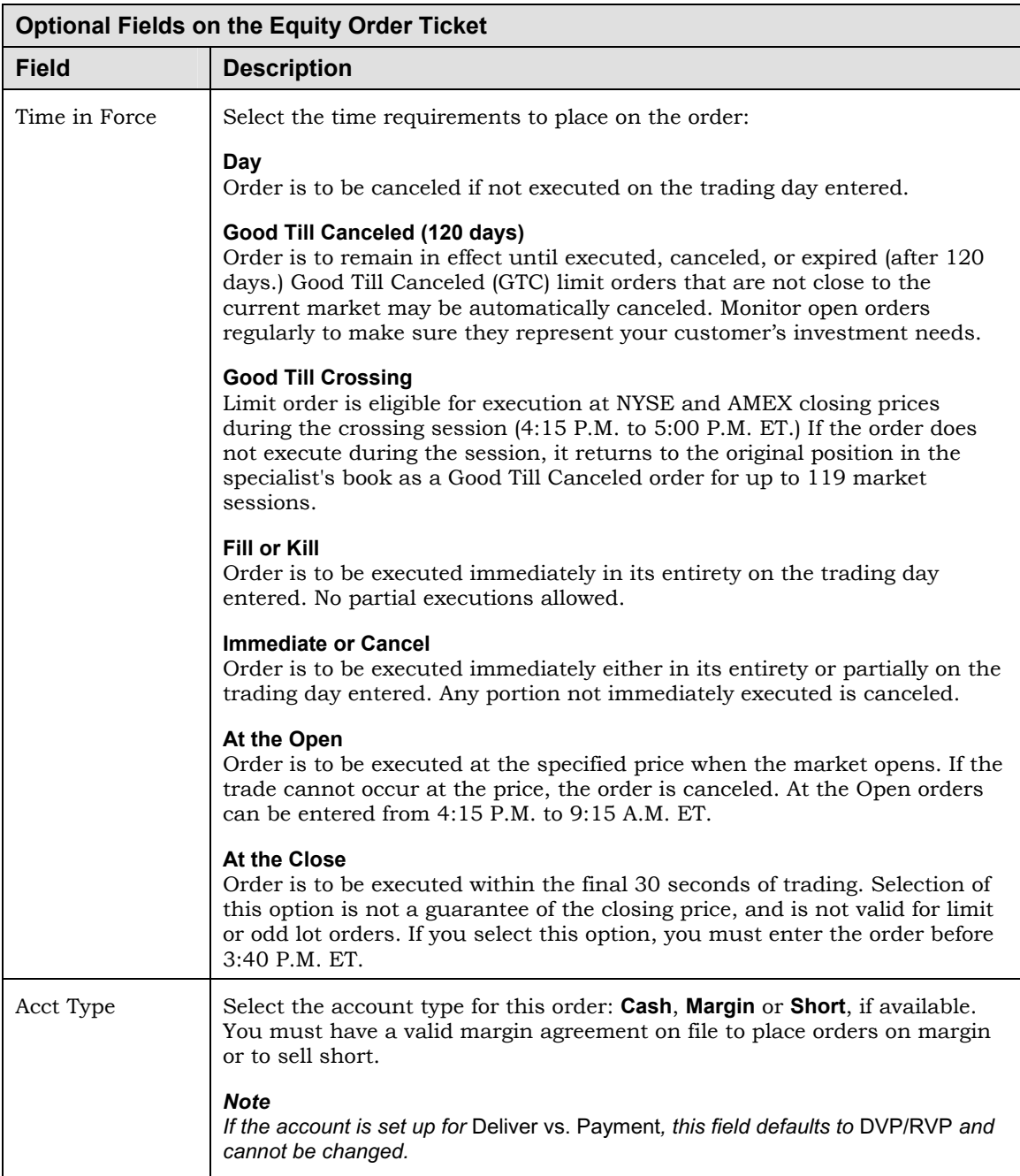

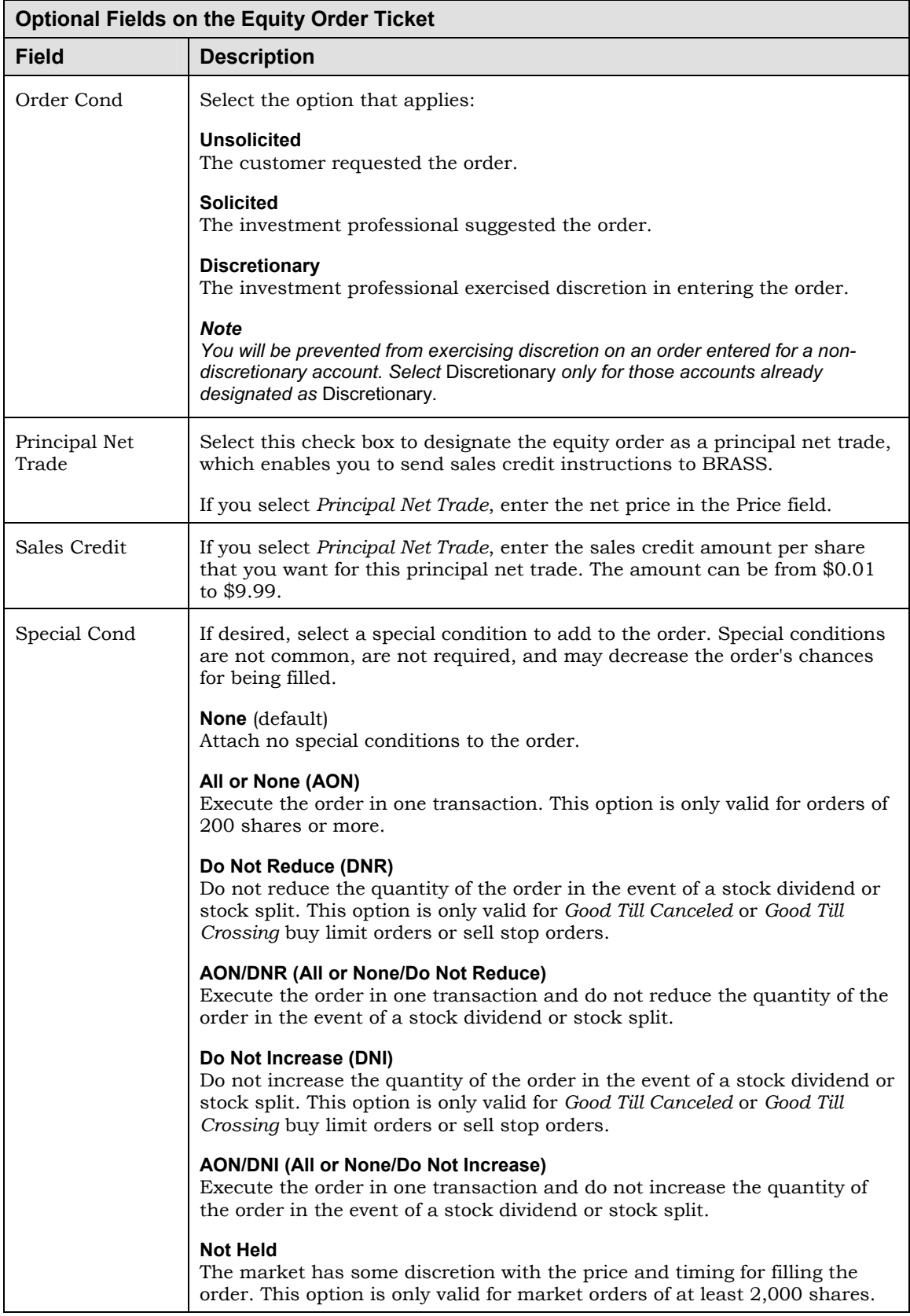

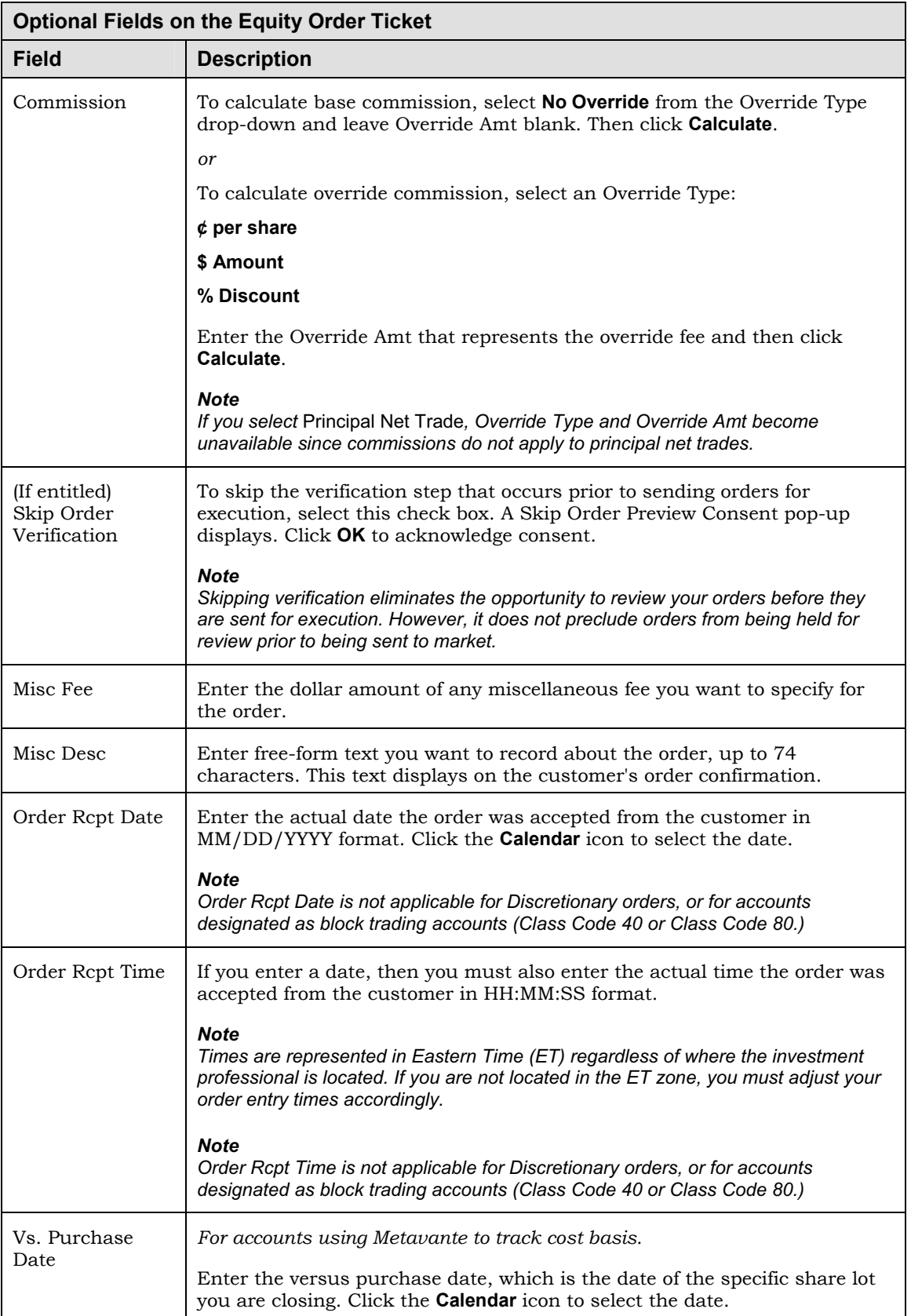

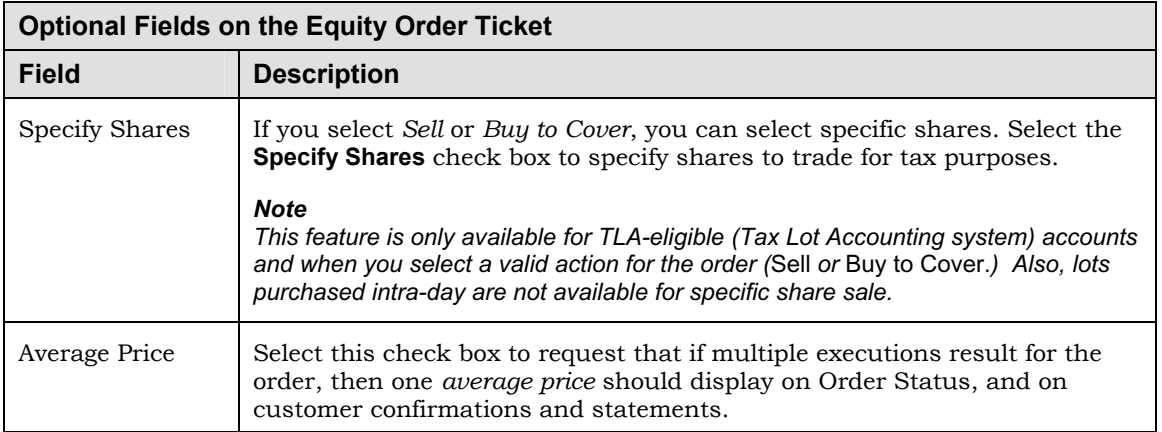

# **Entering a Mutual Fund Order**

You can enter brokerage account orders for listed mutual fund securities.

#### *Note*

*Orders submitted after market hours or when a mutual fund has closed will be executed the following market day. All orders may be held for review. Held orders will not be submitted to the market for execution until approved and released. Held orders can be viewed on the Order Status window, and if rejected, will be your only notification.* 

- **Ź To enter a mutual fund order:** 
	- 1. Specify the appropriate account.
	- 2. Select the **Trading** tab and then select **Trade Mutual Funds** to open its order ticket window.

#### *Tip*

*While entering an order, use the Account Info link to access additional information specific to the current account.* 

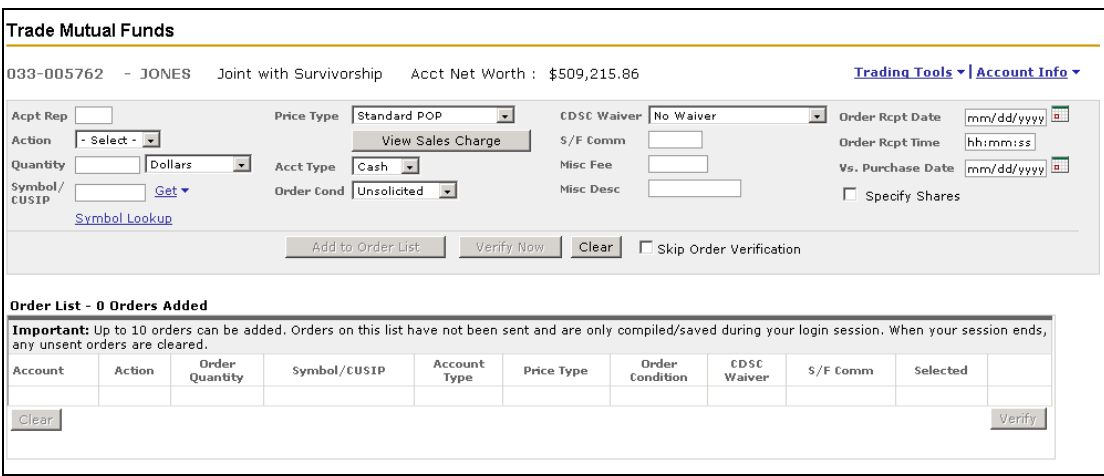

3. Complete the following required fields:

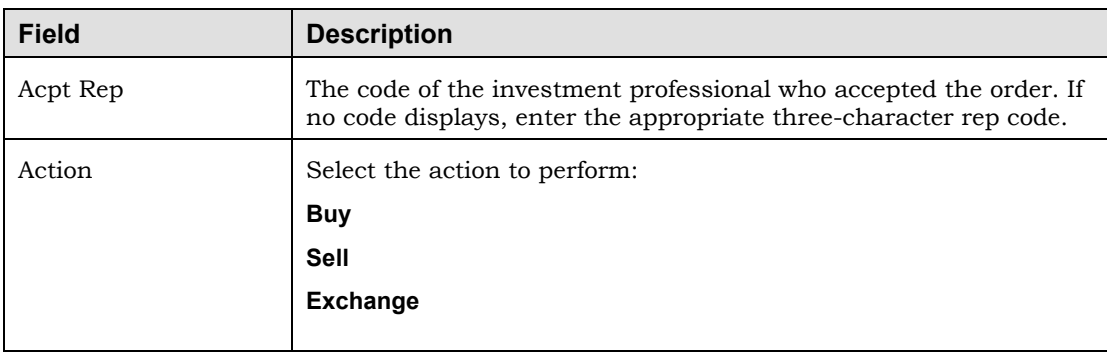

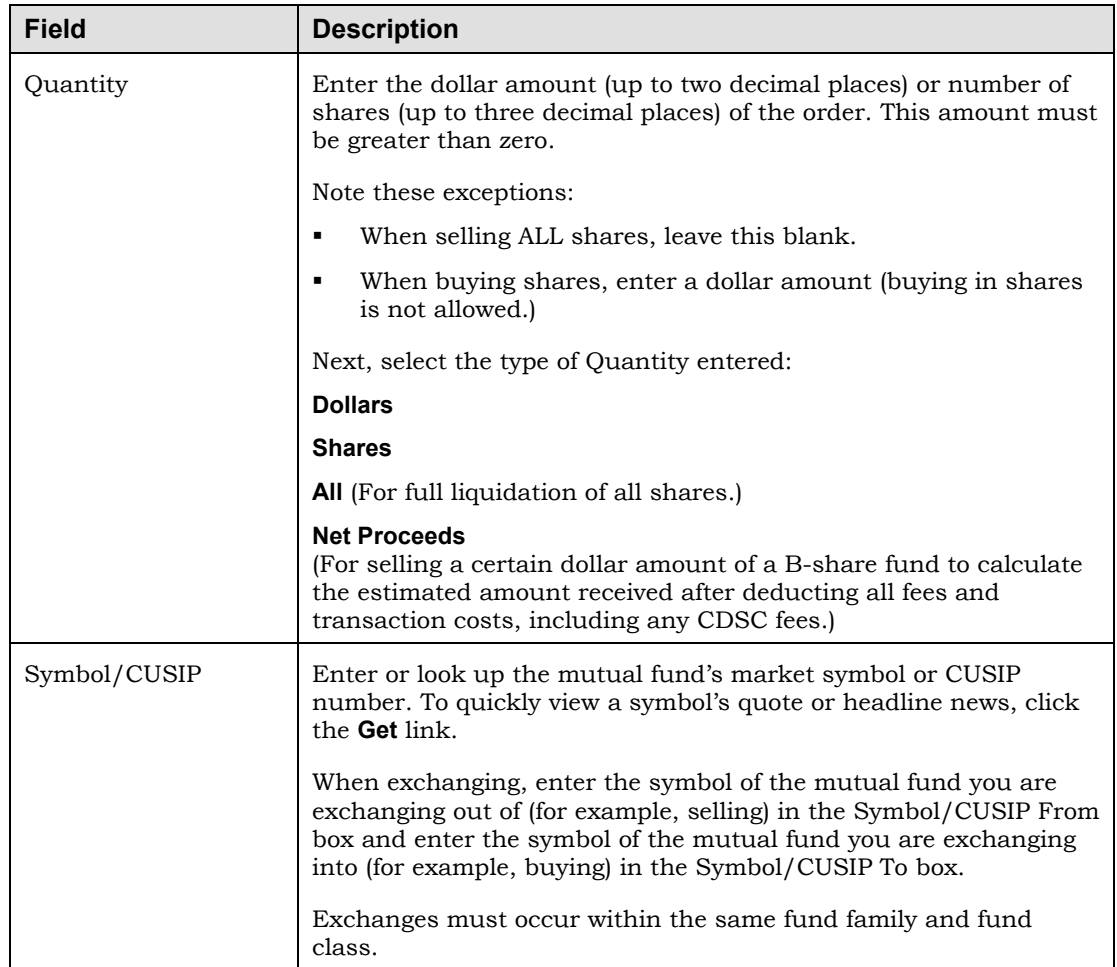

- 4. Enter any optional information necessary to complete the order. For information on optional fields, see "Optional fields on the Mutual Fund Order Ticket," next.
- 5. Do one of the following:
	- To verify a single order, click the **Verify Now** button.
	- To skip verification on a single order (if you selected *Skip Order Verification*), click the **Place Now** button.
	- To specify which open share lots to trade (if you selected *Specify Shares*), click the **Continue** button.
	- To add the order to your order list, click the **Add to Order List** button. Order entries are moved from the order ticket to the list. From the list, do one of the following:
		- To enter another order for the same account, repeat from step 2 above.
		- To enter an order for another account, repeat from step 1 above.
		- To verify/place orders from the Order List, see "Verifying and Placing Orders from the Order List."

### **Optional Fields on the Mutual Fund Order Ticket**

The table below provides information about the optional fields on the mutual fund order ticket.

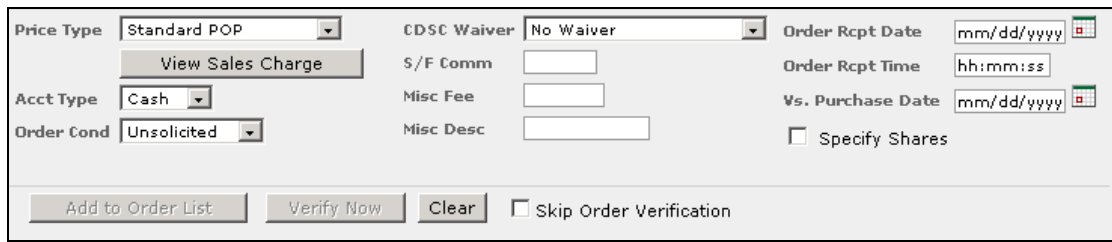

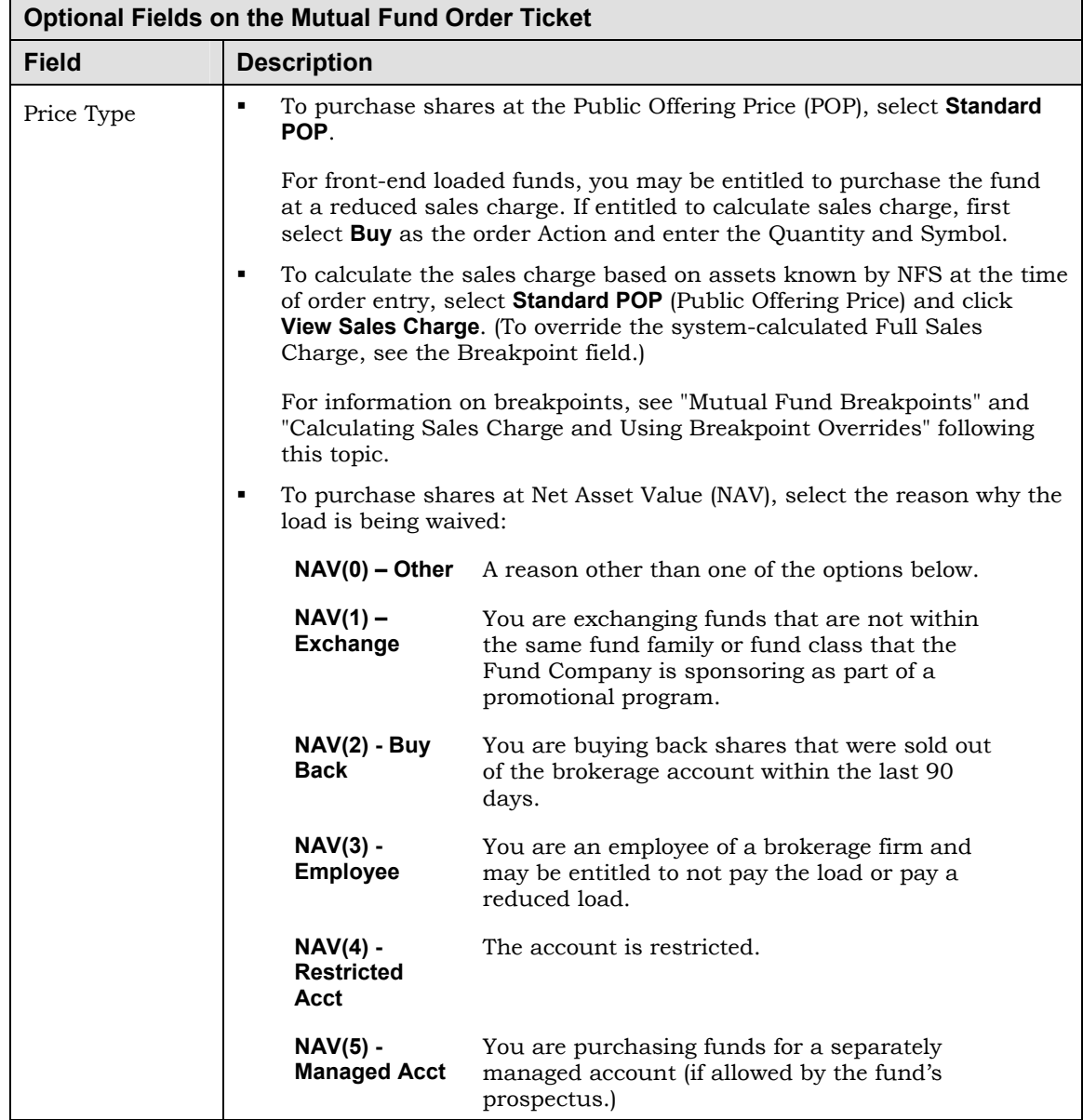

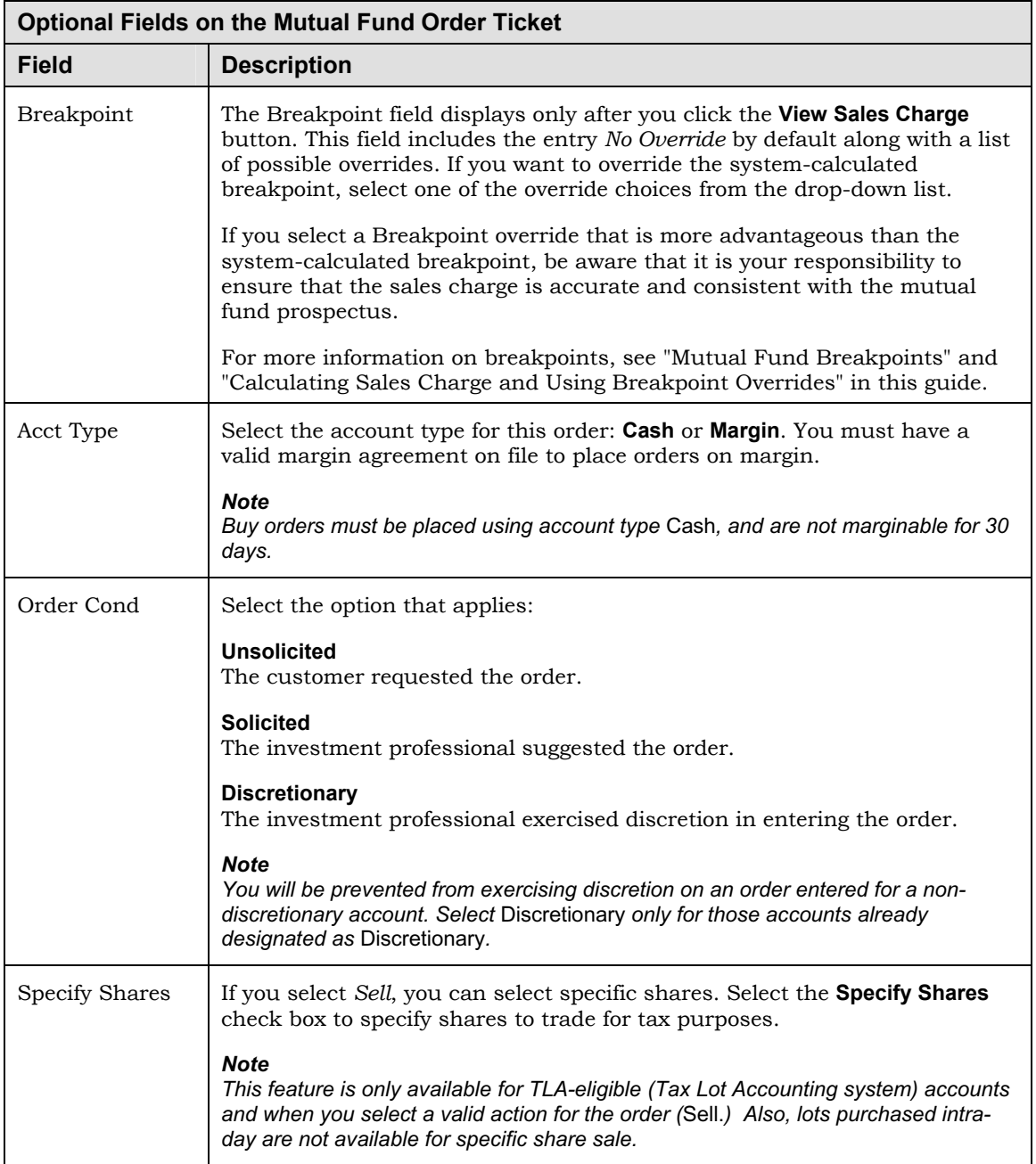

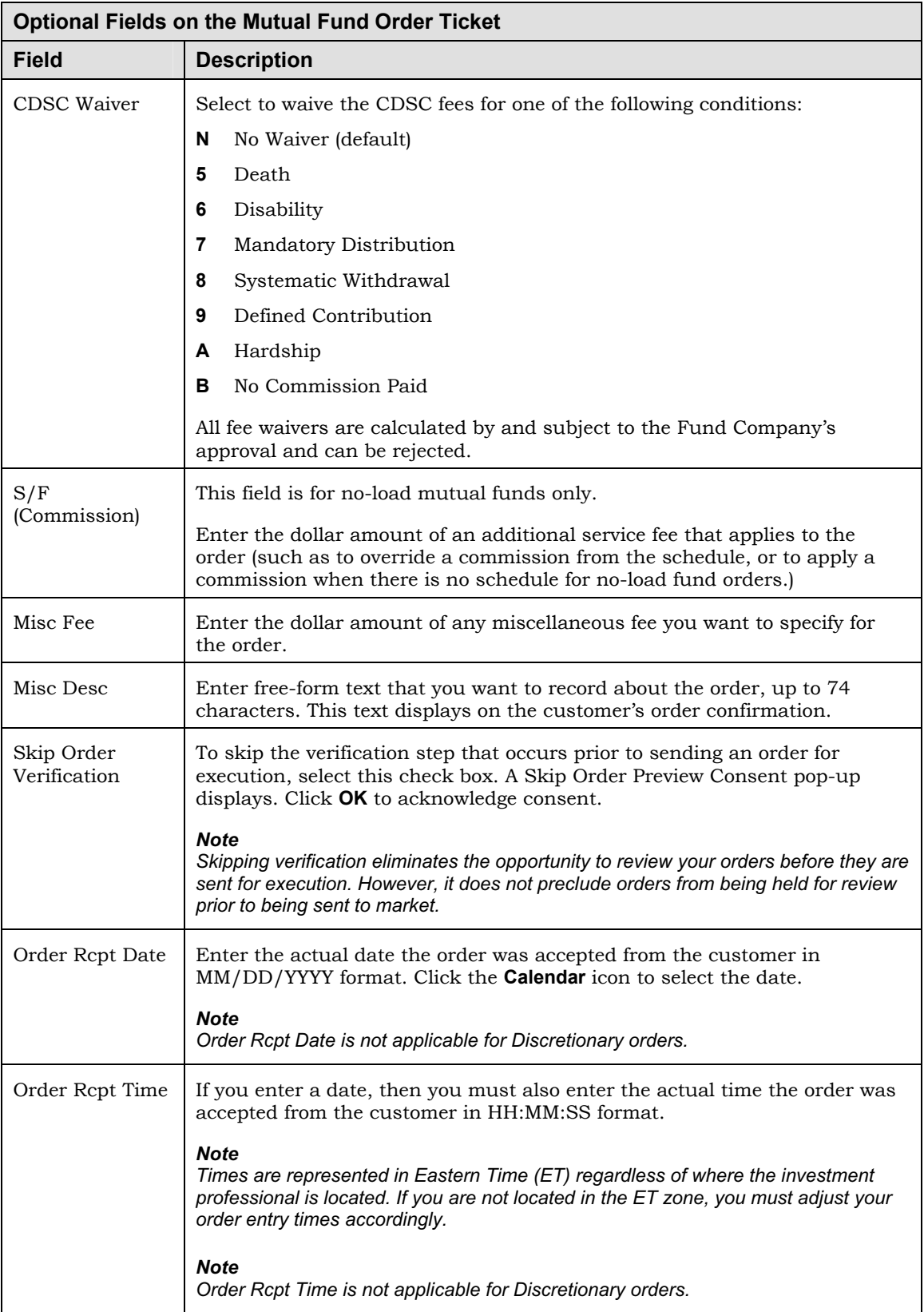

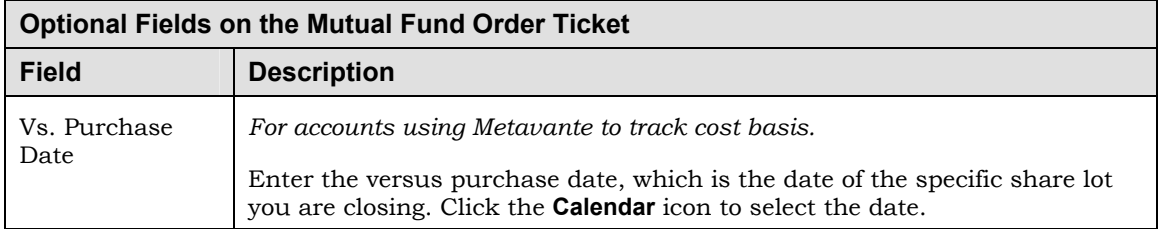

#### **Mutual Fund Breakpoints**

Some mutual funds offer discounts on front-end sales charges or loads for investors that make larger investments. The investment levels at which the discounts become available are called **breakpoints**.

Streetscape provides two methods for specifying breakpoints to help investment professionals ensure that their customers receive appropriate breakpoint discounts.

#### **System-calculated breakpoint**

Streetscape calculates a breakpoint based on information defined in FBSI when the order is entered in the mutual fund order ticket. This system-calculated breakpoint is based on the fund family rules, the customer's eligible aggregated assets, and the order currently specified. The investment professional can accept this system-calculated breakpoint.

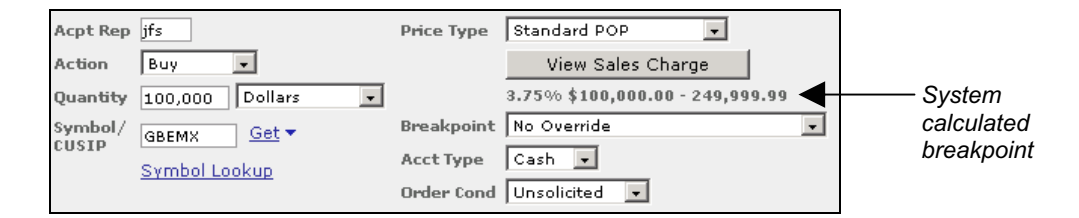

#### **Breakpoint overrides**

In addition to the system-calculated breakpoint, Streetscape offers a list of breakpoint overrides in the mutual fund order ticket. An investment professional (if entitled) can select one of these to override the system-calculated breakpoint. For example, an override might be appropriate in the case of assets held away since those assets may not be counted in system calculations.

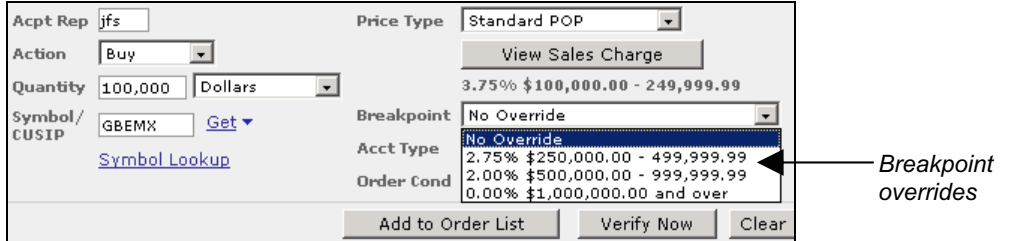

For more information, see "Other Breakpoint Pricing Resources" in this guide.

### **Calculating Sales Charge and Using Breakpoint Overrides**

If you are entitled to calculate sales charge and use overrides, you can do so while filling out the mutual fund order ticket. For a description of how Streetscape handles breakpoints, see "Mutual Fund Breakpoints" above.

- **Ź To calculate the sales charge for a front-end loaded mutual fund purchase:** 
	- 1. In the mutual fund order ticket, select **Buy** as the action and enter the Quantity and Symbol.
	- 2. Select **Standard POP** (Public Offering Price) as the Price Type. For example:

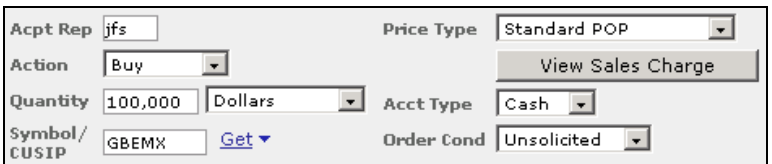

3. Click the **View Sales Charge** button.

Streetscape calculates the breakpoint based on assets known by NFS at the time of order entry.

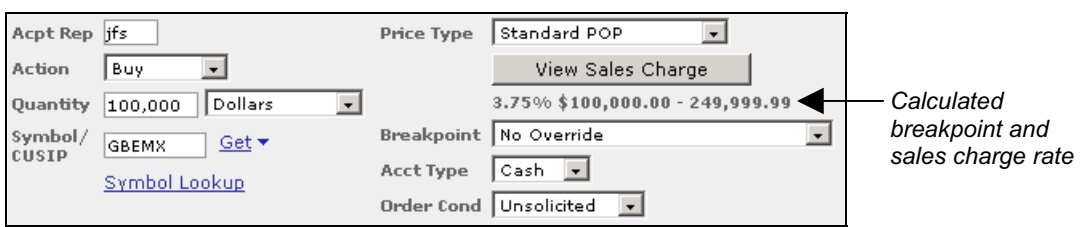

 **To accept the system-calculated sales charge rate**, leave the default setting of the Breakpoint override field at *No Override*.

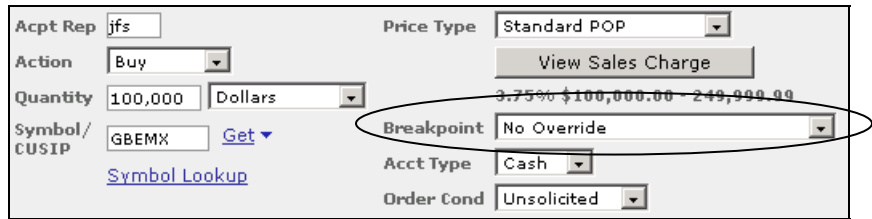

 **To override the system calculated sales charge rate**, select an override from the Breakpoint drop-down list. You need to do this when, for example, you need to more accurately reflect the account's aggregated assets to include eligible mutual funds not known to NFS.

#### *Be responsible with breakpoint overrides*

*If you enter a breakpoint override that is more advantageous than the system-calculated one, it is your responsibility to ensure that the sales charge is accurate and consistent with the mutual fund prospectus.* 

The following example shows some override choices. If the investment professional knows that the aggregated assets include another \$200,000 not known to NFS, the investment professional selects **2.75% \$250,000- 499,999.99** as the appropriate override.

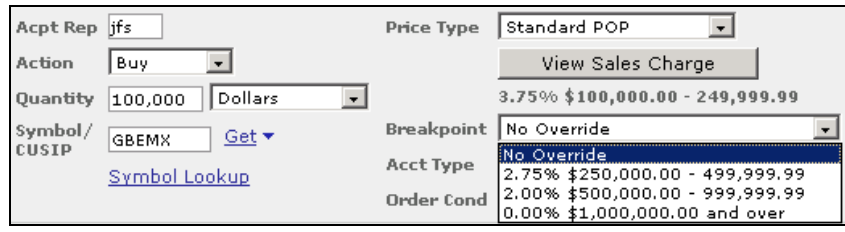

For more help in determining the appropriate breakpoint discount, you can use the breakpoint tools available from the Trading Tools menu.

#### **Other Breakpoint Pricing Resources**

Streetscape provides a suite of breakpoint tools that enable you to view a front-end loaded mutual fund's breakpoint information as determined for its fund family by the issuing mutual fund company, and provided to NFS. A mutual fund company sets the breakpoint investment schedule for purchases in front end loaded funds and the product rules regarding eligibility for reduced sales charges.

Some mutual fund companies also offer Rights of Accumulation (ROA), which enable breakpoint pricing based on all monies invested within the fund family that have paid a sales charge. Companies may also allow customers to take advantage of breakpoint pricing by aggregating assets across several accounts, based on the fund family's product rules. This approach is referred to as ROA Householding.

The mutual fund order ticket includes a set of resources called **Trading Tools**:

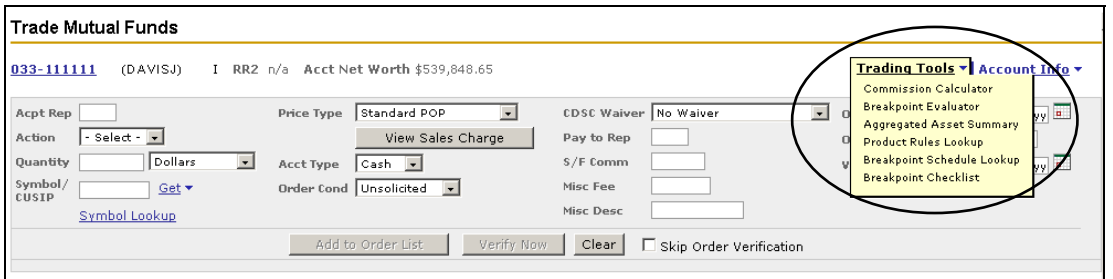

Five of these tools are additional resources for using breakpoints:

- **Breakpoint Evaluator**
- Aggregated Asset Viewer
- **•** Product Rules Lookup
- **Breakpoint Schedule Lookup**
- **Breakpoint Checklist**

#### **Breakpoint Evaluator**

The Breakpoint Evaluator allows you to enter a hypothetical order and determine the breakpoint you will receive based on the mutual fund family rules, the order, and any eligible aggregated assets.

You can enter:

#### **Order quantity and up to five front-end load mutual fund symbols**

Streetscape estimates the hypothetical breakpoint met by the order quantity for each symbol entered.

#### **Order quantity and account number**

Streetscape demonstrates the hypothetical breakpoint met using the account's existing aggregated assets  $plus$  the order quantity — for each fund family in the account's ROA household.

#### **Order quantity, up to five front-end load mutual fund symbols, and account number**

Streetscape demonstrates the hypothetical breakpoint met using the existing aggregated assets plus the order quantity — for each symbol entered.

If the current account is linked to more than one ROA household, information for both households displays.

#### *Note*

*Aggregated assets are based on the prior business day's valuation and household information.* 

#### ▶ To use Breakpoint Evaluator:

1. On the Breakpoint Evaluator tab, enter the dollar amount of the hypothetical order quantity in the Enter Quantity in Dollars box. The value must be a whole number greater than zero.

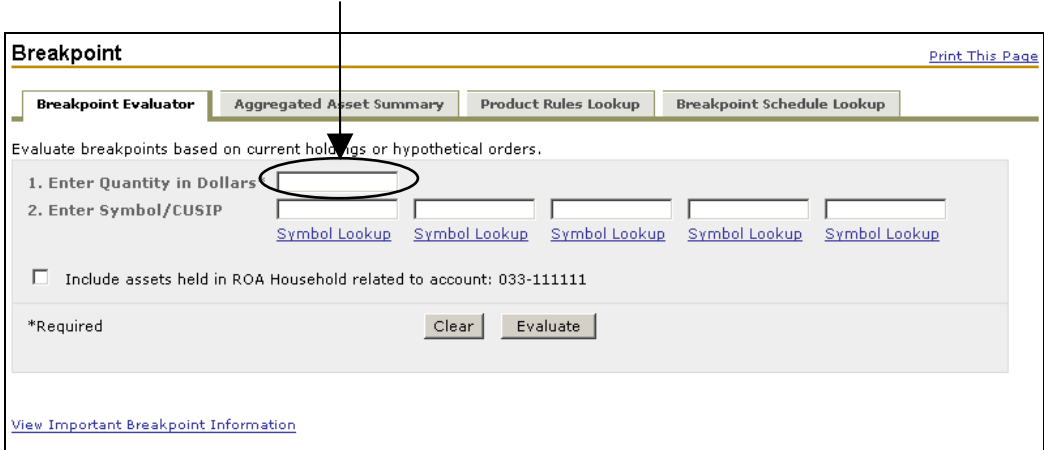

- 2. Do at least one of the following to define your request:
	- To specify one or more front-end loaded mutual fund symbols (up to five), enter each symbol or nine-digit CUSIP in a separate Enter Symbol/CUSIP box. (If you do not know a symbol, click the **Symbol Lookup** link corresponding to the box you want to populate with the symbol to lookup the symbol.)

 To include the **\***current account's aggregated assets in the calculation, select the **Include assets held in ROA Household related to account** check box. Notice that the current account displays in the check box label. (To exclude the account from the results, un-select the check box to remove the check mark.)

*\* Current account refers to the account you last selected using the Advanced Search features, which remains in context as you navigate through the site until you select another account or end your online session.* 

- 3. Click the **Evaluate** button to estimate breakpoint.
- 4. Do any of the following:
	- **Print the results**

Click the **Print This Page** button (upper right corner) to open a Print dialog box. Click **Print** to print the contents to your local or network printer.

Evaluate using other criteria

Click the **Clear** button and repeat from step 1 above.

View aggregated assets for a listed Fund Family

Click its **Asset Details** link in the View column.

View product rules for a listed Fund Family

Click its **Product Rules** link in the View column.

The following example shows Breakpoint Evaluator results for \$10,000 with the *Include assets held in ROA Household* checkbox selected.

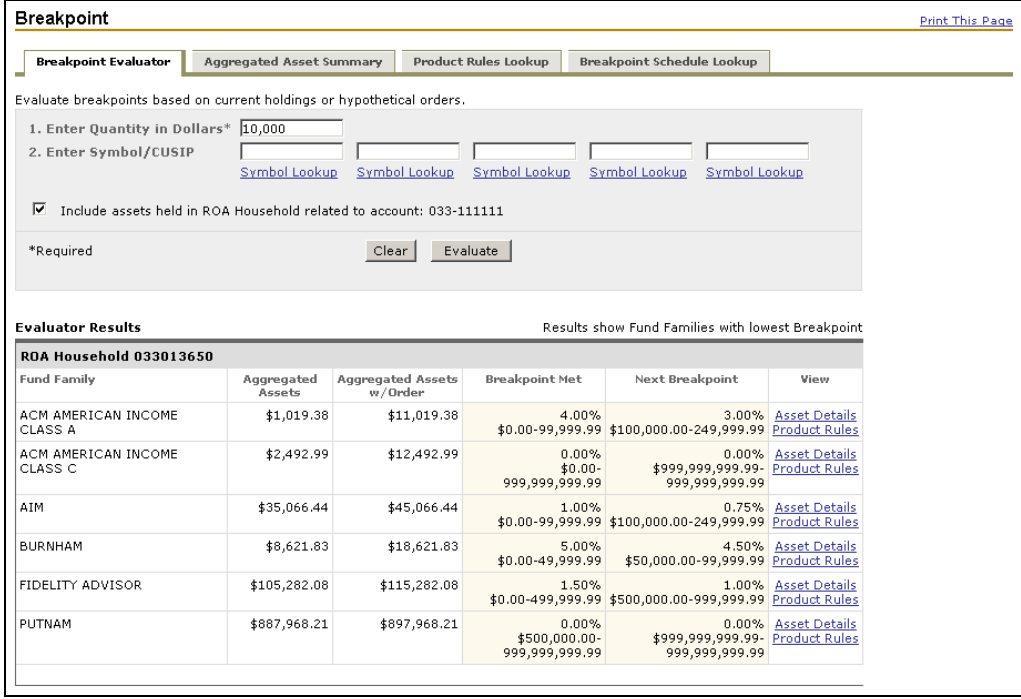

The following example shows Breakpoint Evaluator results for \$10,000 and the symbol QDQKQ.

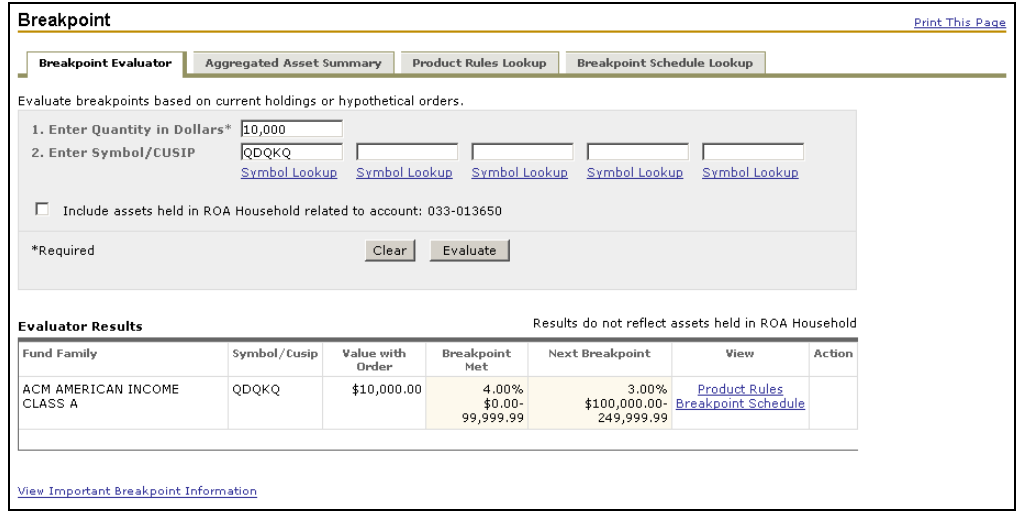

#### **Aggregated Asset Viewer**

The Aggregated Asset Viewer provides a way to view positions eligible to contribute to a breakpoint in a particular fund in all the accounts and related accounts (which must be identified in FBSI as related.) For an account's ROA household, you can view aggregated assets in alphabetical order by fund family. This lets you quickly see assets already accumulated toward the next breakpoint. You can then drill down to view the individual accounts (to which you are authorized) in the household with existing holdings in the fund family.

For the purpose of aggregating assets, accounts are linked into ROA households. Before you can discuss one holder's account data with another holder associated with the household, consent must be granted. A message will display above those accounts in the household with positions that you cannot discuss or disclose to the owner of the current account.

#### *Note*

*Aggregated Asset Viewer does not display non consent accounts in environments other than Streetscape (for example, myStreetscape® and customer brokerage sites.)* 

#### *Note*

*Aggregated assets are based on the prior business day's valuation and household information.* 

#### ▶ To use the Aggregated Asset viewer:

- 1. On the Aggregated Asset tab, do any of the following:
	- Print the summary

Click the **Print This Page** link (upper right corner) to open a Print dialog box. Click **Print** to print the contents to your local or network printer.

View the individual accounts with holdings in the fund family

Click the **Asset Details** link. When finished, click the **View Aggregated Asset Summary** link to return to the Summary.

View a fund family's product rules

Click the **Product Rules** link.

The following example shows the Aggregated Asset Summary for the current account and the ROA Household to which the account belongs.

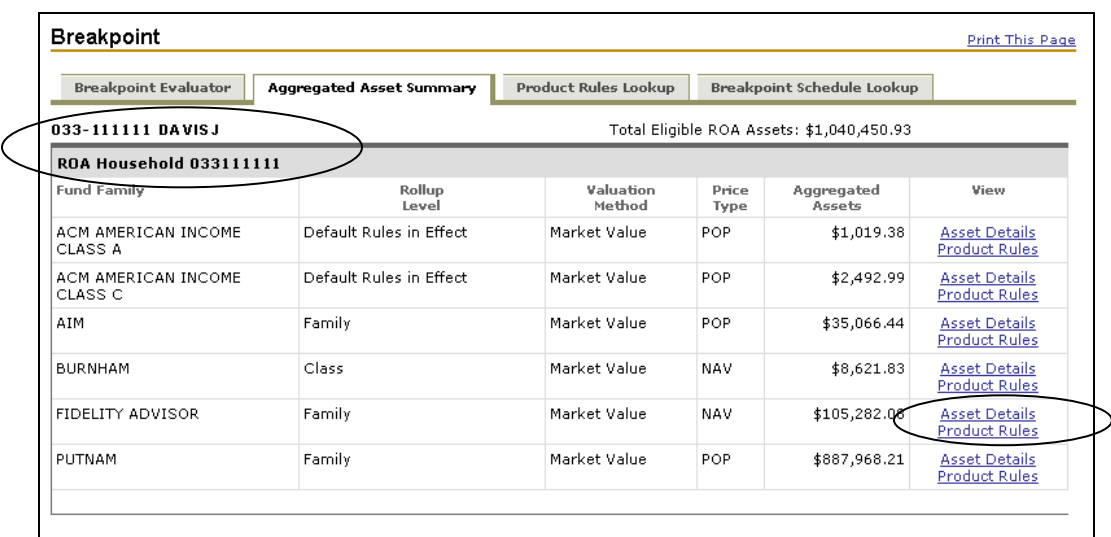

The following example shows the Asset Details information for Fidelity Advisor (accessed via the Asset Details link next to FIDELITY ADVISOR in the above example.)

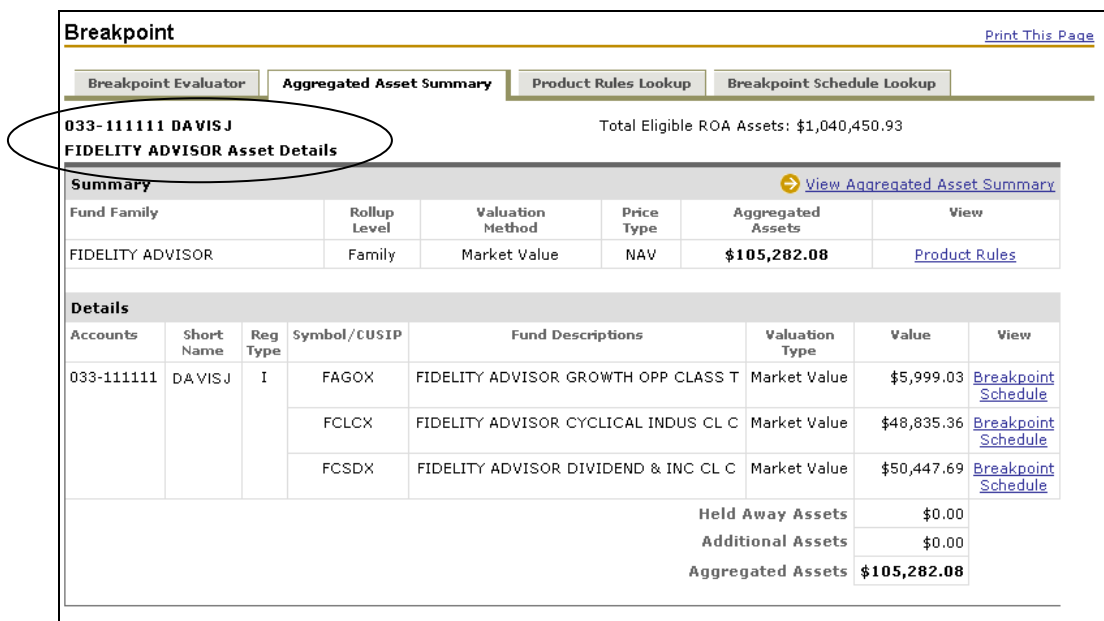

#### **Product Rules Lookup**

The **Product Rules Lookup** link on the Trading Tools menu displays a window with the breakpoint rules for the mutual fund currently specified in the Symbol/CUSIP field (either on the order ticket or in this window.)

You can use Product Rules Lookup to look up a fund family's policies for breakpoint pricing, which includes the following components:

Rights of Accumulation (ROA)

Provides details on how a reduced sales charge may be applied relative to the aggregation of assets within a fund family. Also displays rollup or aggregated assets rules, whether ROA Householding is permitted, relationships eligible for ROA Householding, and whether assets held away may be counted toward aggregation. You can also view a list of funds within the Family that do not qualify for ROA.

**Letters of Intent (LOI)** 

Provides details on the minimum amount a customer must promise to invest within a specific time frame of an initial purchase to qualify for a reduced sales load — as though a lump sum investment was made. Also indicates whether reinvested dividends may be credited toward calculating LOI and whether escrow must be held. You can also view a list of funds within the Family that do not qualify for LOI.

• Reinstatement (REIN)

Provides details on whether the fund allows the redemption of shares and reinvestment of the proceeds, without paying a sales load, when purchasing the same share class of that fund or another fund within the same fund family. Also defines the length of time during which shares are eligible for reinstatement.

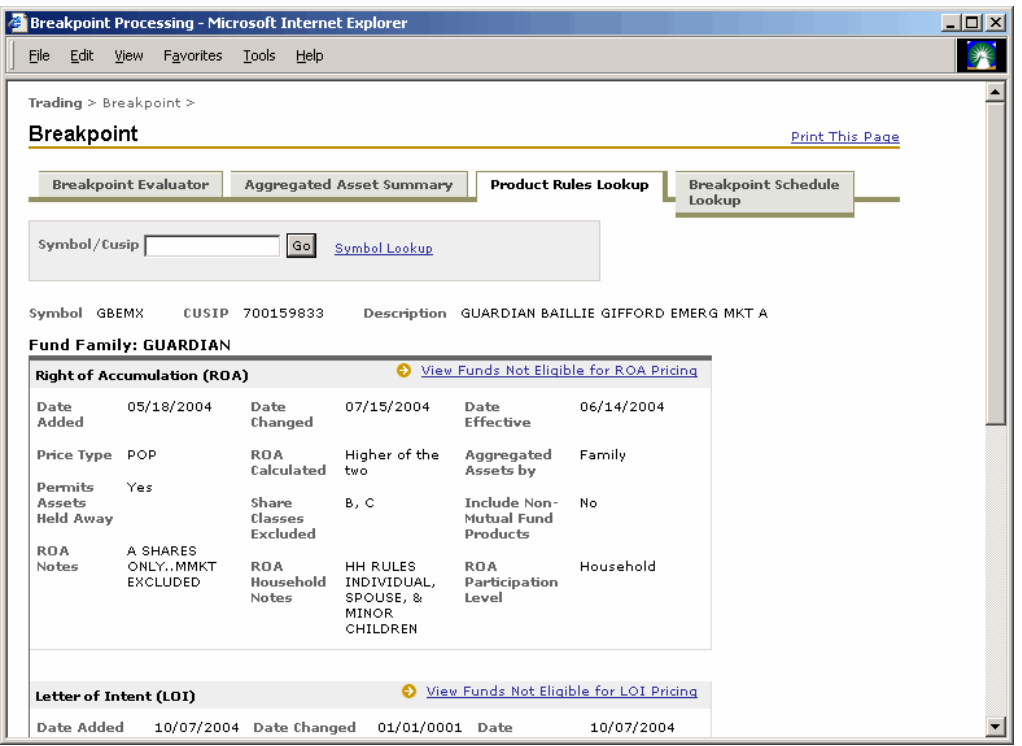

The following example shows the product rules for the symbol GBEMX:

- ▶ To use Product Rules Lookup:
	- 1. On the Product Rules Lookup tab, enter a front-end loaded mutual fund symbol or its nine-digit CUSIP in the Symbol/Cusip box. If you do not know the symbol, click the **Symbol Lookup** link.
	- 2. Click the **Go** button.
	- 3. Do any of the following:
		- Print the product rules

Click the **Print This Page** link (upper right corner) to open a Print dialog box. Click **Print** to print the contents to your local or network printer.

View breakpoint pricing for another front-end loaded mutual fund

Enter its symbol or CUSIP in the Symbol/Cusip box and click **Go**.

 View mutual funds within the Family not eligible for ROA breakpoint pricing (if applicable)

Click the **View Funds Not Eligible for ROA Pricing** link. When finished, click the **View Product Rules** link to return to Product Rules Lookup.

 View mutual funds within the Family not eligible for LOI breakpoint pricing (if applicable)

Click the **View Funds Not Eligible for LOI Pricing** link. When finished, click the **View Product Rules** link to return to Product Rules Lookup.

#### **Breakpoint Schedule Lookup**

The **Breakpoint Schedule Lookup** link on the Trading Tools menu displays a window with the breakpoint schedule for the mutual fund currently specified in the Symbol/CUSIP field (either on the order ticket or in this window.) The following example shows the schedule for the symbol GBEMX:

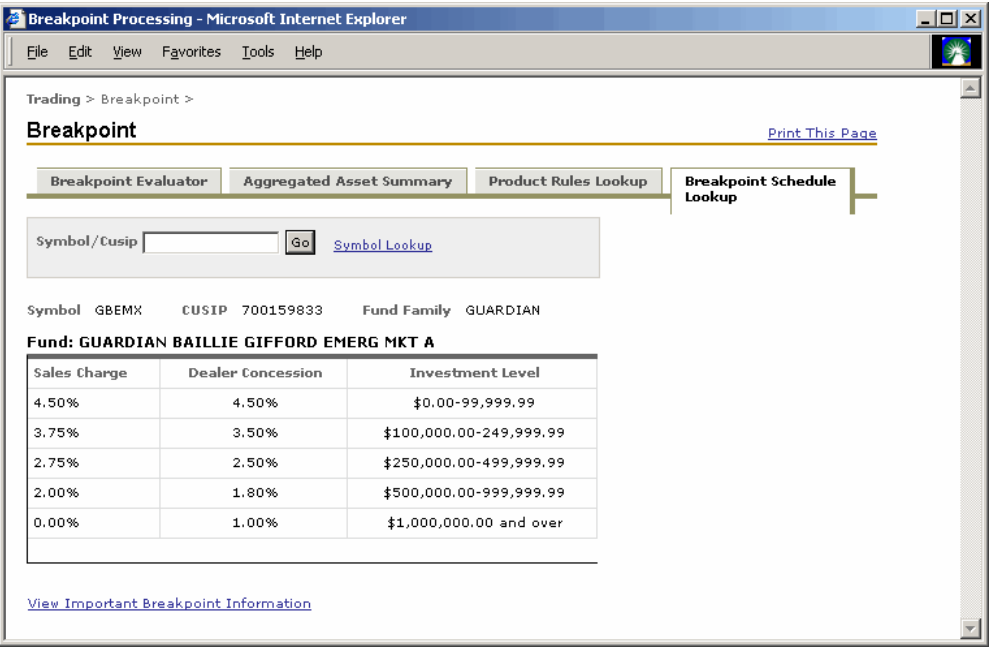

#### **Breakpoint Checklist**

The **Breakpoint Checklist** link on the Trading Tools menu displays the breakpoint checklist (a worksheet and instructions.) This can help you determine whether a customer's front-end load mutual fund purchase qualifies for a breakpoint discount.

The checklist helps you retrieve from the customer the information necessary to compute the Rights of Accumulation (ROA) amount. Once a certain dollar amount is purchased, the ROA enables an investor to buy further shares at a lower sales charge or load.

#### ▶ To view the mutual fund breakpoint checklist:

1. Select **Breakpoint Checklist** on the Mutual Fund order ticket Trading Tools menu or select the **Accounts** tab and then select **Account Programs>Breakpoint Checklist**.

The Mutual Fund Breakpoint Checklist opens in a separate window.

- 2. Do one of the following:
	- Print the checklist now.

Click the **Print** button on the window's toolbar to open a Print dialog box. Click **OK** to print the checklist to your local or network printer.

Save the checklist to print later.

Click the **Save a copy** button on the window's toolbar to open the Save a Copy dialog box. Specify the directory you want and click the **Save** button.

# **Entering an Options Order**

Use the Trade Options order ticket to enter brokerage account orders for options securities.

You must have an endorsed and approved Option Agreement on file with the Home Office before attempting this type of order. There are special risks associated with uncovered option writing that expose an investor to potentially significant losses. Therefore, this type of strategy may not be suitable for the investor, even if approved for options transactions.

It is expected that you have read the booklet entitled *Characteristics and Risks of Standardized Options*, which is available from the Home Office. NFS recommends, in particular, the chapter entitled "Principal Risks of Options Positions."

#### *Note*

*Orders are executed only during market hours. All orders may be held for review. Held orders will not be submitted to the market for execution until approved and released during business hours. Held orders can be viewed on the Order Status window, and if rejected, will be your only notification.*

#### **Ź To enter an options order:**

- 1. Specify the appropriate account.
- 2. Select the **Trading** tab and then select **Trade Options** to open its order ticket window.

#### *Tip*

*While entering an order, click Account Info to link to additional information specific to the current account.* 

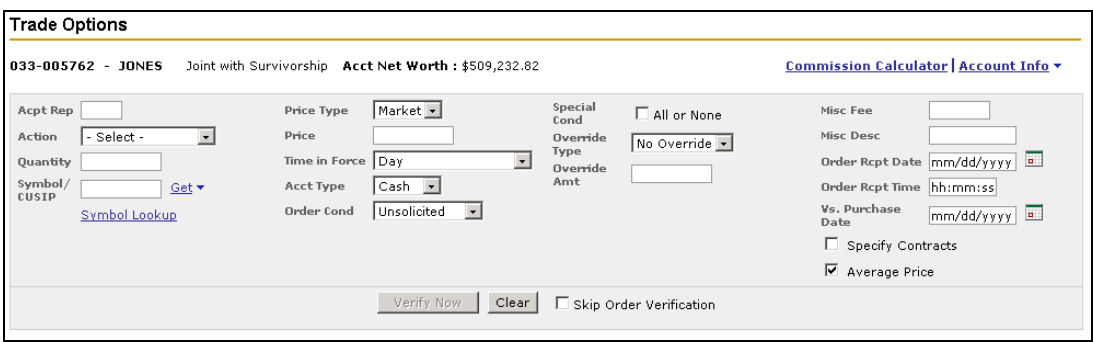

3. Complete the following required fields:

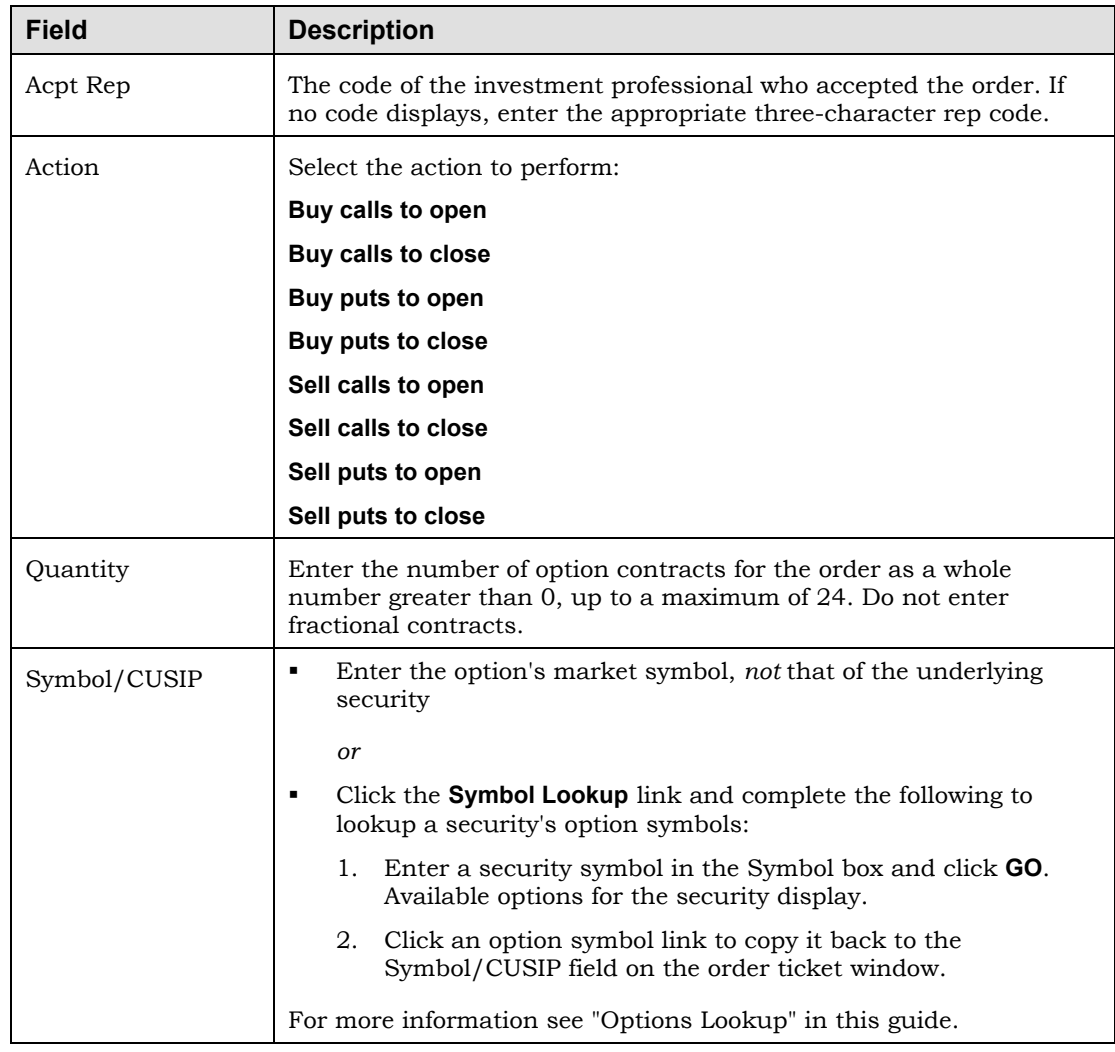

- 4. Enter any optional information necessary to complete the order. For information on optional fields, see "Optional Fields on the Options Order Ticket," next.
- 5. Do one of the following:
	- To verify the order, click the **Verify Now** button.
	- To send the order immediately without verification (if you selected *Skip Order Verification*), click the **Place Now** button.
	- To specify which open share lots to trade (if you selected *Specify Contracts*), click the **Continue** button.

## **Optional Fields on the Options Order Ticket**

The table below provides information about the optional fields on the options order ticket.

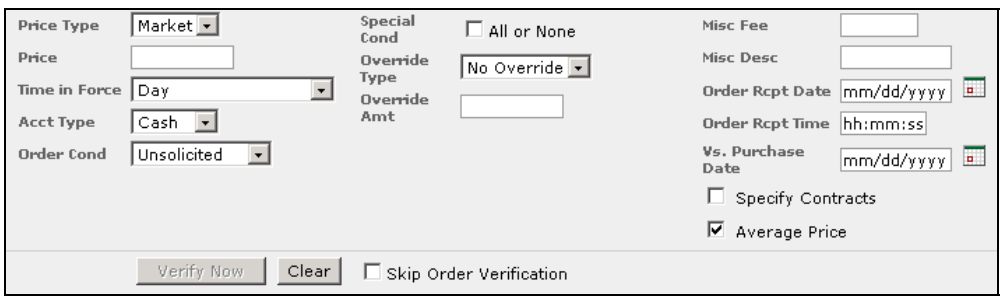

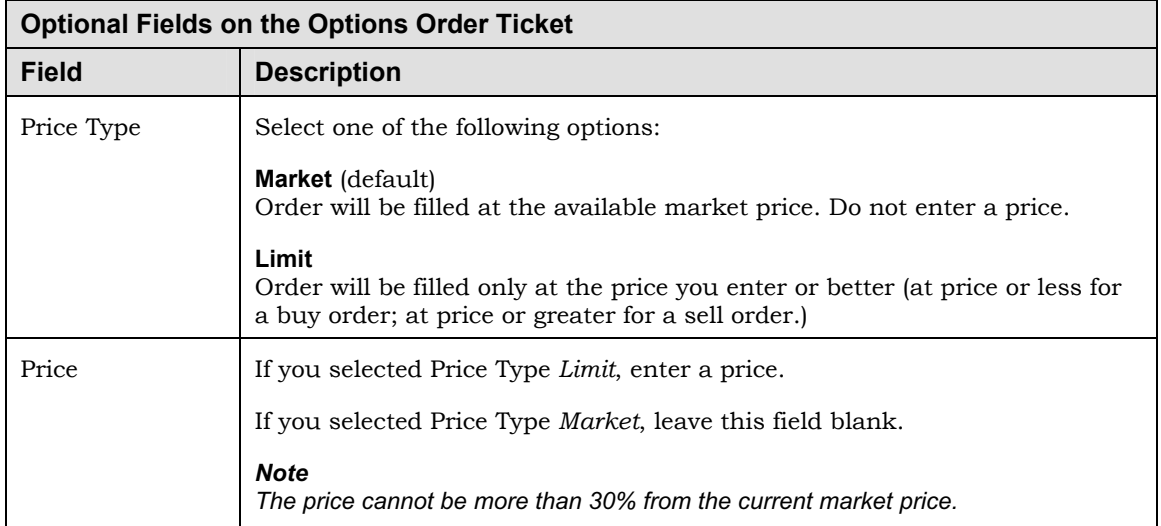

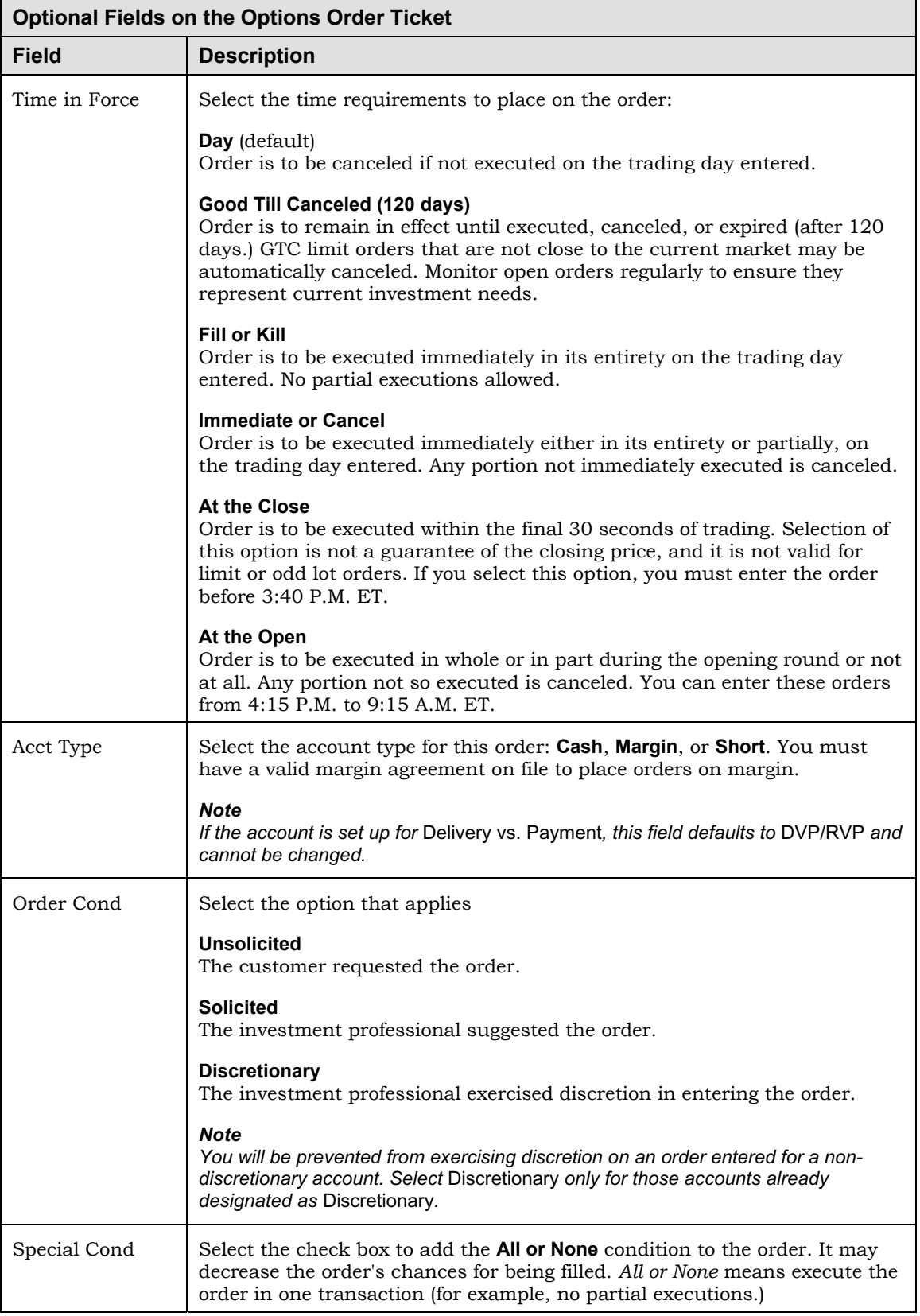

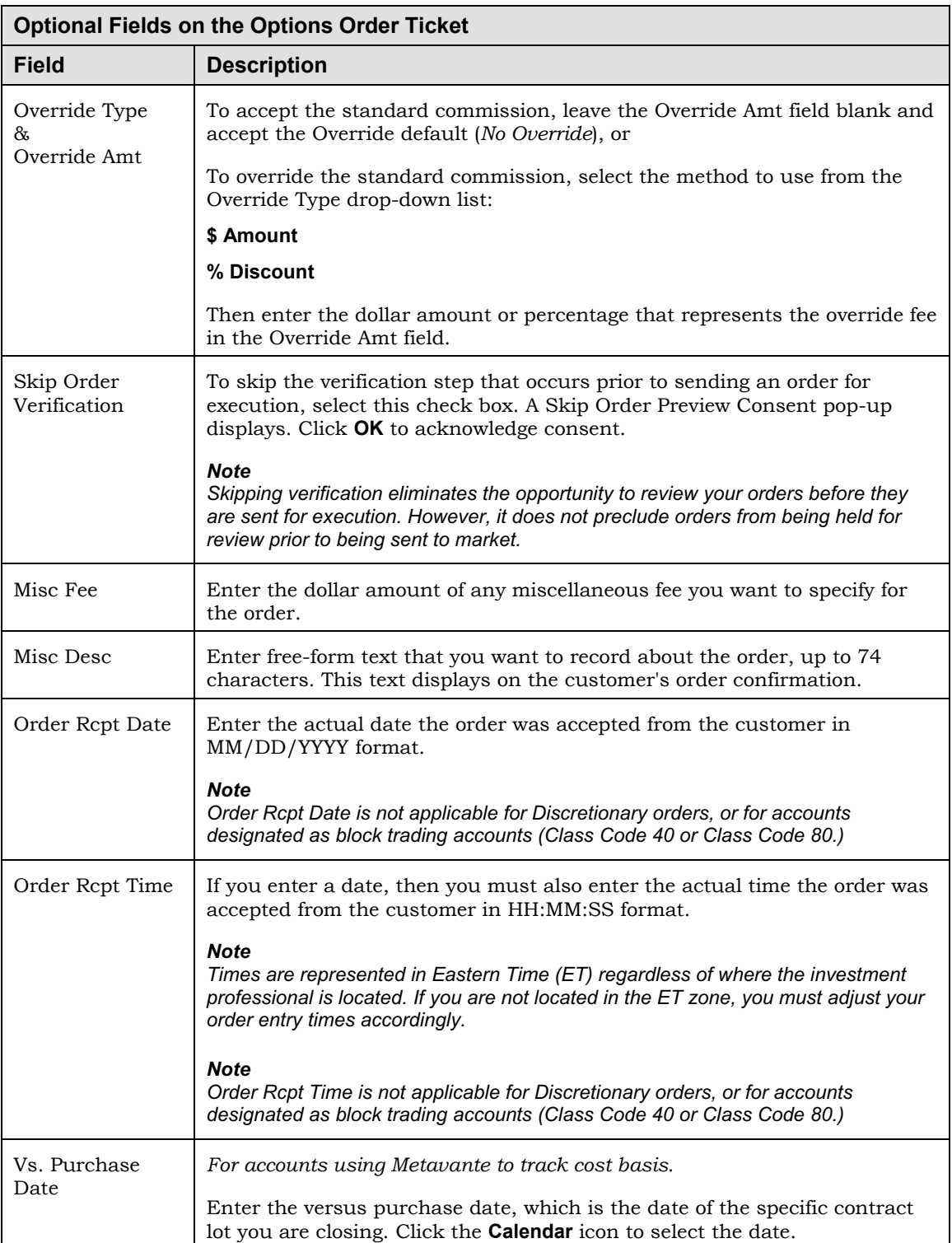

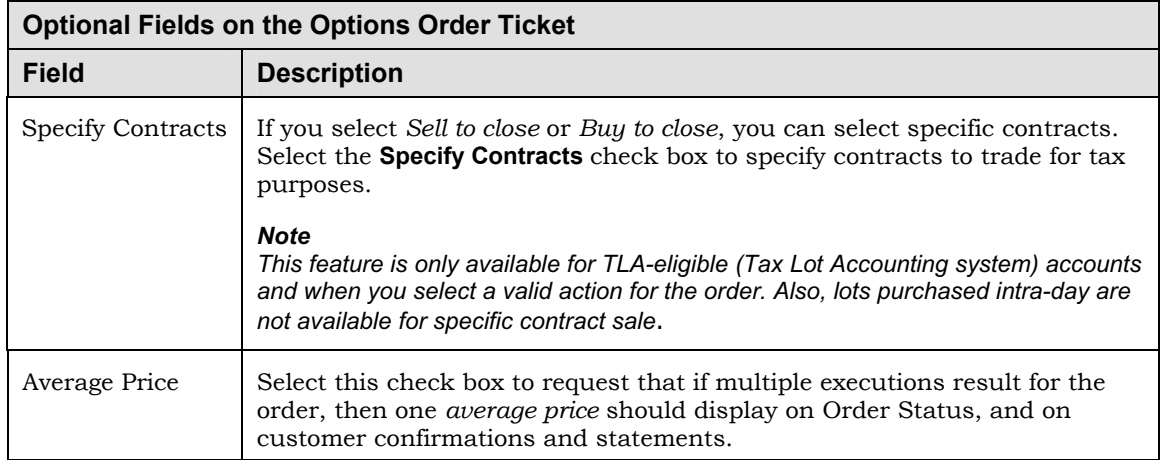

#### **Options Lookup**

The Options lookup feature enables you to search for the available puts and calls associated with an equity or index symbol.

#### *Note*

*Access to Option Lookup is available only from the Options order ticket. Once you locate the symbol you want, you can copy it back to the order ticket.* 

#### **Ź To search for an option symbol:**

- 1. On the Options order ticket window, click the **Symbol Lookup** link to open the Option Lookup window.
- 2. Enter the security's underlying symbol in the Symbol box.

#### *Note*

*Some characters cannot be used as part of a symbol. If you attempt to use these characters, a validation error displays that includes a list of characters to avoid.* 

Click the **Go** button to display matches in ascending *Exp Date* order, from the earliest to the latest. Calls display on the left side and Puts display on the right. The short quote for the underlying security displays at the top of the window.
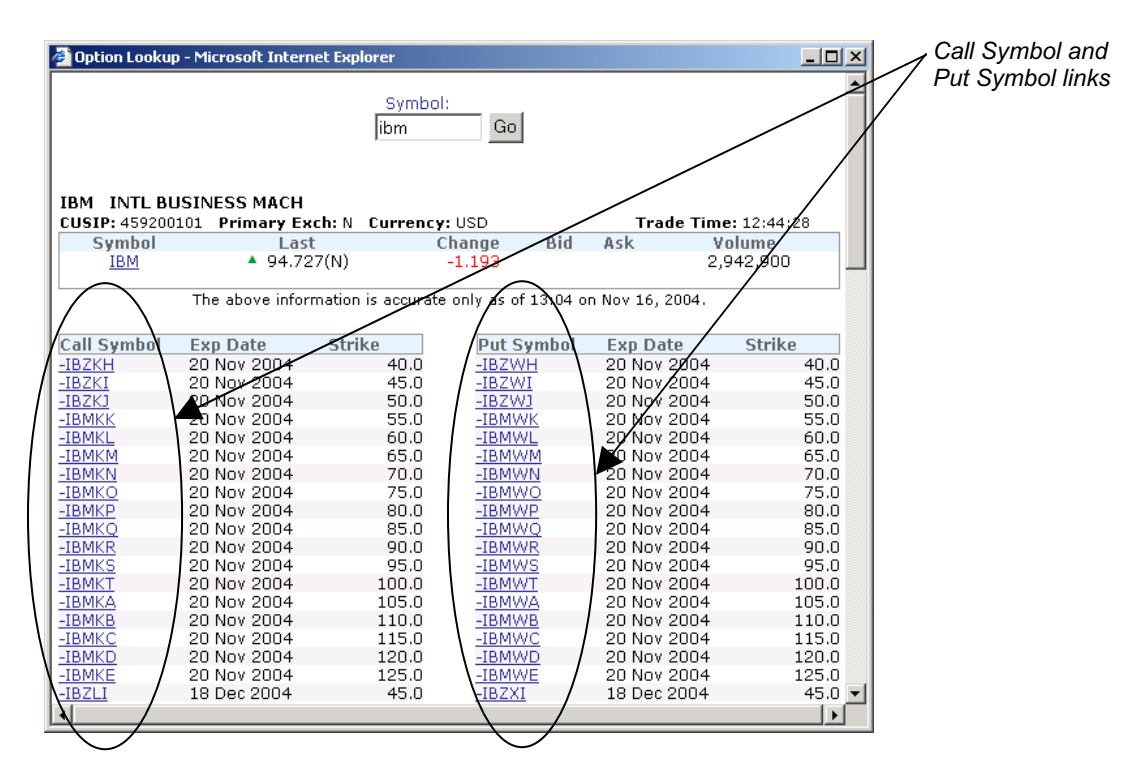

The following example shows information for IBM:

- 3. To view an option's full quote, click on its Call Symbol or Put Symbol link to display the quote in the Quote window.
- 4. Close the Quote window to return to the order ticket where the selected symbol now populates the Symbol/CUSIP box*.*

# **Accessing BondTraderPro® (Trade Fixed Income Menu Option)**

Directly from Streetscape, you can launch BondTraderPro®, a Web-based application that enables you to search a broad range of current fixed income offerings to locate securities that best meet your customers' investment needs.

Offerings are grouped by categories, and include:

- Certificates of deposit
- Government agencies
- Government treasuries
- Government treasury auctions
- Mortgage backed securities
- **Municipals**
- **Investment grade corporates**
- High yield corporates
- Split rate corporates
- **Preferred stock and fixed rate capital securities**
- Unit investment trusts

Fixed income trading is generally available from 8:00 A.M. to 6:30 P.M., ET, Monday through Friday.

### **Ź To start BondTraderPro:**

1. Select the **Trading** tab and then select **Trade Fixed Income**.

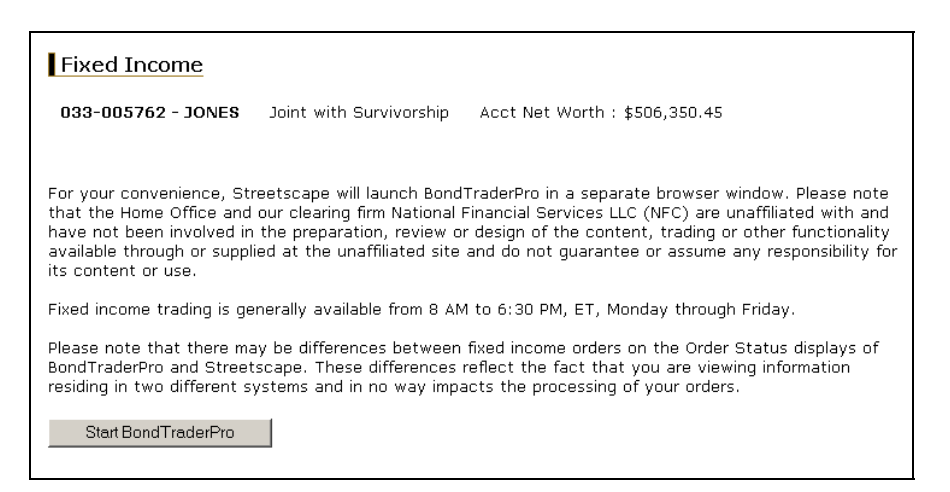

2. Click the **Start BondTraderPro** button.

BondTraderPro opens in a secondary browser window. For further assistance with BondTraderPro, refer to the Online Help that accompanies that application.

# **Entering an ECN Extended Hours Order**

Use this order ticket to enter day limit brokerage account orders during premarket and after–hours trading sessions for all listed and NASDAQ equity securities. Valid orders include attempting to sell shares not held in the account, contingent upon delivery of the shares at settlement.

If your user access entitles you to, you can enter up to 10 orders in a single window prior to submitting the orders. Although your list of orders can include multiple accounts to which you are authorized, it cannot include multiple security types.

# **Electronic Trading Rules for Entering ECN Extended Hours Orders**

As you enter ECN extended hours orders, you must comply with the following electronic trading rules:

 The ECN Order Entry Page provides access to both premarket and after–hours trading sessions. After–hours trading is available to all users of the ECN order entry page.

## *Note*

*Not all users have access to premarket trading. Please contact the home office for additional information.* 

- Order Quantities are 100 share increments with a 100 share minimum and a 5,000 share maximum.
- All orders may be held for review. Held orders will not be submitted to the exchange for execution until they are approved and released. If a Held order is rejected, you will not be notified electronically.
- Due to the nature of the extended hours trading market, trading extended hours through an ECN may pose certain risks which are greater than those present during normal market hours.
- These risks, including lack of liquidity, greater price volatility, limited access to other markets and market information, price variance from normal market hours, the time and price prioritization of orders, and communication delays, may prevent your order from being executed, in whole or in part, or from receiving as favorable a price as you might receive during normal market hours. These risks, as well as the terms and conditions of placing orders in the extended hours session, are detailed in "Important Information about Extended Hours Trading" (item # 1.787069.)
- Should your firm provide you with access to the premarket session, ECN orders in the premarket session can be placed from 7:30 A.M. to 9:15 A.M. ET. ECN orders can only be executed after 8:00 A.M. ET for the premarket session. The Home Office and NFS shall send orders to the ECN in the order in which the Home Office and NFS receives them until 9:15 A.M. ET unless trading is halted prior to 9:15 A.M.
- ECN orders in the after–hours session can be placed from 4:00 P.M. to 8:00 P.M. ET. ECN orders can only be executed after 4:00 P.M. ET for the after–hours session. The Home Office and NFS shall send orders to the ECN in the order in which the Home Office and NFS receives them until 8:00 P.M. ET unless trading is halted prior to 8:00 P.M.
- In the event that an ECN becomes unavailable during an extended hours session, NFS may submit orders to another eligible and available ECN to maintain order flow. Thus, your order may be presented in any one of several eligible ECN's.
- Please be advised that the duplicate order feature only searches for possible duplicate orders entered within the last 30 minutes. Therefore, prior to entering any order, refer to the Order Status window to avoid possible duplicate orders.
- If premarket trading is available, orders not filled during the ECN premarket session are automatically canceled if they are not filled by the end of the session (i.e., 9:15 A.M. ET unless trading is halted prior to 9:15 A.M.) during which they were placed.
- Orders not filled during the ECN after hours session are automatically canceled if they are not filled by the end of the session (i.e., 8:00 P.M. ET unless trading is halted prior to 8:00 P.M.) during which they were placed.
- NFS recommends you always request a quote before placing an order. Any unsent orders in your ECN order list are removed once the ECN session expires.

#### *Note*

*Trading through the ECN Extended Hours session is subject to the terms and conditions ("Terms"), and policies as disclosed on the "ECN Extended Hours Agreement," and are subject to change without notice.* 

*To use the ECN Extended Hours trading feature, click the Accept button to indicate that you acknowledge your understanding of the risks and agree to the Terms set forth in the ECN Extended Hours Agreement.* 

*If this agreement is not acceptable to you, click the Do Not Accept button to refrain from using the ECN Extended Hours trading feature.* 

### **Ź To enter an ECN Extended Hours order:**

- 1. Specify the appropriate account.
- 2. Select the **Trading** tab and then select **ECN Extended Hours** to open its order ticket window.

#### *Tip*

*While entering an order, click Account Info to link to additional information specific to the current account.* 

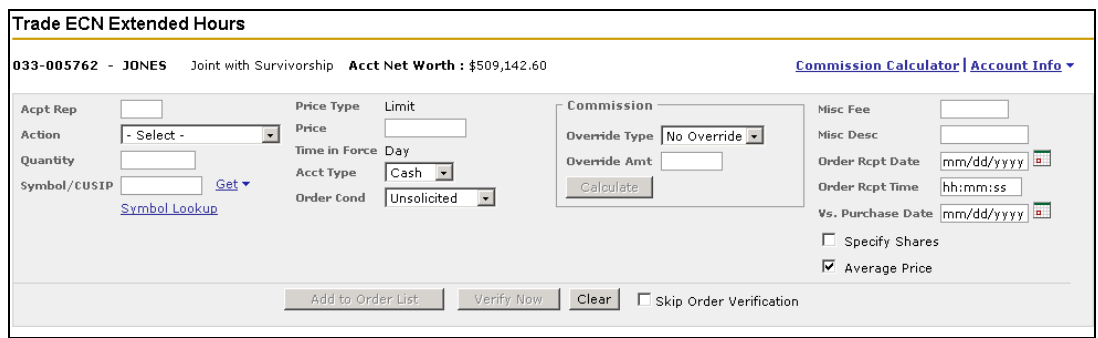

3. Complete the following required fields:

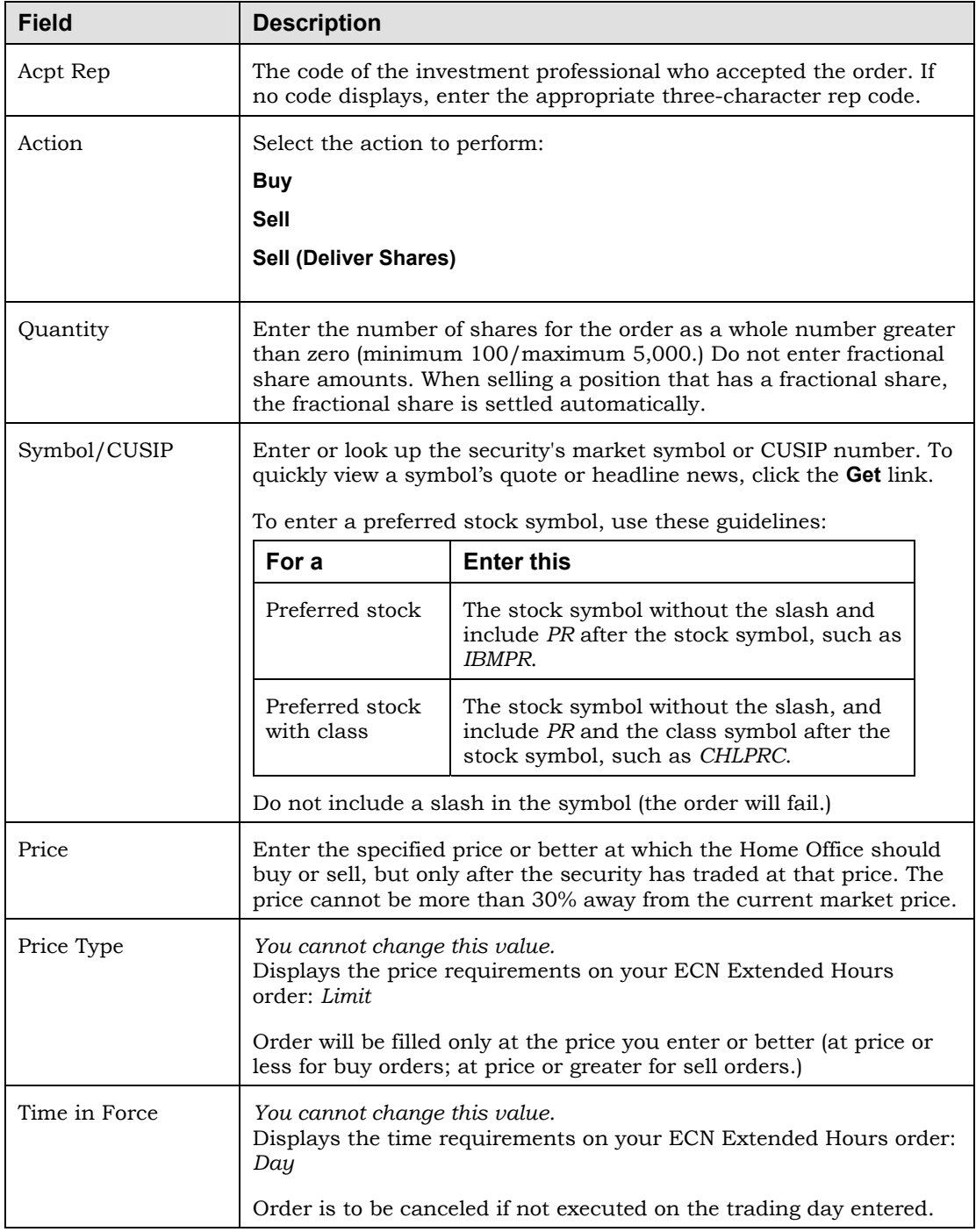

4. Enter any optional information necessary to complete the order. For information on optional fields, see "Optional Fields on the ECN Order Ticket," next.

- 5. Do one of the following:
	- To verify a single order, click the **Verify Now** button.
	- To skip verification on a single order (if you selected *Skip Order Verification*), click the **Place Now** button.
	- To specify which open share lots to trade (if you selected *Specify Shares*), click the **Continue** button.
	- To add the order to your order list, click the **Add to Order List** button. Order entries are moved from the order ticket to the list. From the list, do one of the following:

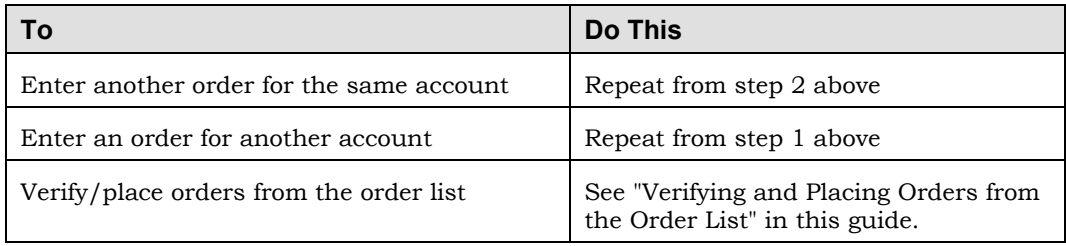

# **Optional Fields on the ECN Order Ticket**

The table below provides information about the optional fields on the ECN order ticket.

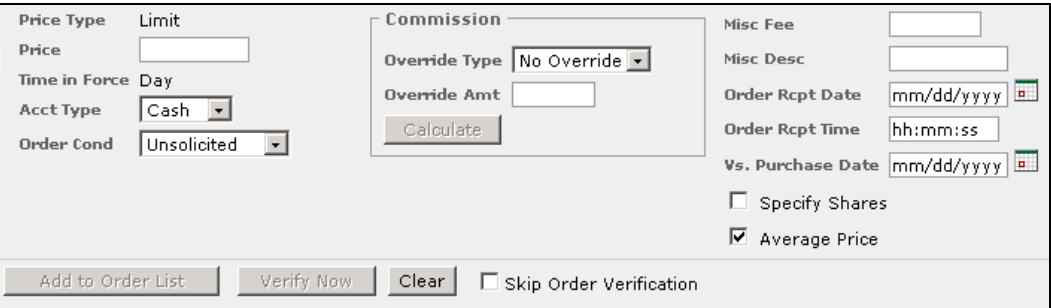

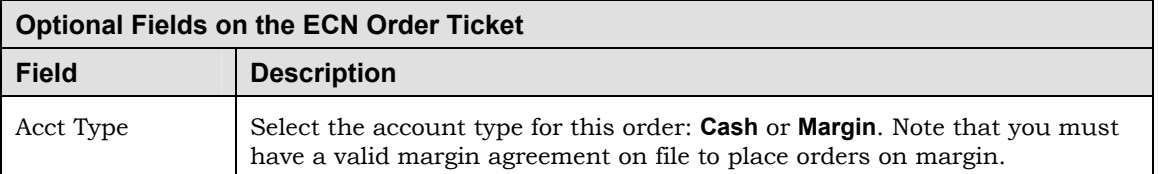

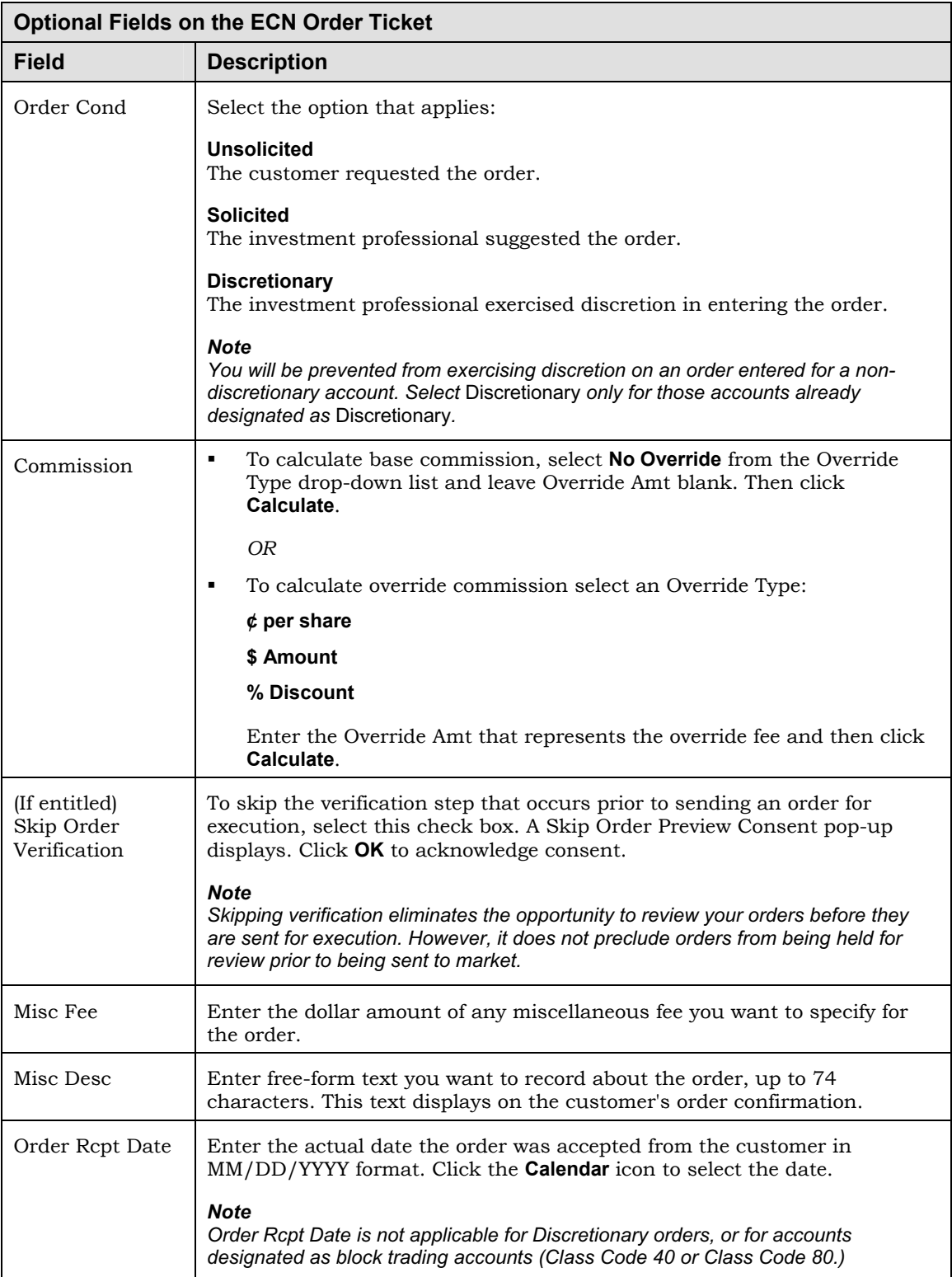

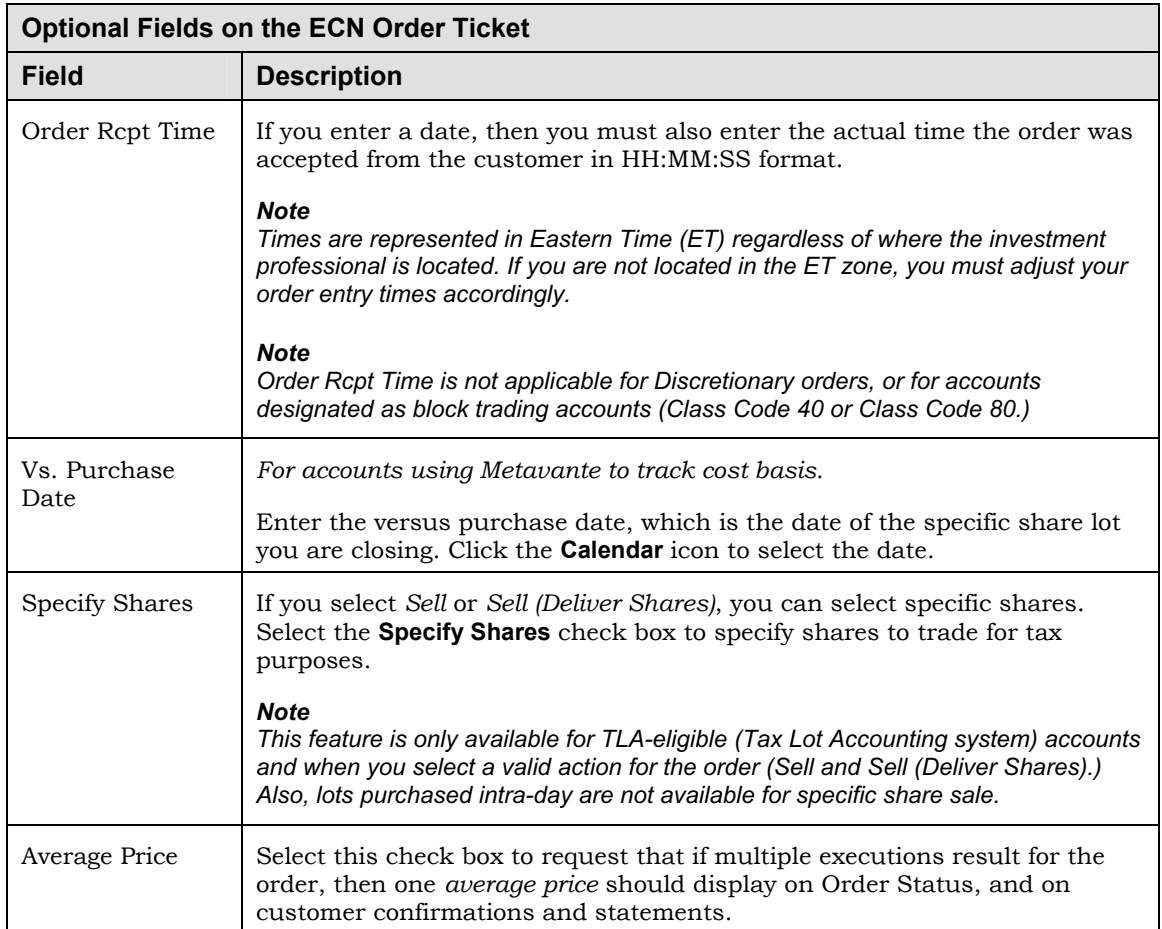

# **Choosing Specific Shares**

You can specify which open tax lot shares to trade so the customer can control the lots sold for tax purposes. Before specifying tax lots, you can sort open lots for the current trade. The system automatically pre-fills the Specific Shares window according to your selections.

*Note* 

*This feature is only available for TLA (Tax Lot Accounting) system-eligible accounts and when you select a valid action for the order. Also, lots purchased intraday are not available for specific share sale.* 

# ▶ To specify shares:

1. Select the **Specify Shares** check box on the order ticket window and then click the **Continue** button.

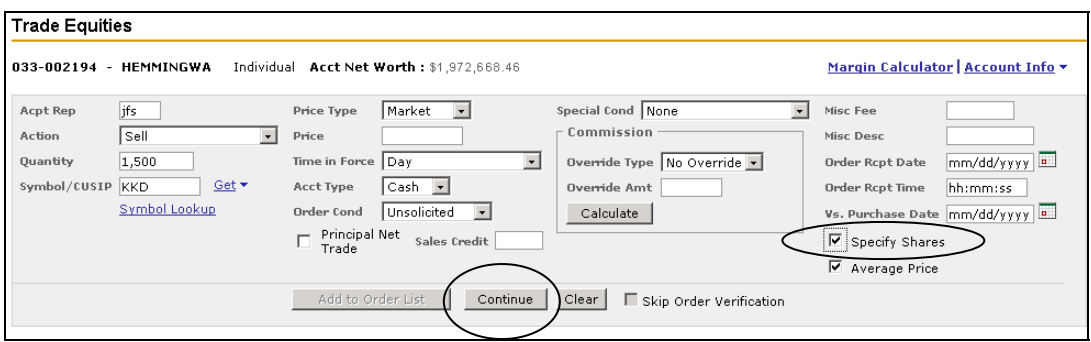

The Sort Lots window opens. Use this window to sort tax lots by term and cost to help expedite order entry and optimize a tax strategy.

# *Note*

*The Sort Lots window displays only if the account's TLA position is in good order (IGO) and cost basis is fully or partially known. If partially known, only known basis lots display.* 

The following sample Sort Lots window specifies a Primary Sort by Short Term share lots and a Secondary Sort by Minimizing Gain/Loss.

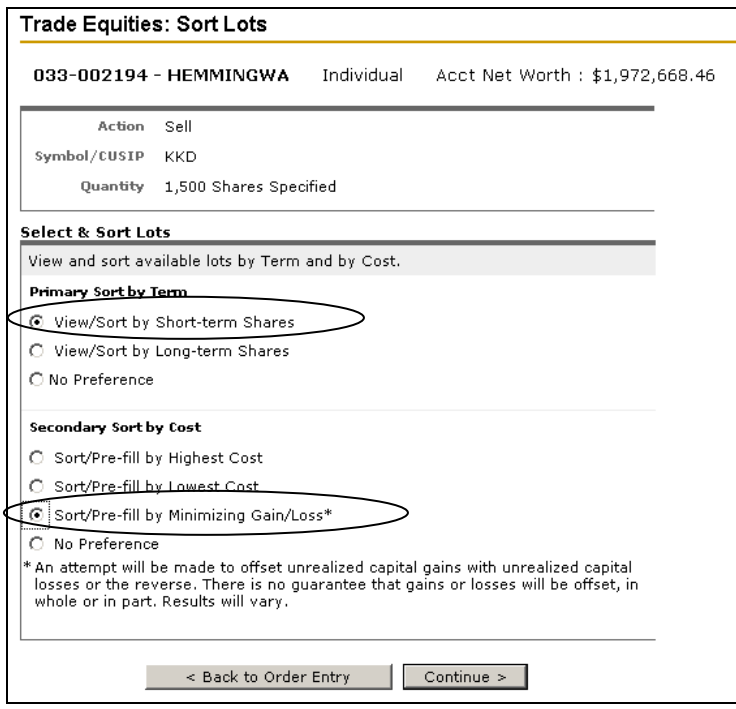

- 2. To sort tax lots purchased on different dates, select an option from Primary Sort by Term:
	- **View/Sort by Short Term Shares**

Show mutual fund shares held less than the minimum holding period as defined in the fund's prospectus first. (These shares may be subject to redemption (short-term trading) fees. See the fund's prospectus for more information.)

## **View/Sort by Long Term Shares**

Show mutual fund shares held longer than the minimum holding period as defined in the fund's prospectus first. (These shares may not be subject to redemption—short-term trading—fees. See the fund's prospectus for more information.)

- 3. To sort tax lots purchased at different prices (within the Primary Sort you just selected), select an option from Secondary Sort by Cost:
	- **Sort/Pre-fill by Highest Cost**

Fill tax lots with the highest cost basis per share information first.

### **Sort/Pre-fill by Lowest Cost**

Fill tax lots with the lowest cost basis per share information first.

#### **Sort/Pre-fill by Minimizing Gain/Loss**

Attempt to identify high cost basis and low cost basis per share. (There is no guarantee that gains or losses will be offset, in whole or in part. Results can vary.)

- 4. Click the **Continue** button to sort the tax lots based on your selections:
	- If the position is *NIGO* (Not In Good Order) or *Unknown*, the Enter Lots window opens. You must manually enter lot depletion for the order. See "Manually Entering Tax Lots," next.
	- If the position's cost basis is fully or partially known to the Tax Lot Accounting System, the Specify Shares window opens:

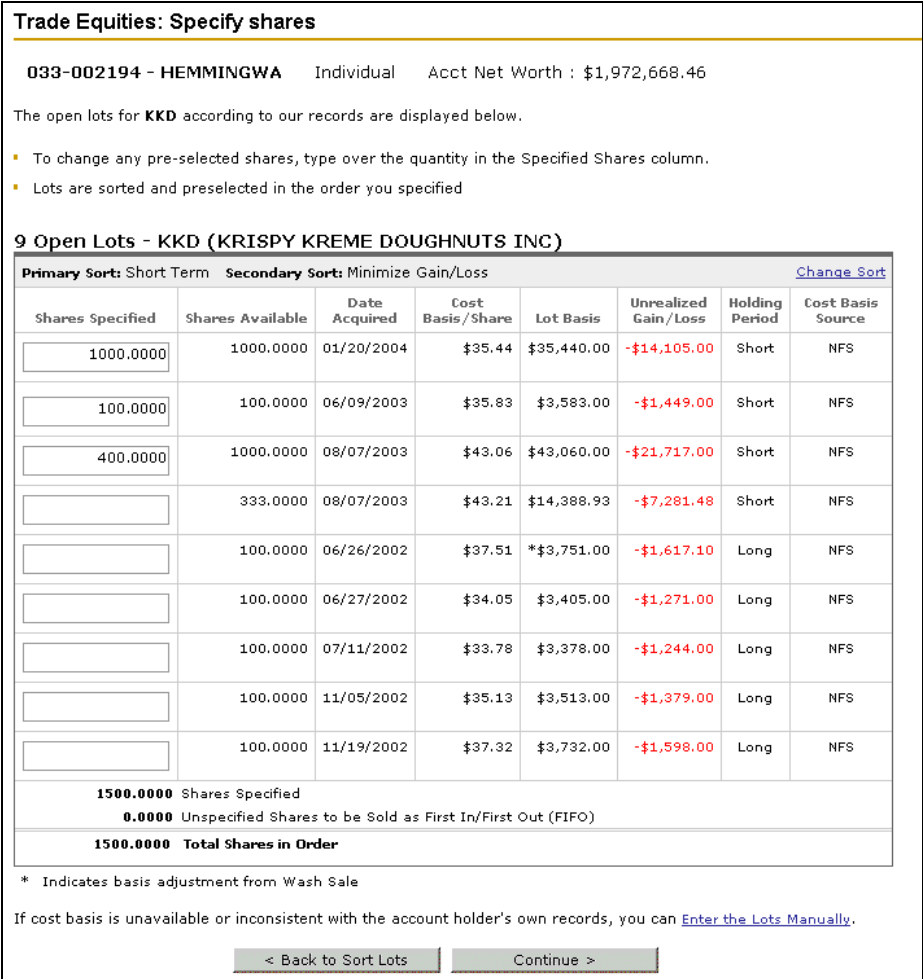

## *Note*

*Entries follow the trade process through end-to-end; depleted lots print on the customer's confirm.* 

5. Review the information on the Specify Shares window for accuracy, and do one of the following:

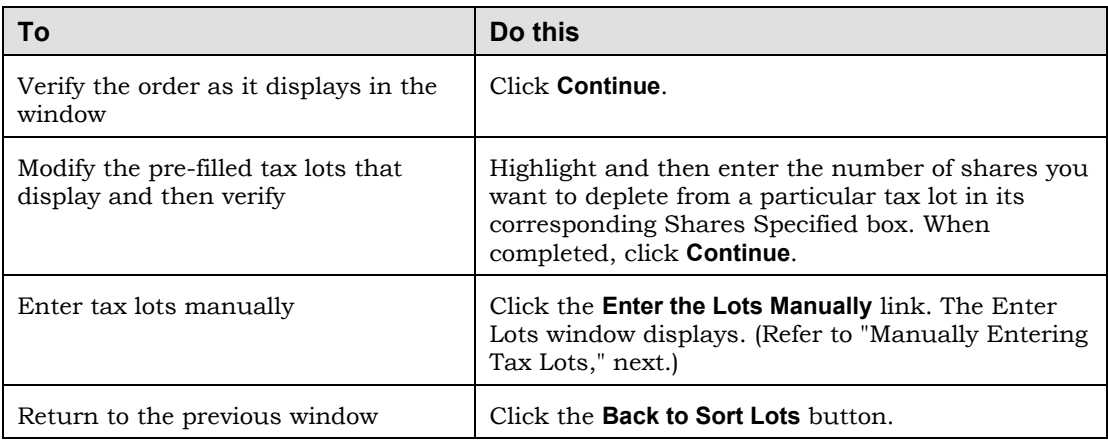

The Specify Shares Verification window displays to verify your entries which include Specific Lots Associated with this order. Additionally, you can view the specific share activity online in TLA and on the customer's statement.

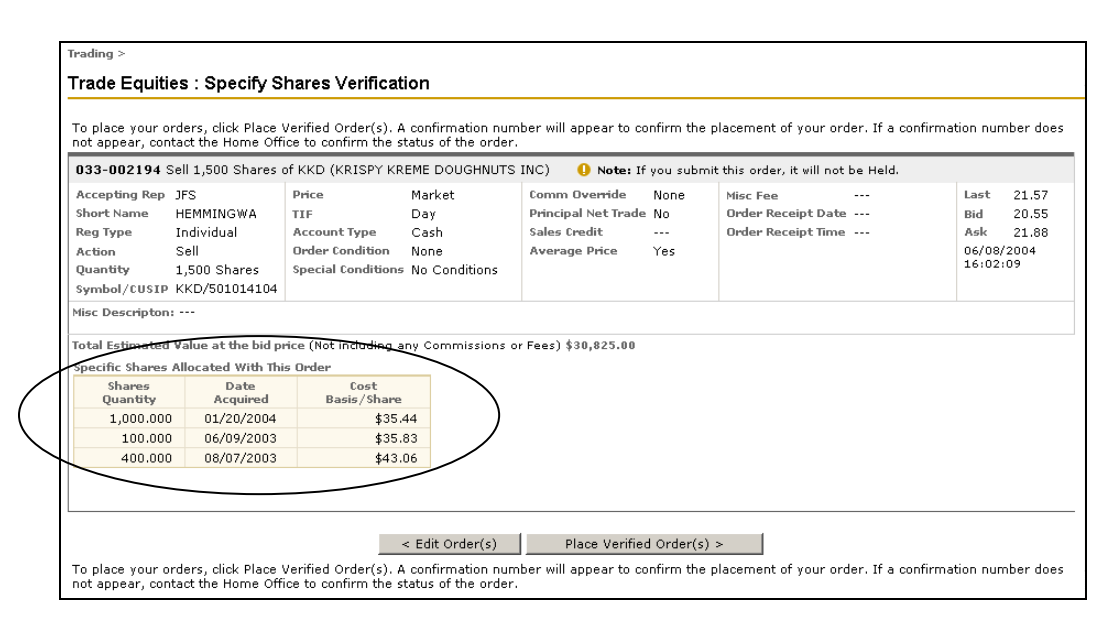

- 6. Do one of the following:
	- Click the **Place Verified Order** button to place the order.
	- Click the **Edit Order** button to go back and make changes.

# **Manually Entering Tax Lots**

You can manually enter the number of shares for each open lot from which you want to sell shares for the current order. Any cost basis information entered for the position is reflected on the trade confirmation; however, the system cannot track the information for future reference. Subsequently, any resulting gain/loss on this order will be recorded in the Tax Lot Accounting (TLA) system as first in/first out (FIFO.)

Use the Manual Lots window for *Unknown Basis*, *Out of Balance cost basis*, or for accounts that manually track cost basis in another system and do not use the TLA system.

## *Note*

*The manual lots that are depleted are listed on the confirmation but do not update the TLA system.* 

The following example shows the Enter Lots Manually window, which displays when you click the **Enter the Lots Manually** link at the bottom of the Specify Shares window. It includes two entries created by typing the values in the fields.

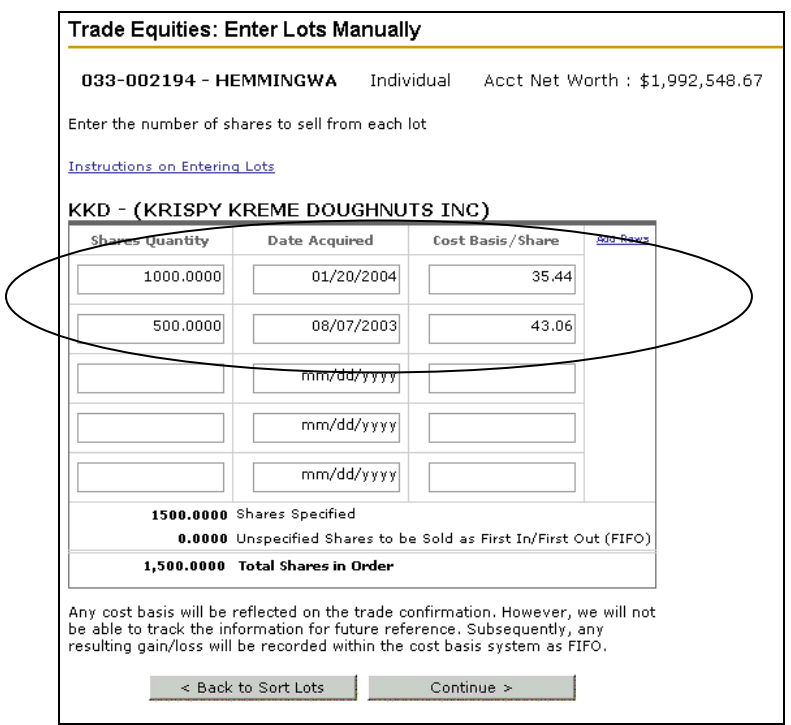

# ▶ To enter tax lots manually:

1. Enter the number of shares you want to deplete from a particular tax lot in the table's first available Shares Quantity box.

Running totals display below the table. The Shares Specified (in the table) cannot be greater than the Total Shares in Order. If the total specified shares are less than the total for the order, the remaining Unspecified Shares will be sold using FIFO.

2. Enter the date on which the shares were added to the account in the corresponding Date Acquired box using the MM/DD/YYYY format.

3. Enter the price per share at which the shares in the lot were purchased in the Cost Basis/Share box.

#### *Note*

*If shares purchased were over multiple dates or at different prices, you may split the lot into multiple lots. For example, if the quantity with unknown cost basis is 200 shares, which represent two separate purchases of 100 shares each, enter cost basis for the first 100 shares, then enter cost basis for the remaining 100 shares in the next row. NFS provides cost basis and associated realized gain/loss information as a courtesy service. Such information may not reflect all adjustments necessary for tax reporting purposes. To enter another lot for the position, repeat steps beginning with Step 1.* 

4. Click the **Continue** button to verify your entries on the Specify Shares Verification window.

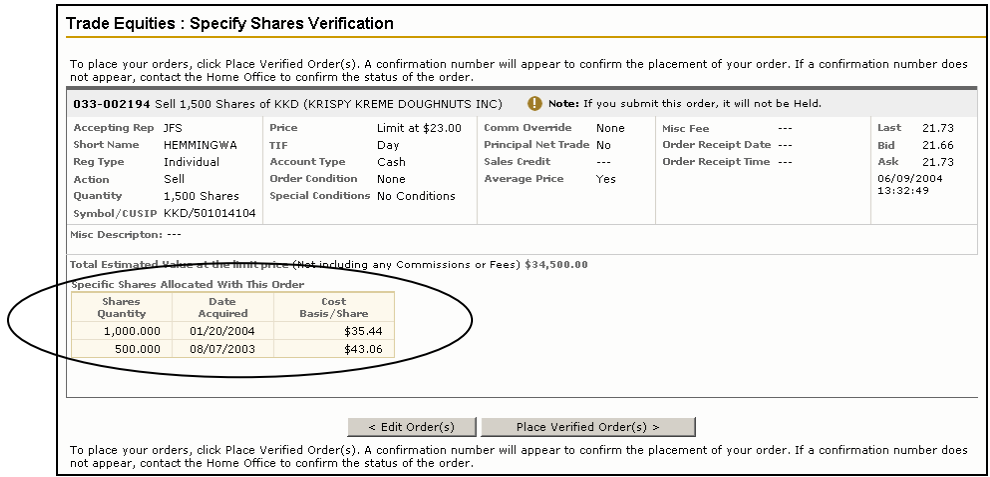

- 5. Do one of the following:
	- Click the **Place Verified Order** button to place the order.
	- Click the **Edit Order** button to go back and make changes.

# **Verifying and Submitting an Order**

You must validate any order before submitting it to the Home Office. Streetscape performs the validation of your entries and then presents the outcome to you on the Verification window. Warnings and rejection type errors must be addressed before further processing can occur. For more information, see "Warnings" next.

## *Important*

*Always read all displayed text before continuing so that you are aware of any implications associated with placing the order. If you have any questions contact your Home Office or Risk/Compliance Officer.* 

# **Ź To verify the order:**

- 1. When verifying an order, one of the following can occur:
	- If the order cannot be processed as entered, a message displays the reason (for example, "The security that you are attempting to sell is not in your cash account.".) Select the **Edit Order** check box and fix the order.
	- If similar orders already exist for the account, this message displays: "An order similar to the one listed below was recently placed." To prevent sending duplicate orders, indicate whether the order is correct by clicking its **Order OK** check box. Then click the **Continue to Verification** button.
	- If the order is attempting to sell shares purchased earlier in the same day, this message displays: "The security that you are attempting to sell was purchased today." To continue with the order, select the **Order OK** check box and then click the **Continue to Verification** button.
	- If the order entries are valid, a Verification window displays.

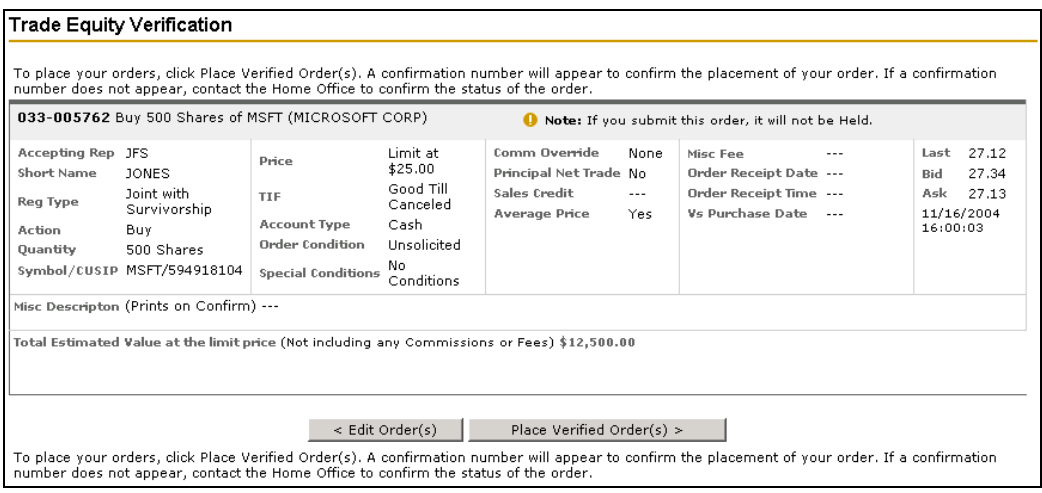

2. Do either of the following:

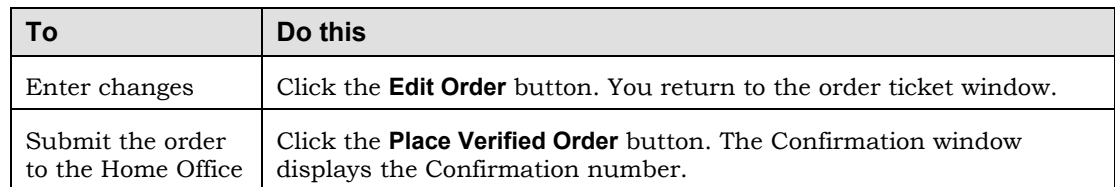

The following example shows a Confirmation window.

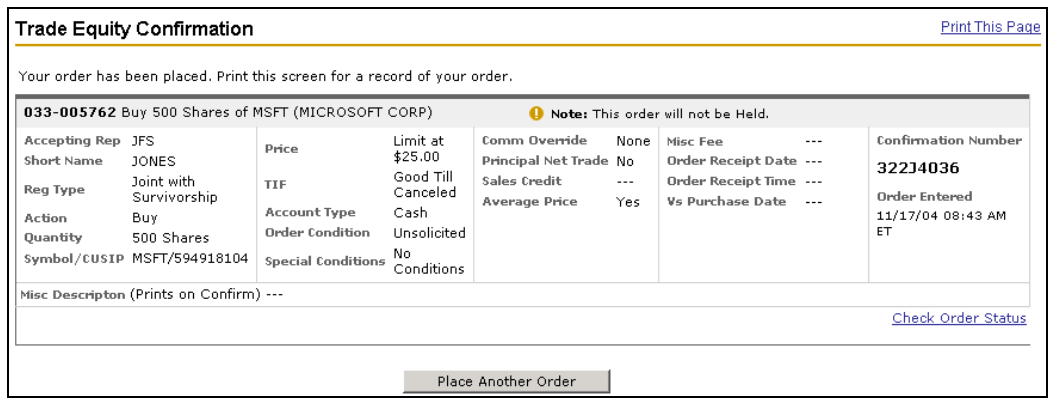

- ▶ To print the confirmation for your records:
	- Click the **Print** link available in the upper right corner of the Confirmation window.
- ▶ To enter another order:
	- Click the **Place Another Order** button to return to the order ticket window.
- **Ź To access the Order Status window:** 
	- Use the **Check Order Status** link available in the lower right corner of the Confirmation window.

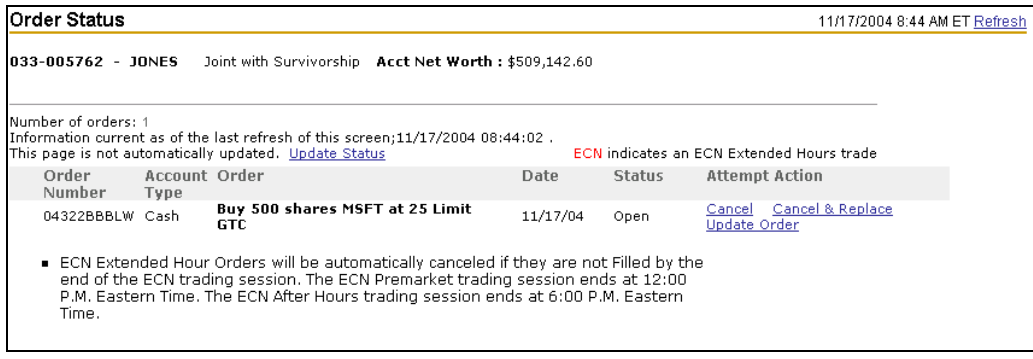

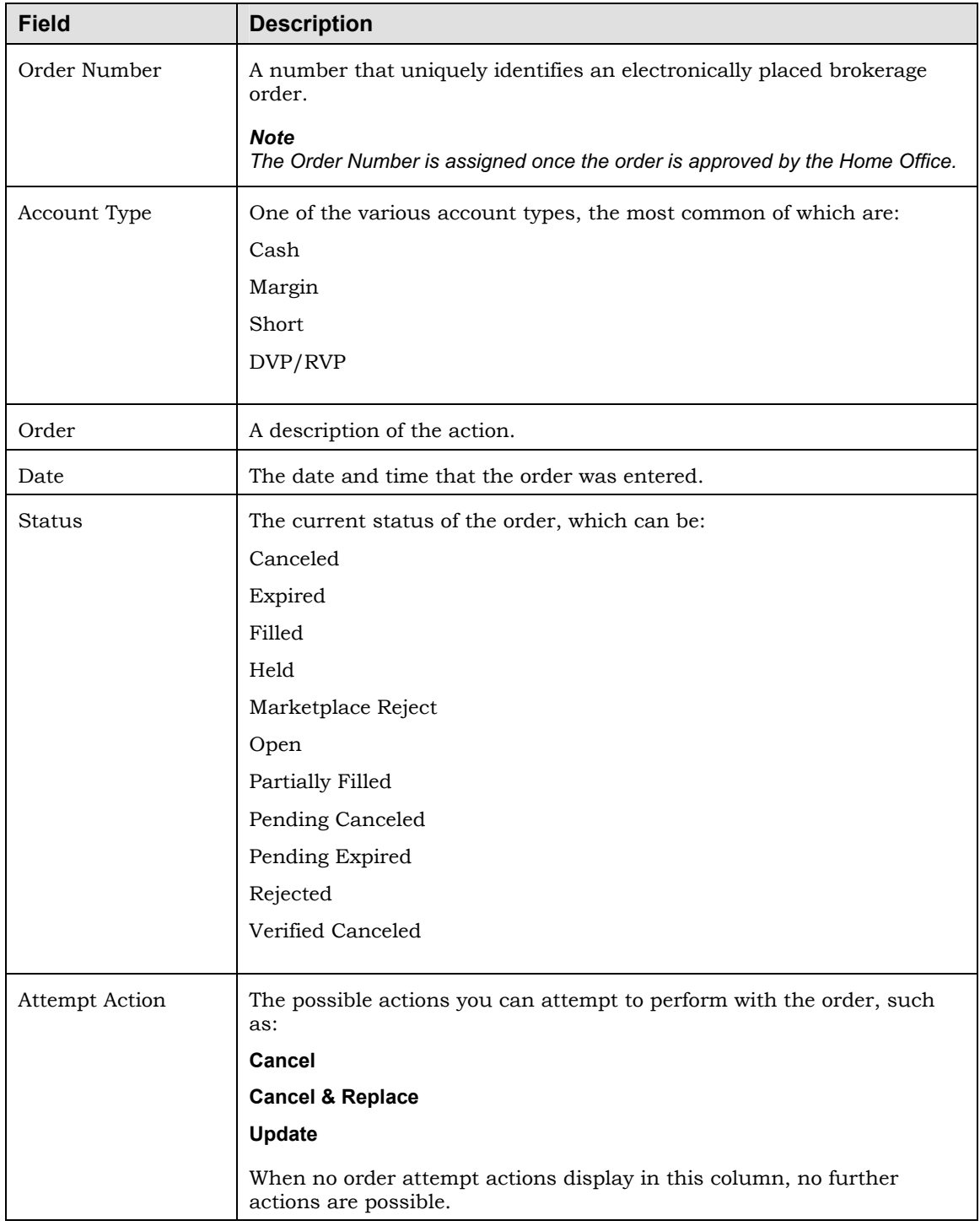

The following table describes the fields on the Order Status window.

# **Warnings**

When applicable, Streetscape displays warnings as part of the verification process. Four of these warnings display in separate pages and are described in the following table.

## *Note*

*For class code 80 accounts, Streetscape does not display these warnings.* 

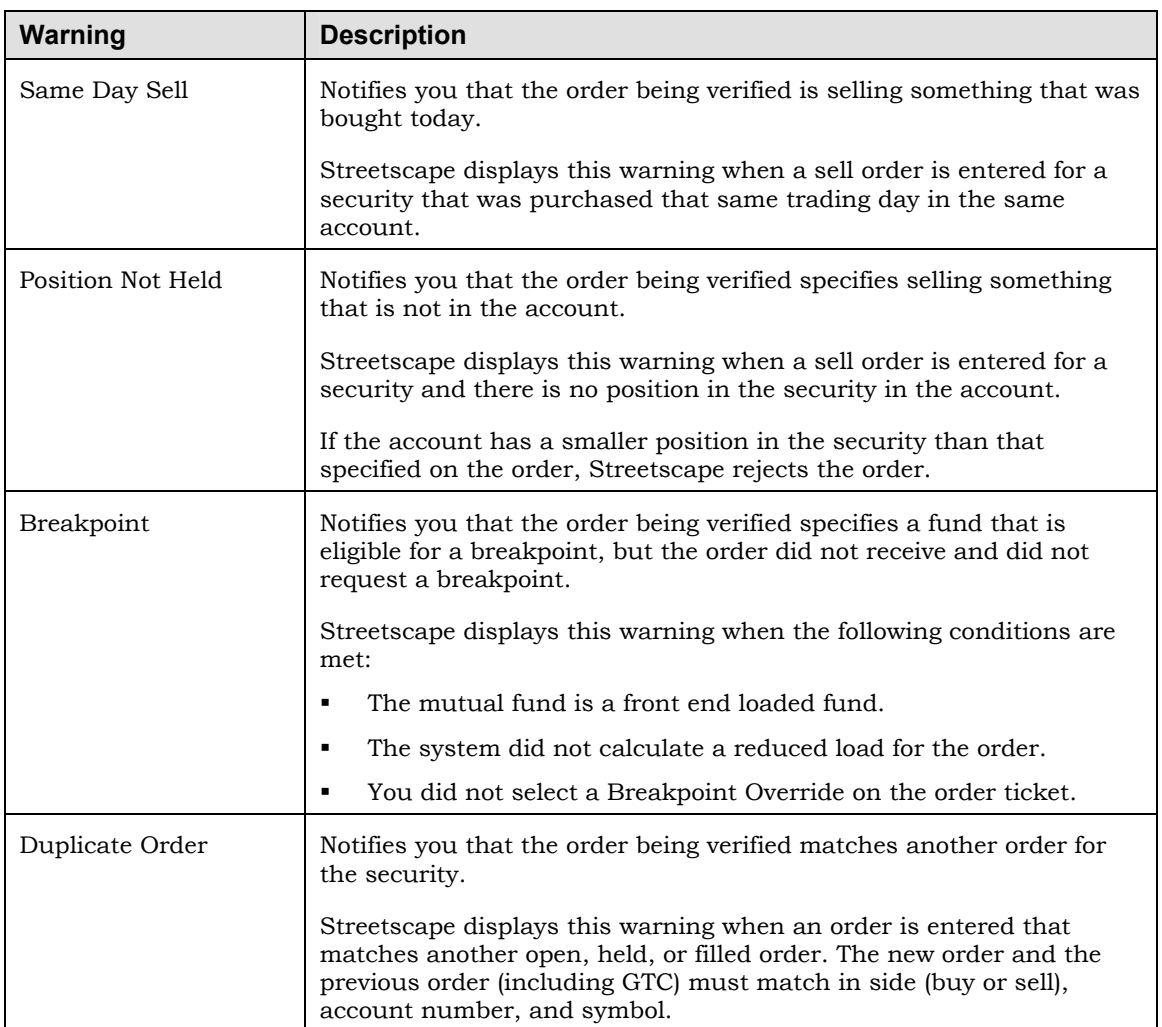

# **Checking Order Status**

From the Order Status window you can:

- View order detail
- Attempt to cancel an Open or Partially Filled order
- Attempt to cancel and replace an Open or Held order
- Attempt to update an Open, Filled, or Partially Filled order

# ▶ To view Order Status:

1. Select the **Trading** tab and then select **Order Status** to open its window.

# *Note*

*Order Status can also be accessed using the Accounts menu.* 

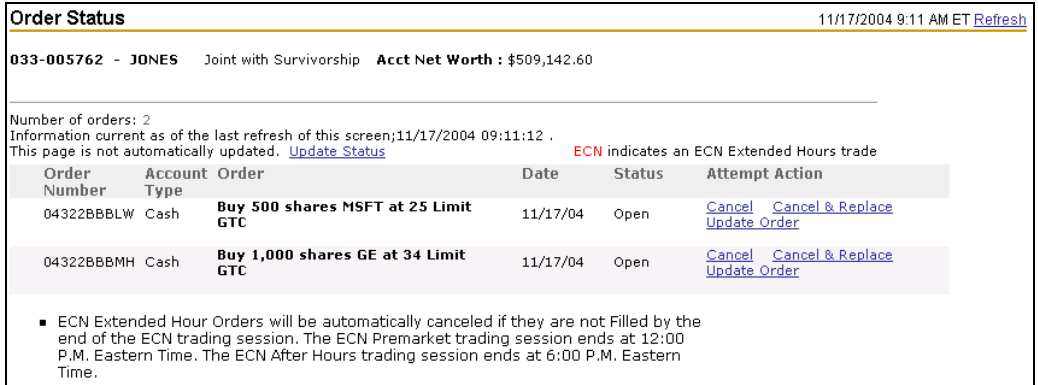

The following table describes the fields on this window:

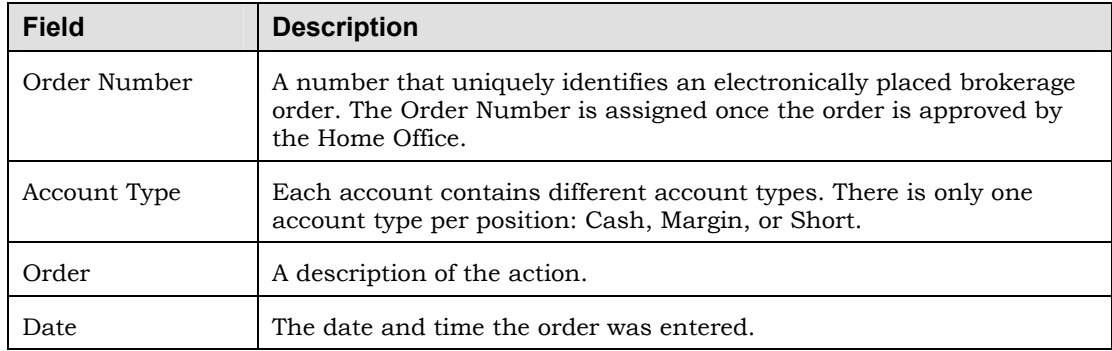

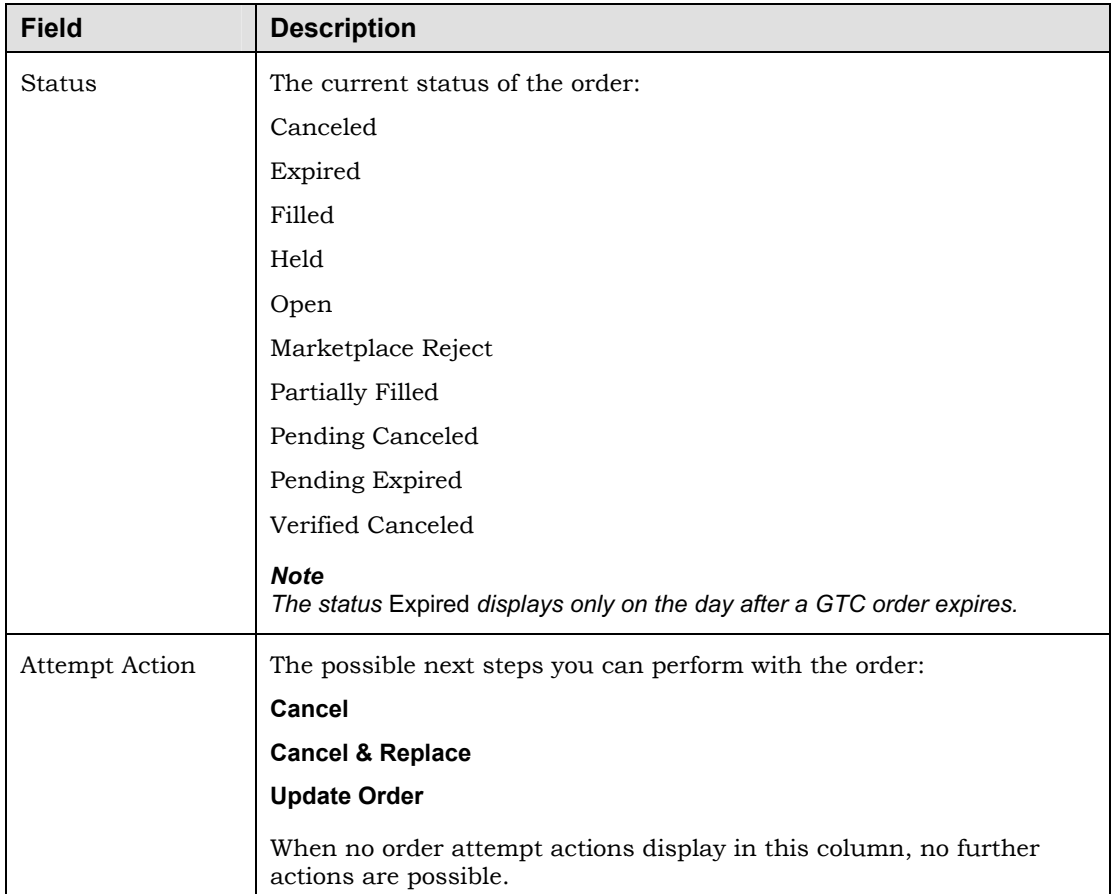

# **Canceling an Order**

## *Note*

*Order cancellations are performed on a best efforts basis. There is no guarantee that an open order can be canceled, in whole or in part.* 

You can attempt to cancel a brokerage account order with a status of:

- Open
- **Partially Filled**

## **Ź To attempt to cancel an order:**

1. In the Attempt Action column of the Order Status window, click the **Cancel** link for the Open or Partially Filled order you want to cancel.

### *Note*

*The Cancel and the Cancel and Replace links display next to an order that can be cancelled. If these links do not display, you cannot cancel the order.* 

*A* window displays showing the details of the order you want to cancel.

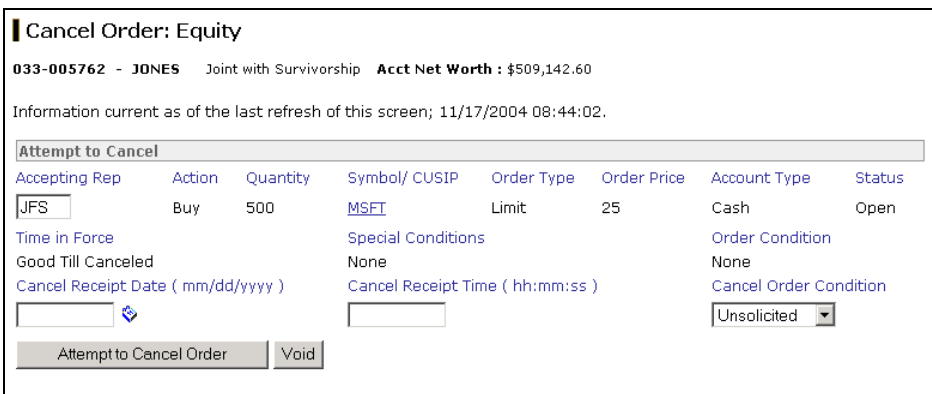

2. Do one of the following:

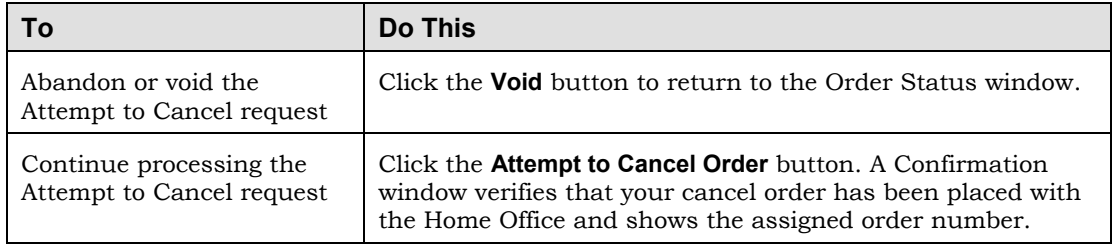

3. To print the confirmation for your records, click the **Print** button on your browser's toolbar.

### *Note*

*The status of the order is changed to* Pending Canceled *on the Order Status window. If the order has not already been filled at the market place, its status eventually becomes* Verified Canceled*.*

# **Canceling and Replacing an Order**

# *Note*

*Order cancellations are performed on a best efforts basis. There is no guarantee that an open order can be canceled in whole or in part. A single order for a large quantity of shares can be filled through multiple executions. To verify if the order has been filed in its entirety, contact your Home Office.* 

If you want to maintain the original order's place in the specialist's book at the market, you can attempt to cancel and immediately replace a brokerage account order with statuses of:

- Open
- Held

When attempting to cancel and replace an order, you cannot change the original order's account number, market symbol/CUSIP number, or order action. To do so, you should attempt to cancel the order (using the previous procedure), and then enter a new order.

# ▶ To attempt to cancel and replace an order:

1. In the Attempt Action column of the Order Status window, click the **Cancel & Replace** link for the Open or Held order you want to cancel.

# *Note*

*The Cancel and the Cancel and Replace links display next to an order that can be canceled. If these links do not display, you cannot cancel the order.* 

The Cancel and Replace Order window shows the original order you want to Attempt to Cancel, which you cannot modify. Below that, it shows an Attempt to Replace order with pre-filled fields you can modify.

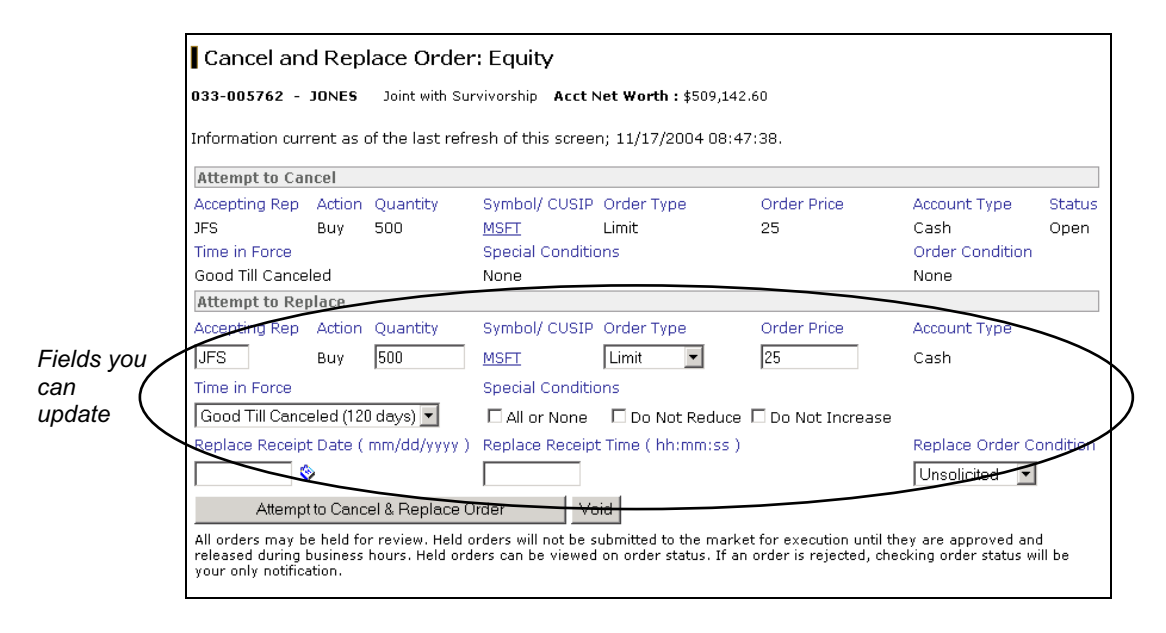

2. Enter changes to any of the following fields:

Accepting Rep

Quantity

Order Type

Order Price

Time in Force

Special Conditions

Receipt Date

Receipt Time

Order Condition

3. Do one of the following:

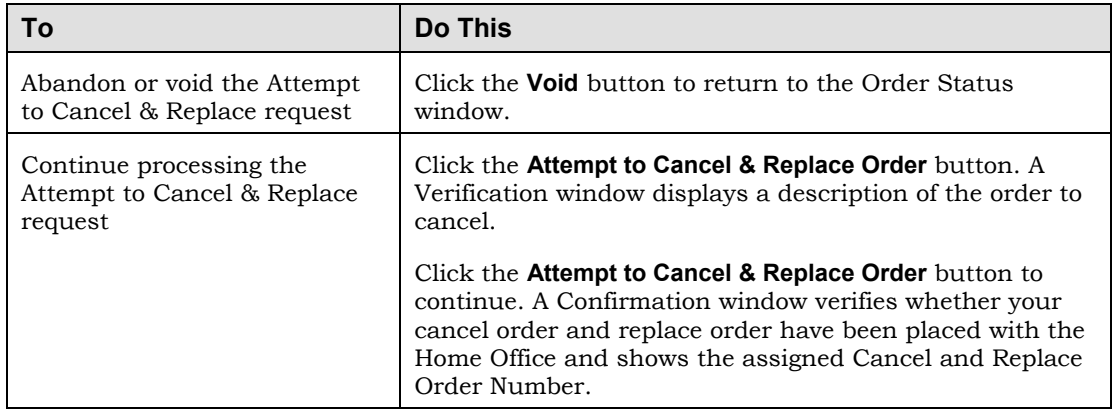

4. To print the confirmation for your records, click the **Print** button on your browser's toolbar.

# **Updating an Order**

## *Note*

*Updates are performed on a best efforts basis. There is no guarantee that an order can be corrected in whole or part. Updates do not cancel or replace the original order. Orders are available for update up until the end of day processing begins. An update only modifies nonmarketplace order information.* 

For a brokerage account order you submitted, you can attempt to update its nonmarketplace data. *Non-marketplace data* refers to order information that does not impact an order's performance at the marketplace. You can update equity, option, and mutual fund orders with any of the following statuses:

- Open
- Filled
- Partially Filled

This feature is not available for fixed income orders and can be performed only by the user who originally entered the order, as determined by that user's Streetscape user ID.

# **Ź To attempt to update an order:**

1. In the Attempt Action column of the Order Status window, click the **Update Order** link for the order you want to update.

An Update Order window displays showing the original Order Information. Below that, it shows Attempt to Update information with pre-filled fields you can update. For example:

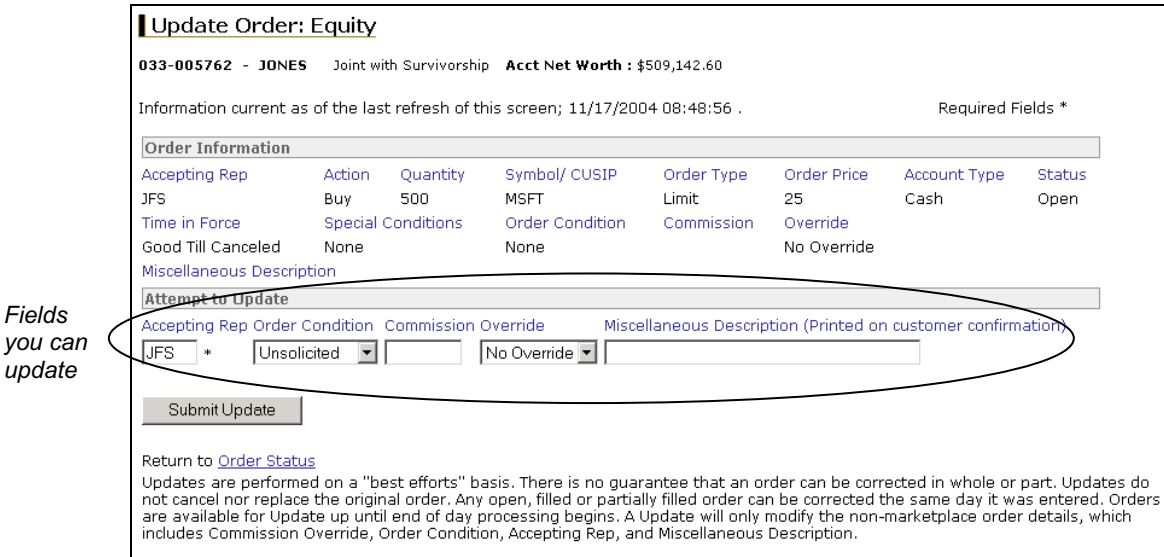

2. Enter updates to any of the following fields:

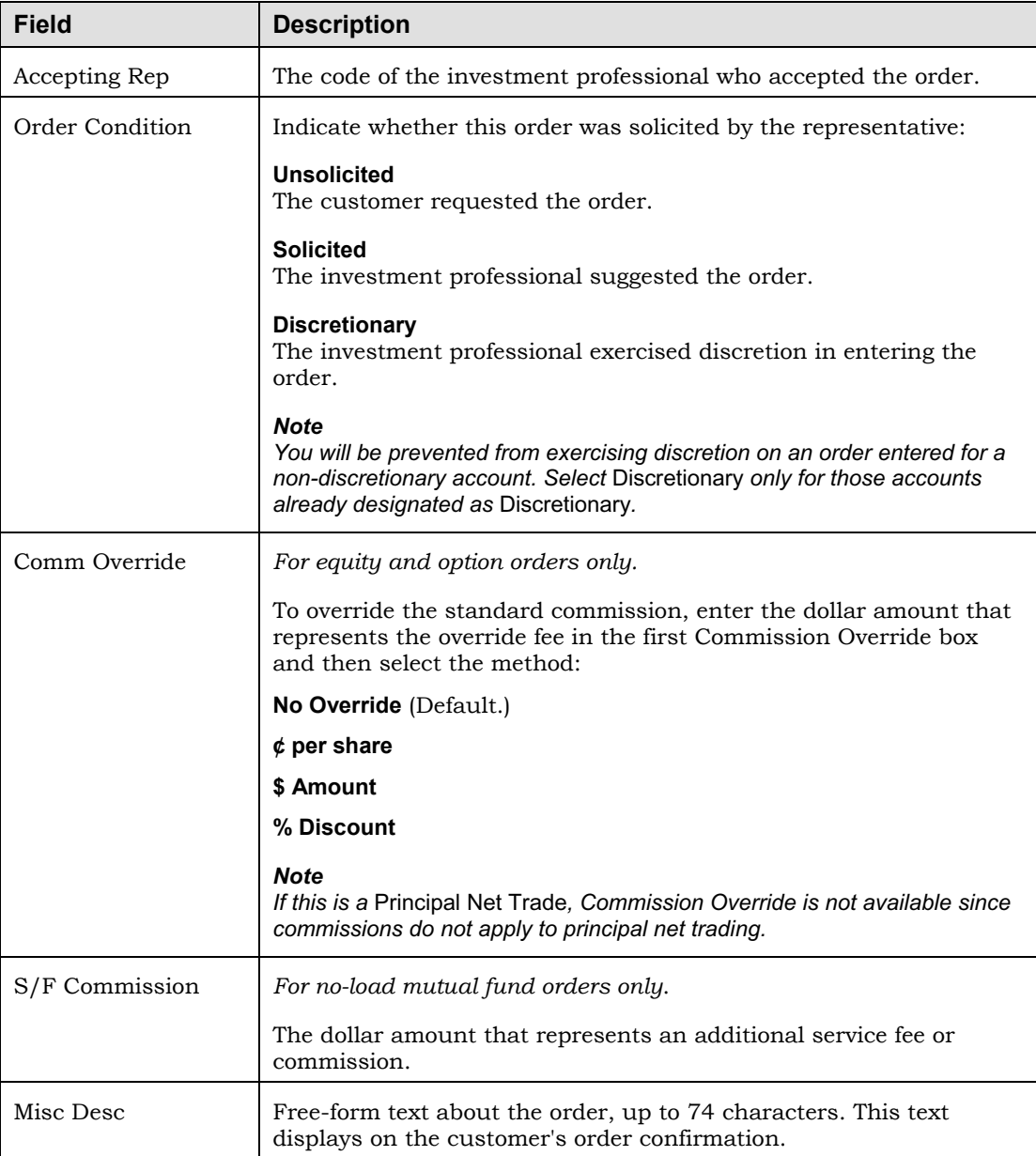

## 3. Click the **Submit Update** button.

If the update was successful, the Order Information re-displays with the updated non-marketplace data and a message that confirms the order was changed.

If the update was not successful and Order Information does not display the updated data, click the **Update Again** button to return to the Update Order window and attempt the update again.

- 4. Once successful, do either of the following:
	- To print this page for your records, click the **Print** button on your browser's toolbar. For best results, select a layout orientation of *Landscape* from your browser's Page Setup window.
	- To return to Order Status, click the **Order Status** link.

# **Using Commission Calculator**

You can use Commission Calculator to estimate the commission fee for placing a buy or sell order. Based on your entries, results show the estimated net cost for the order and discounted commission fee.

The calculations are estimated based on a predetermined schedule. Commissions are subject to change without notice. Depending on the security you are trading, your firm may or may not have an additional fee or charge. If you have questions, please contact the Home Office.

### *Note*

*Required fields in the window (the minimum information needed to estimate commission) are indicated by a red asterisk (\*).* 

### ▶ To use Commission Calculator:

1. Select the **Trading** tab and then select **Commission Calculator** to open its window.

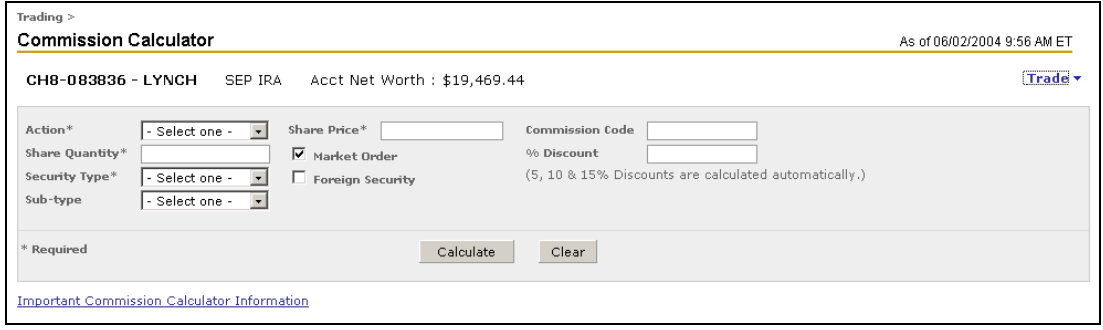

- 2. Select the Action to perform: **Buy** or **Sell**.
- 3. Enter the Share Quantity of the order. This should be a whole number greater than zero.
- 4. Select the Security Type:

**Listed Stock** 

**OTC Stock** 

**Fidelity MF** 

**Non-Fidelity MF** 

**Option**

5. If you selected a mutual fund security type, select the optional security Sub-type:

**Load**

**No-Load**

### **Money Market**

6. Enter the Share Price. Fraction and decimal amounts are accepted.

- 7. To indicate a market order, select the **Market Order** check box.
- 8. To indicate a foreign security, select the **Foreign Security** check box.
- 9. To use a commission schedule not assigned to the account, enter the two-character Commission Code (if available) that represents the schedule you want to use to calculate commission.
- 10. To override the base-level commission by a specific percentage, enter the % Discount, up to 100. Do not enter 5, 10, and 15 as the system automatically calculates these percentages.
- 11. Click the **Calculate** button to calculate the results.

The following example shows the use of Commission Calculator to calculate commission for **1,000** shares of a stock with a Share Price of **50**. The % Discount field includes a specified value of **25**, which means that Commission Calculator is to calculate for the default values (5%, 10%, and 15%) plus the specified value of 25%.

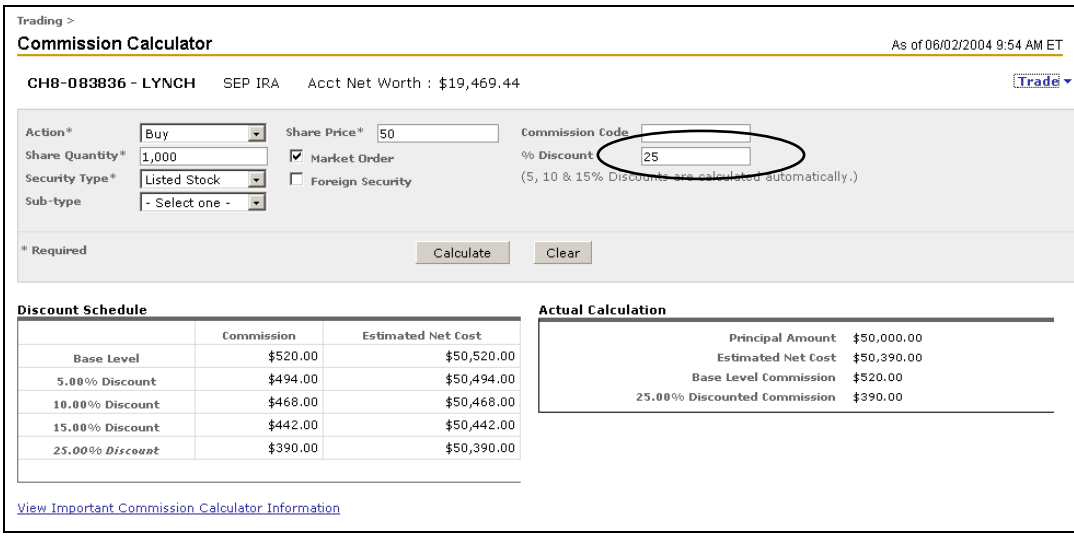

# **Using Margin Calculator**

You can use Margin Calculator to estimate the impact of hypothetical equity securities trades on an account's margin balances and buying power against NFS's current margin requirements. Your hypothetical trade inputs can then become actual inputs via a link to the equity order ticket from the calculator that pre-fills the ticket with your inputs.

Because the Margin Calculator relies on current market information, it is only available between 6 A.M. and 11 P.M. ET.

### *Note*

*Margin Calculator is provided only as a tool to help you determine your margin requirements based on NFS's current margin requirements. Margin requirements and concentration levels are subject to change at any time, and current requirements may not be updated in the calculator real-time. NFS is not responsible for any inconsistencies between the margin requirements presented here and the margin requirements actually applied to the trade.* 

### ▶ To use Margin Calculator:

1. Select the **Trading** tab and then select **Margin Calculator** to open its window.

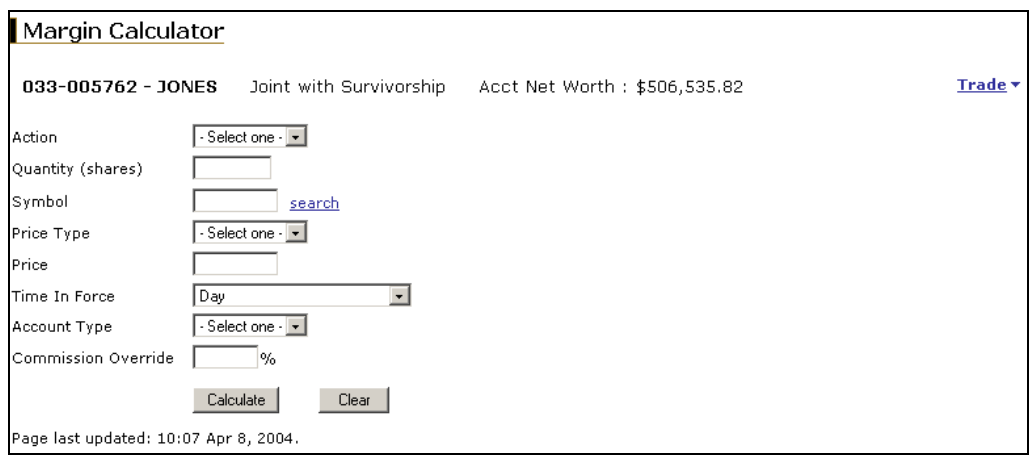

2. Do the following to enter your trade scenario:

# *Note*

*The descriptions below attempt to address most margin trade scenarios. Be aware that some values only display based on the account's eligible account types.* 

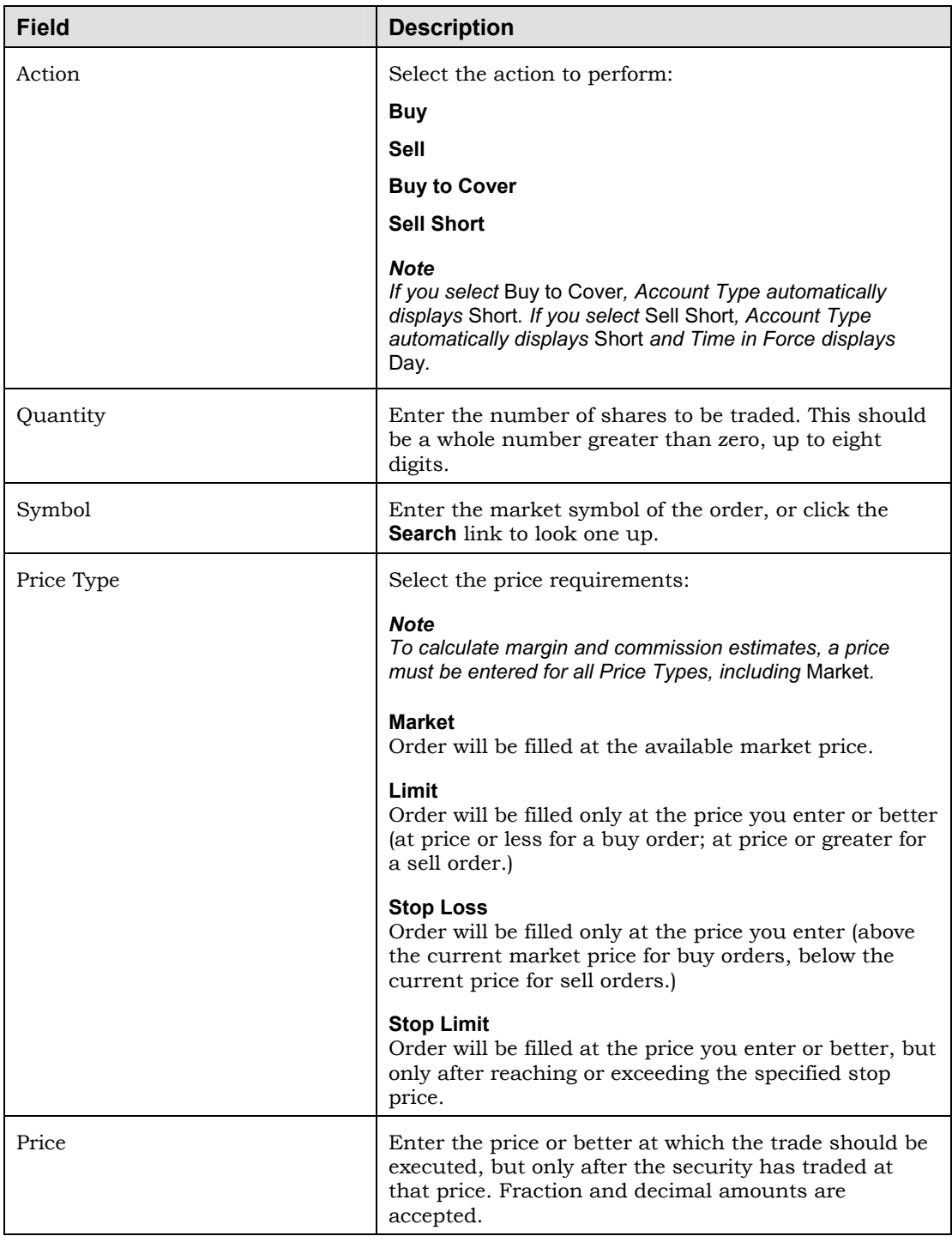

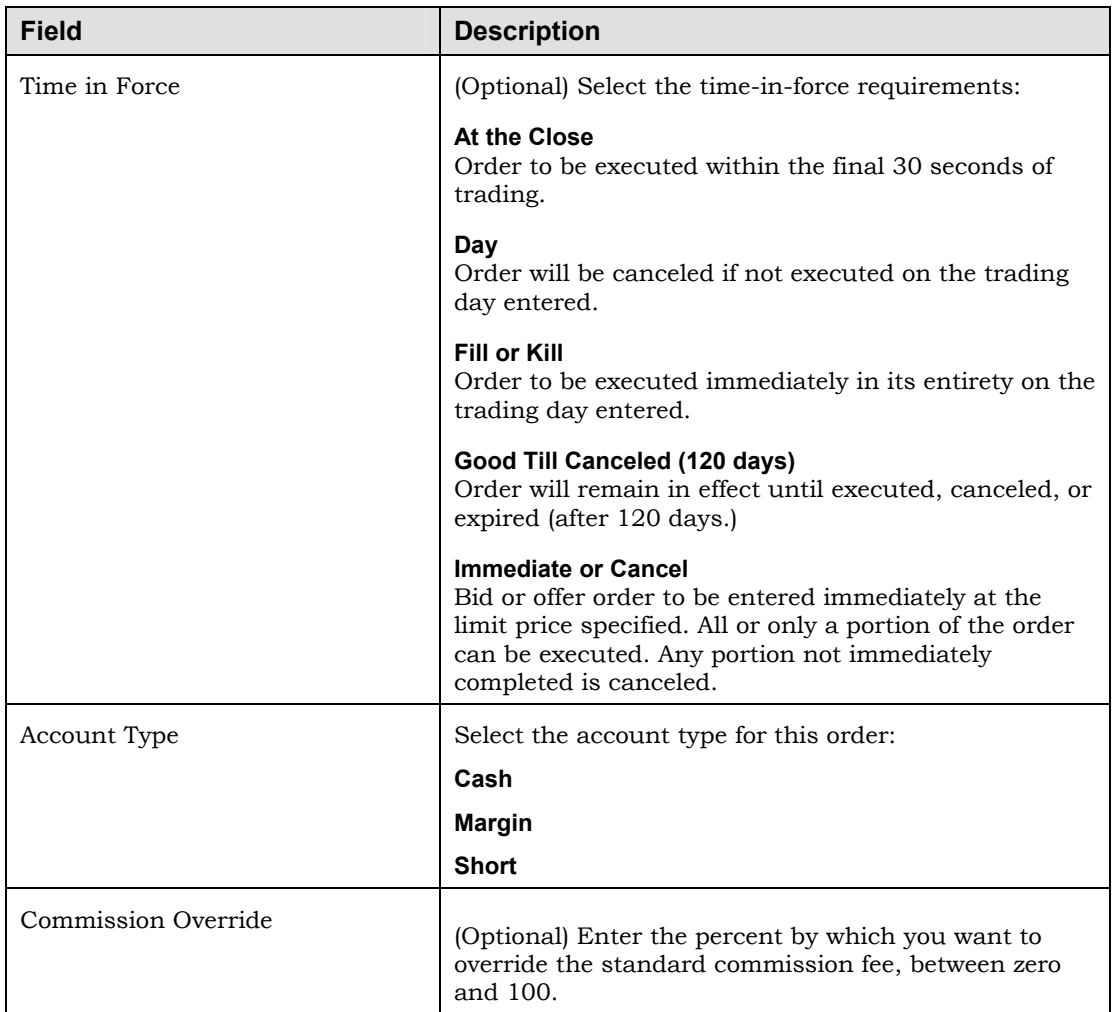

3. Click the **Calculate** button to view results, including the current quote for the symbol entered.

At this point you can edit inputs and create the order using the **Edit** and **Create Order** buttons.

The following example shows a sample calculation.

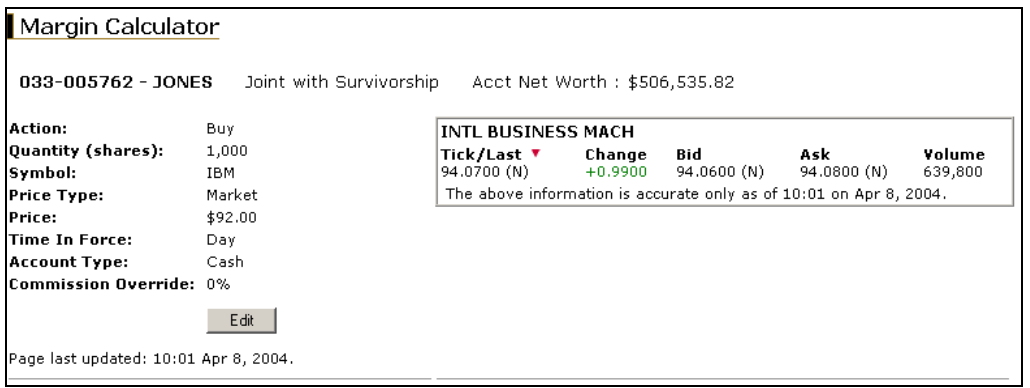

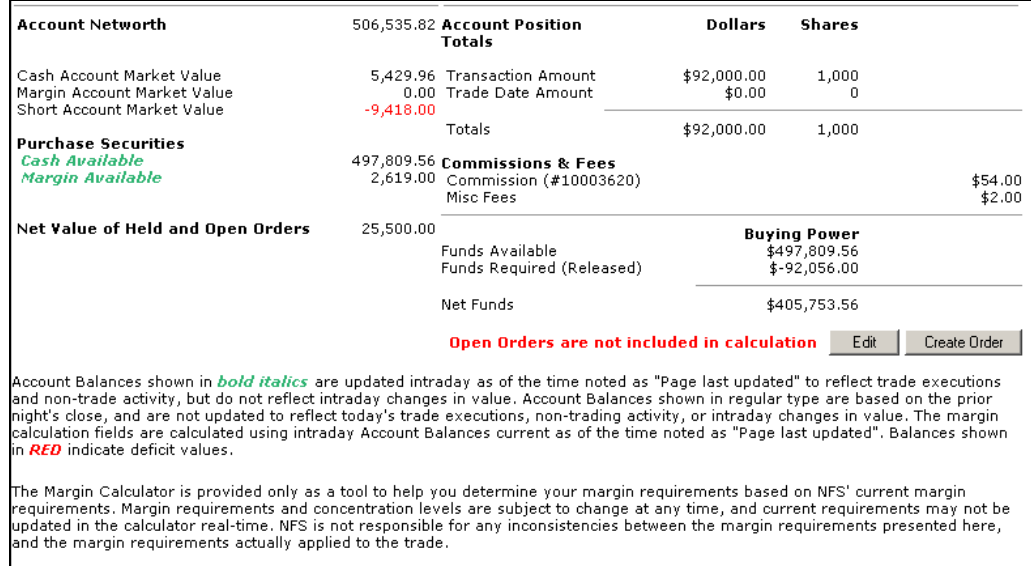

# **Descriptions of Margin Calculator Output Fields**

The following table describes the fields you see in the Margin Calculator window.

## *Note*

*Some field definitions only display based on the account type: cash, margin, or short.* 

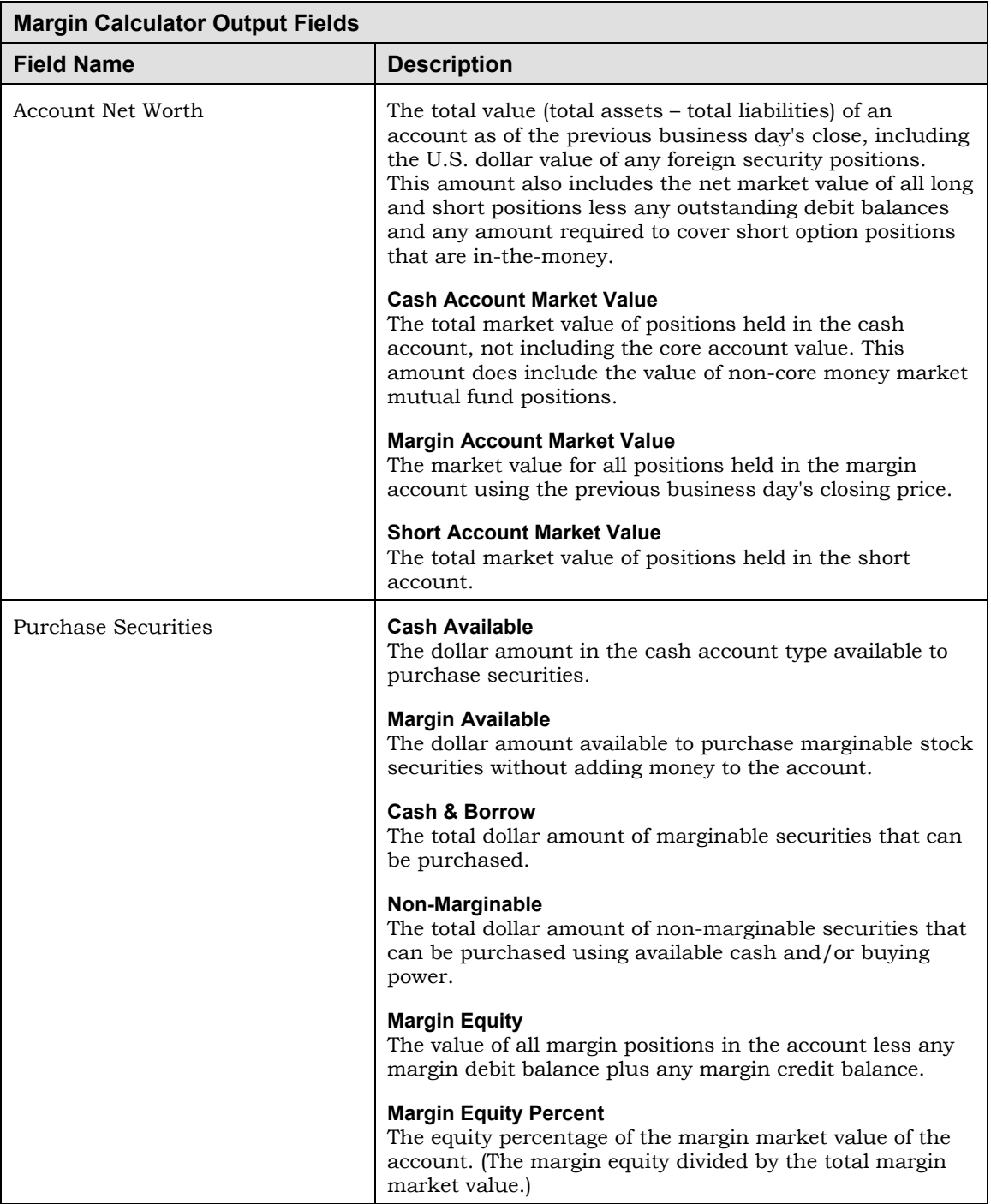

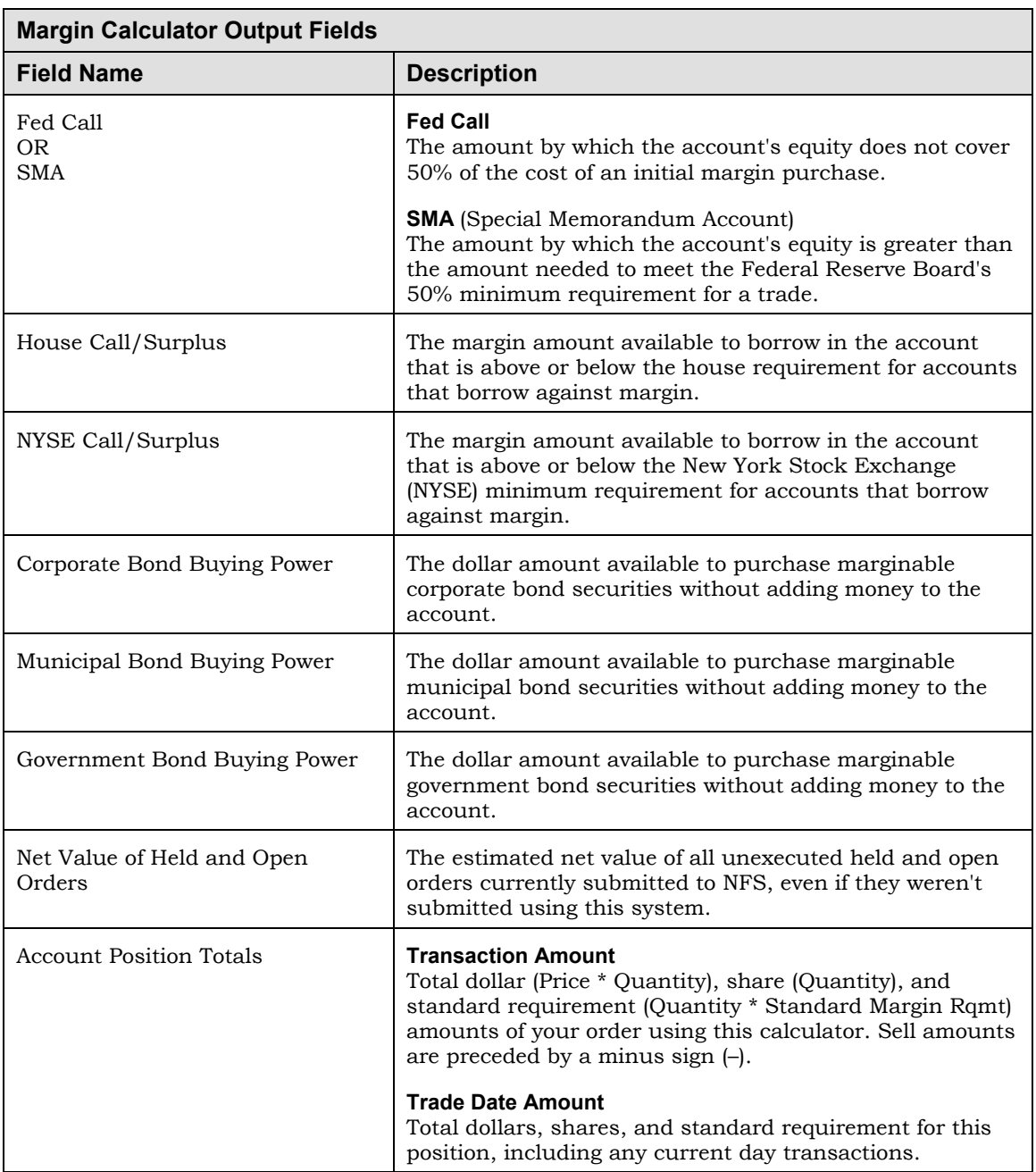

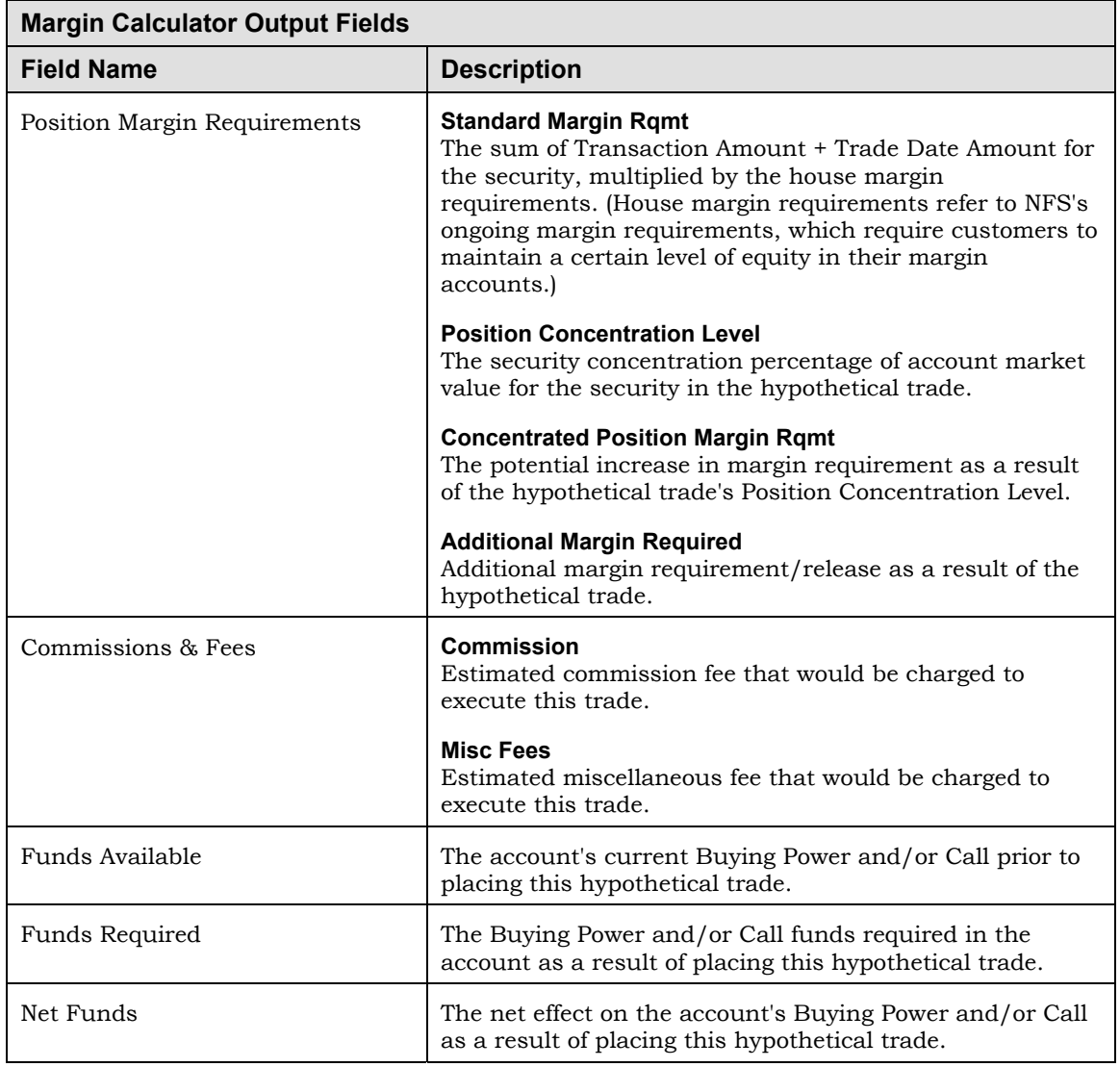
# **Using Order Manager**

Order Manager is a tool in Streetscape designed to help investment professionals manage the status of orders across their books of business.

The Order Manager window includes two tabs:

 The **Current Orders** tab lets you specify criteria to search selectively for open orders, as well as for orders with current day activity (Executed, Canceled, Expired, etc.)

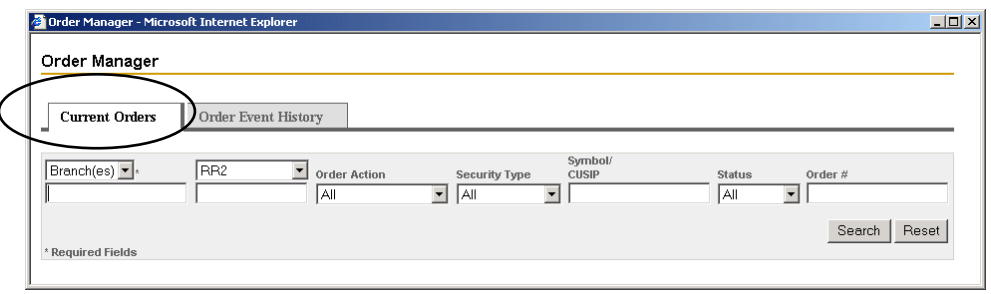

 The **Order Event History** tab lets you specify criteria to search selectively for orders that include events associated with a specified date in the past (up to 180 calendar days.)

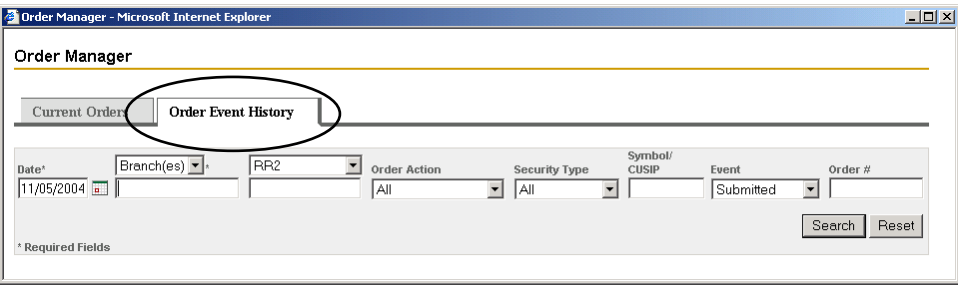

The following example shows what the Order Manager Current Orders tab looks like with retrieved order information. Search specifications include **Branch 033**, **Buy**, **Open** orders. The order numbers in the Order # column are links to other windows. When you click an order number, a drop-down list displays actions appropriate to the order. You can select from these actions to view details about and manage the order.

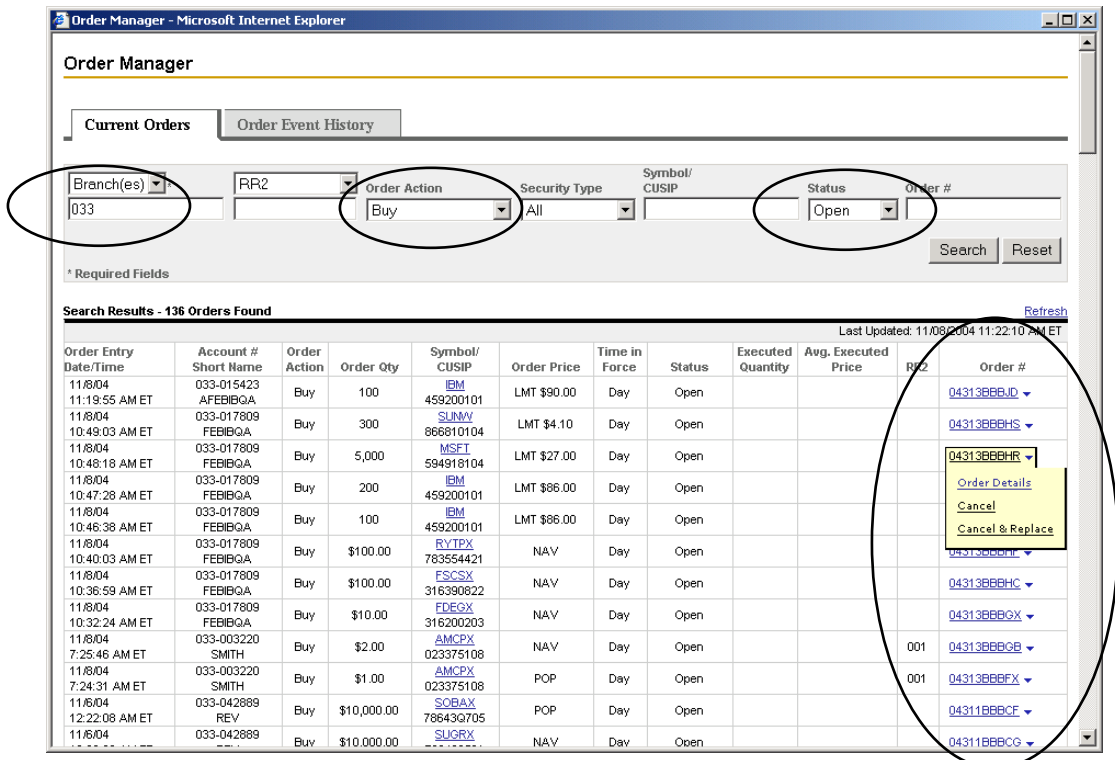

The following window is an example of the Order Manager Details window. Order Manager displays this window when you click an Order number and select **Order Details** from the drop-down list.

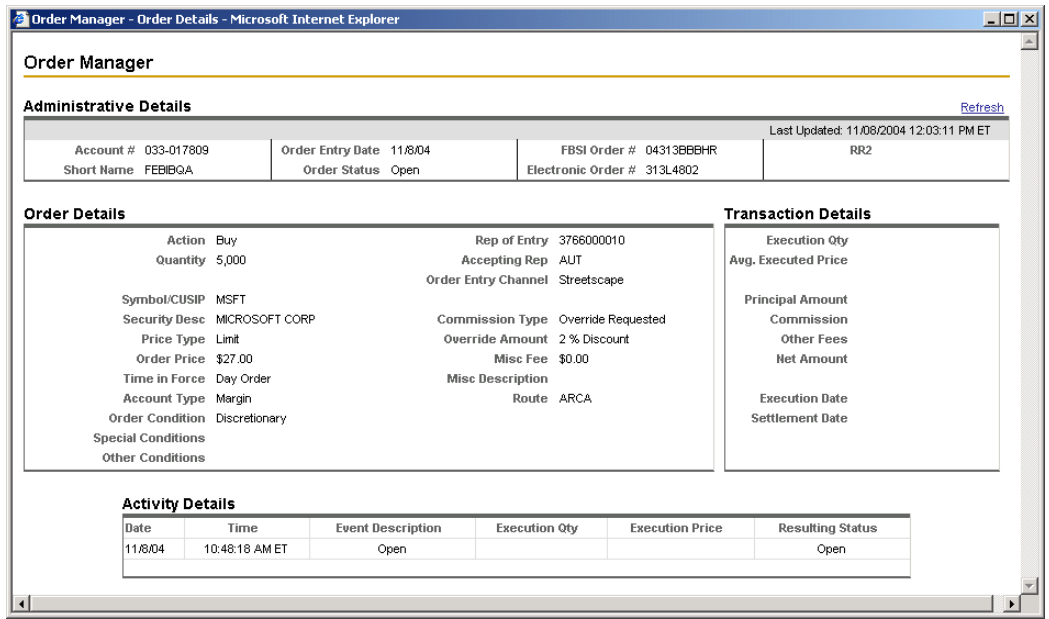

# **Accessing Order Manager**

- ▶ To access Order Manager:
	- 1. On the main Streetscape window, click the **Trading** tab to display the Trading menu.
	- 2. Select **Order Manager**.

Order Manager displays in its own window, with the Current Orders tab on top:

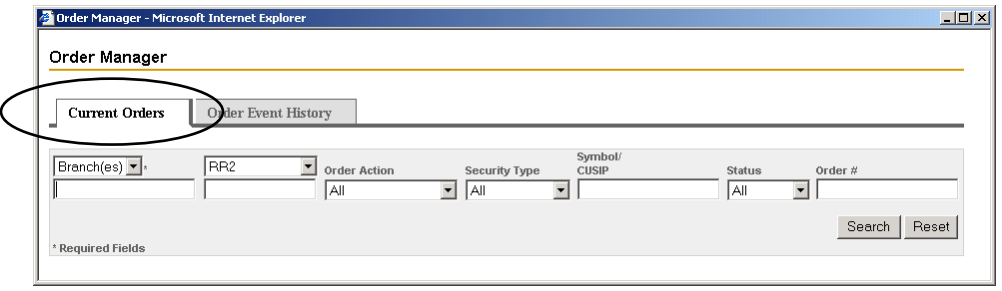

## **Displaying Current Day Orders**

To submit a search on the Current Orders tab of the Order Manager window, you must specify either one to five branches (comma separated) or a single account number.

You can also specify other optional criteria to limit the orders displayed, including:

- Accepting Rep (Order Ticket) or Rep of Entry (user ID)
- Order Action
- Security Type
- Symbol/CUSIP
- **Status**
- Order #

The following example shows orders for Branch **033** with an Order Action of **Buy** and a Status of **Open**. The links in the drop-down list in the Order # column let you:

- View order details
- Cancel, cancel and replace, and update orders

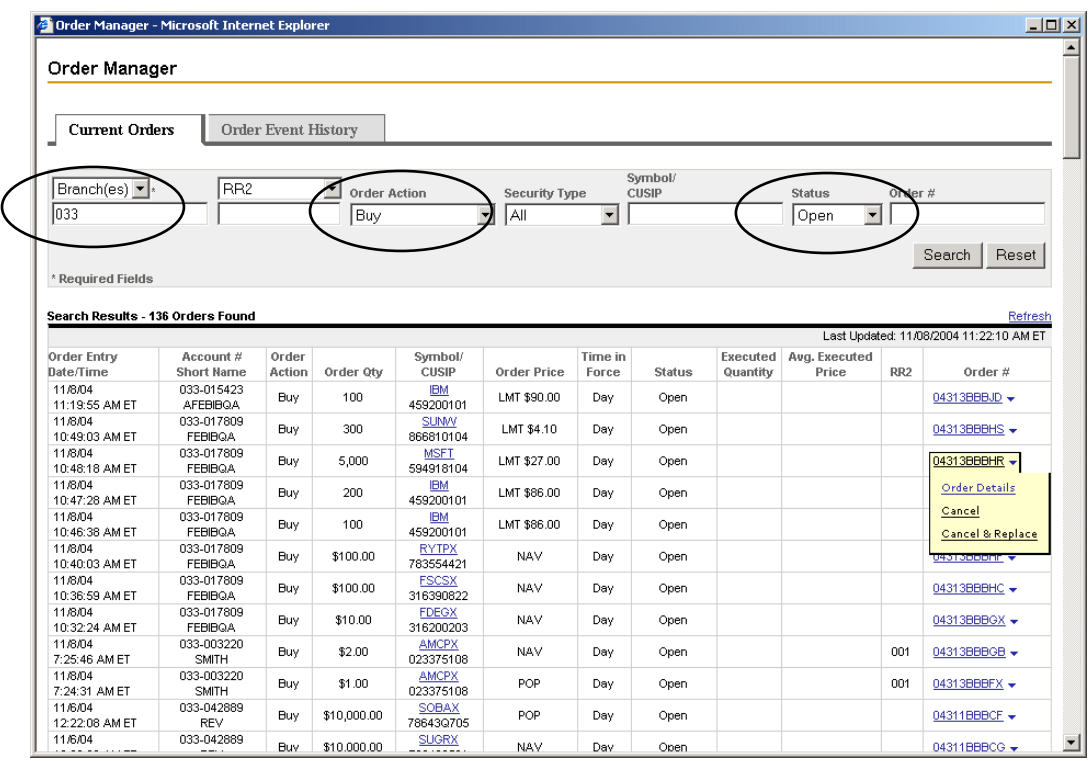

### **Ź To display a set of current day orders:**

1. In the main Streetscape window, select the **Trading** tab and then select **Order Manager**.

Order Manager displays in a window with the Current Orders tab on top.

2. (Required) Specify either Branch(es) or Account.

This determines whether your search is limited by up to five branches or by a specific account number.

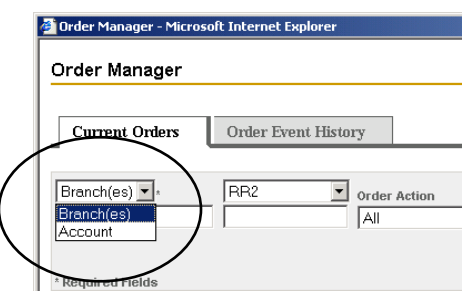

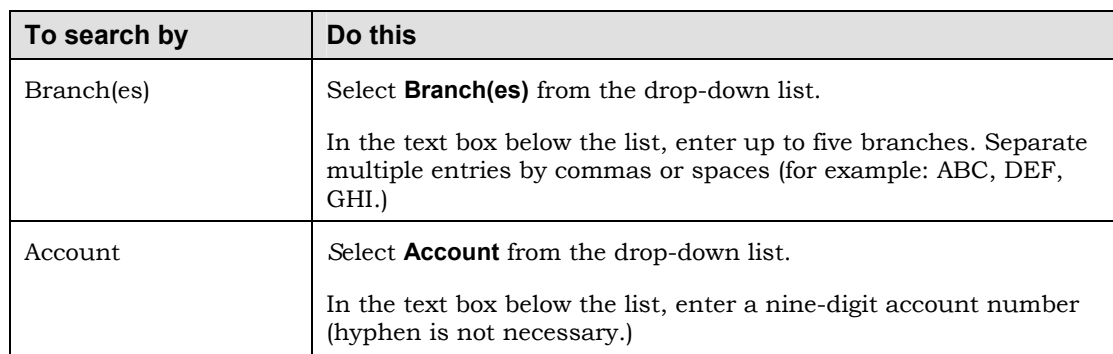

3. (Optional) Complete fields to define additional criteria for the search:

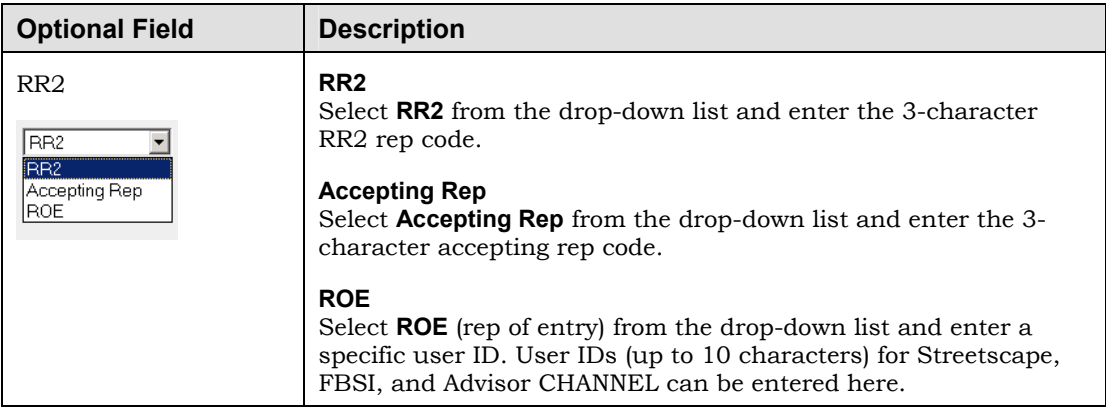

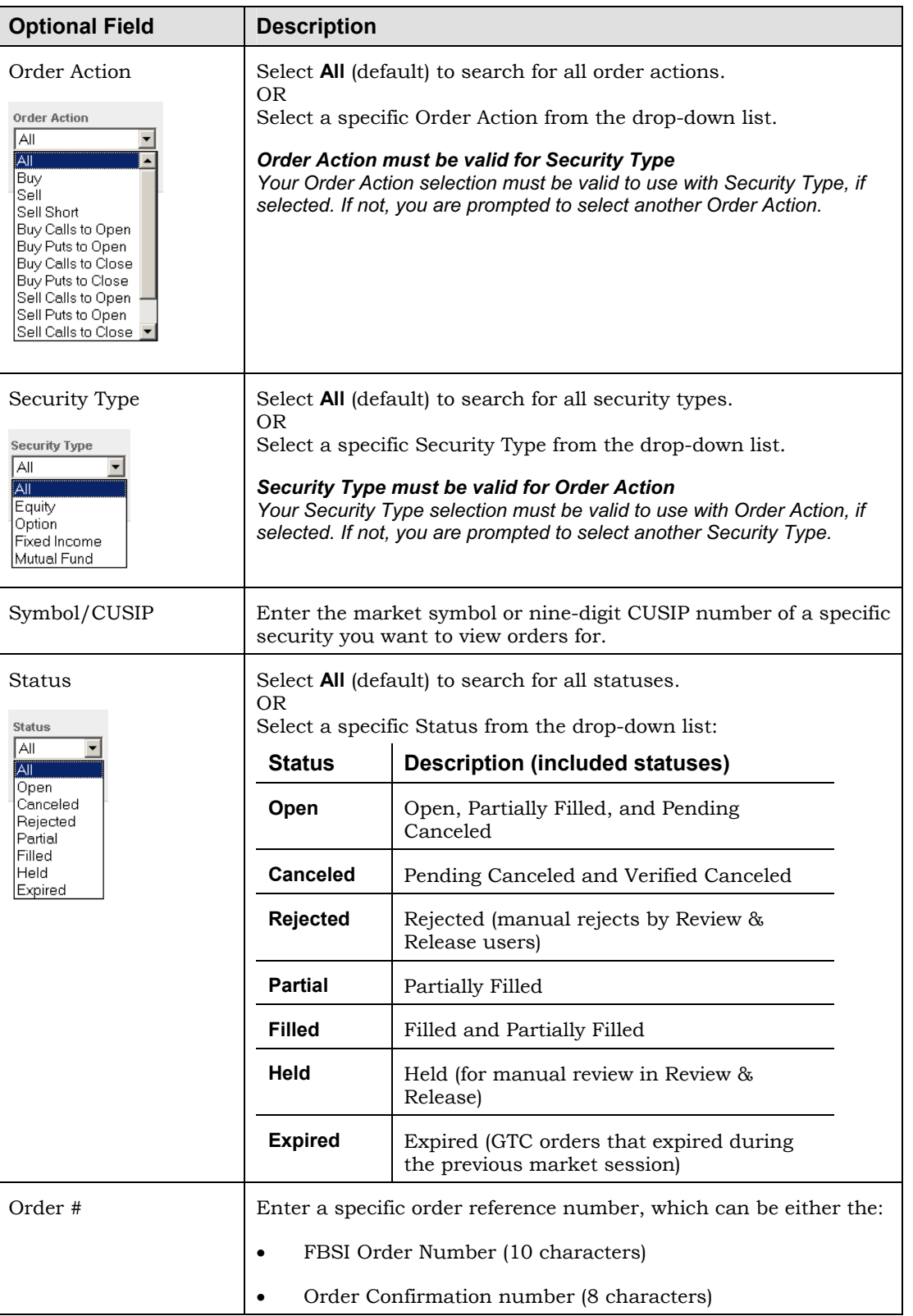

4. Click **Search**.

Order Manager displays orders that match the criteria. Orders are sequenced by Order Entry Date/Time (with the most recently entered order first.)

### *Click* **Refresh** *to update orders*

*To update the list of orders, click the* **Refresh** *link. This updates the window with orders and order events that have occurred since the data was last retrieved.* 

5. To attempt other actions related to an order, click links in the Order # column:

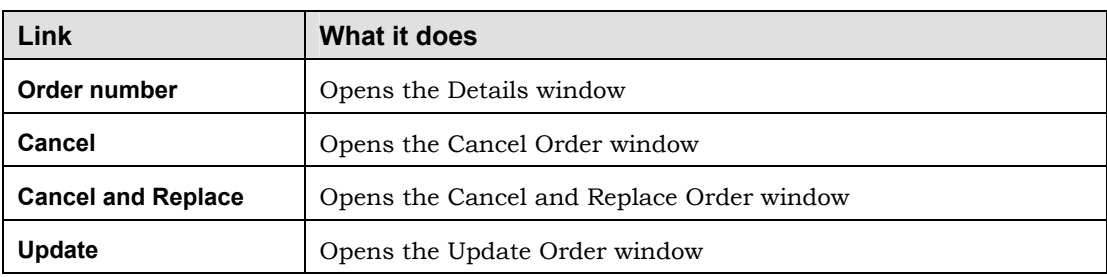

### *Other windows display in front of Order Manager*

*When you open another window, the Order Manager window remains open but behind the other window you opened.* 

# **Displaying Order Event History for a Past Date**

Using the Order Event History tab of the Order Manager window, you can display a subset of brokerage account orders associated with a specific day within the past 180 days.

You must specify:

- A date
- Either one to five branches (comma separated) or a single account number

You can also specify other optional criteria to limit the orders displayed, including:

- RR2, Accepting Rep, or Rep of Entry / User ID
- Order Action
- **Security Type**
- Symbol/CUSIP
- **Event**
- Order #

The following example shows orders for **11/12/2004** for Branch **033**, Order Action **Buy,** Security Type **Equity**, and Event **Filled**. The link in the drop-down list in the Order # column lets you view order details.

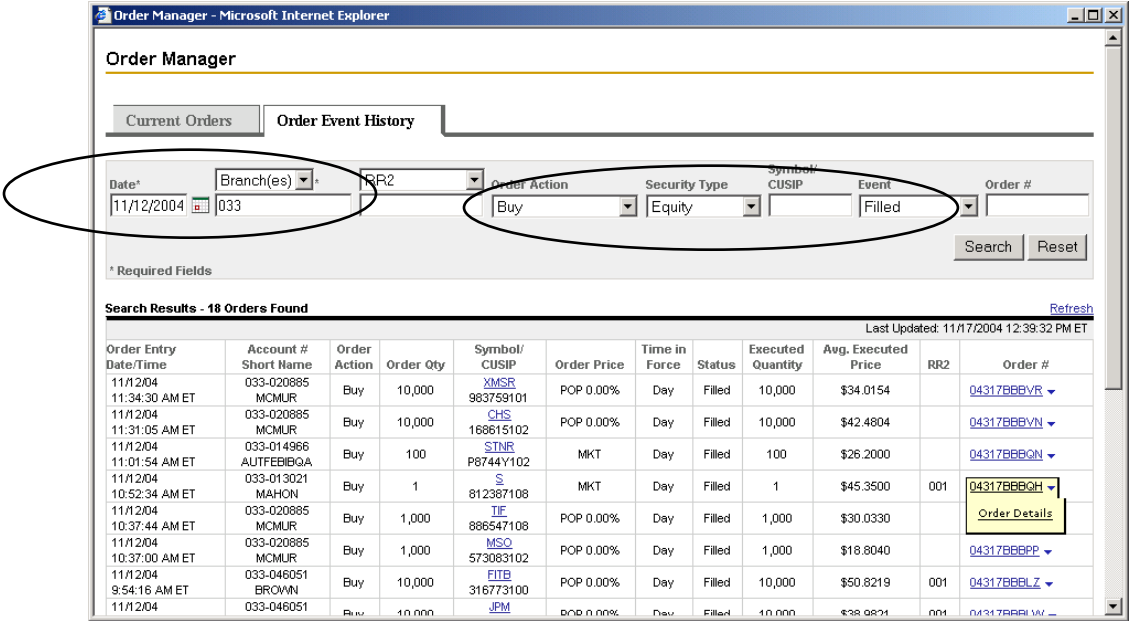

### ▶ To display order event history for a past date:

1. In the main Streetscape window, select the **Trading** tab and then select **Order Manager**.

Order Manager displays in a window with the Current Orders tab on top.

- 2. Click the **Order Event History** tab.
- 3. (Required) In the date field, use the previous business date that already displays or enter a date within the last 180 calendar days in MM/DD/YYYY format. For easy date entry, click the **Calendar** icon.

4. (Required) Specify either Branch(es) or Account.

This determines whether your search is limited by up to five branches or by a specific account number.

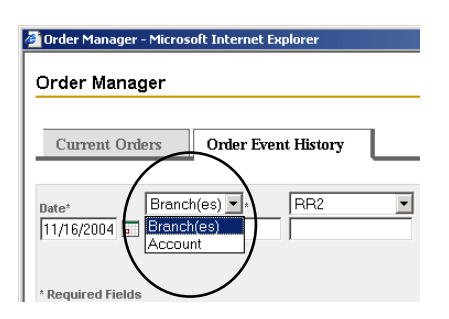

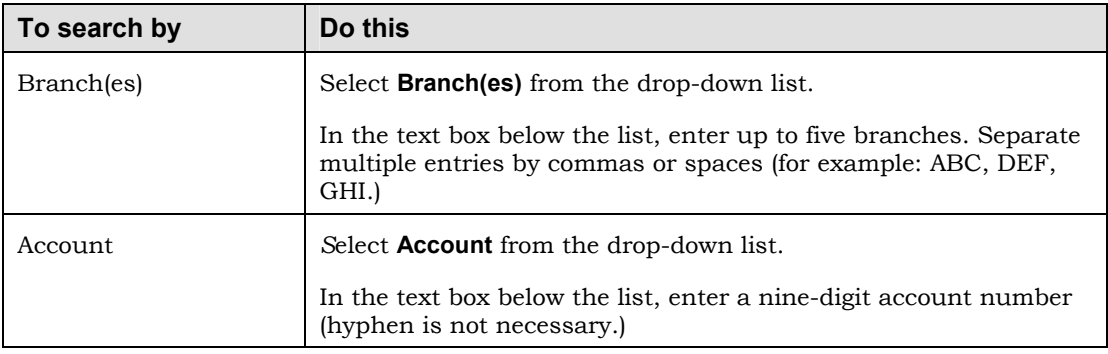

5. (Optional) Complete fields to define additional criteria for the search.

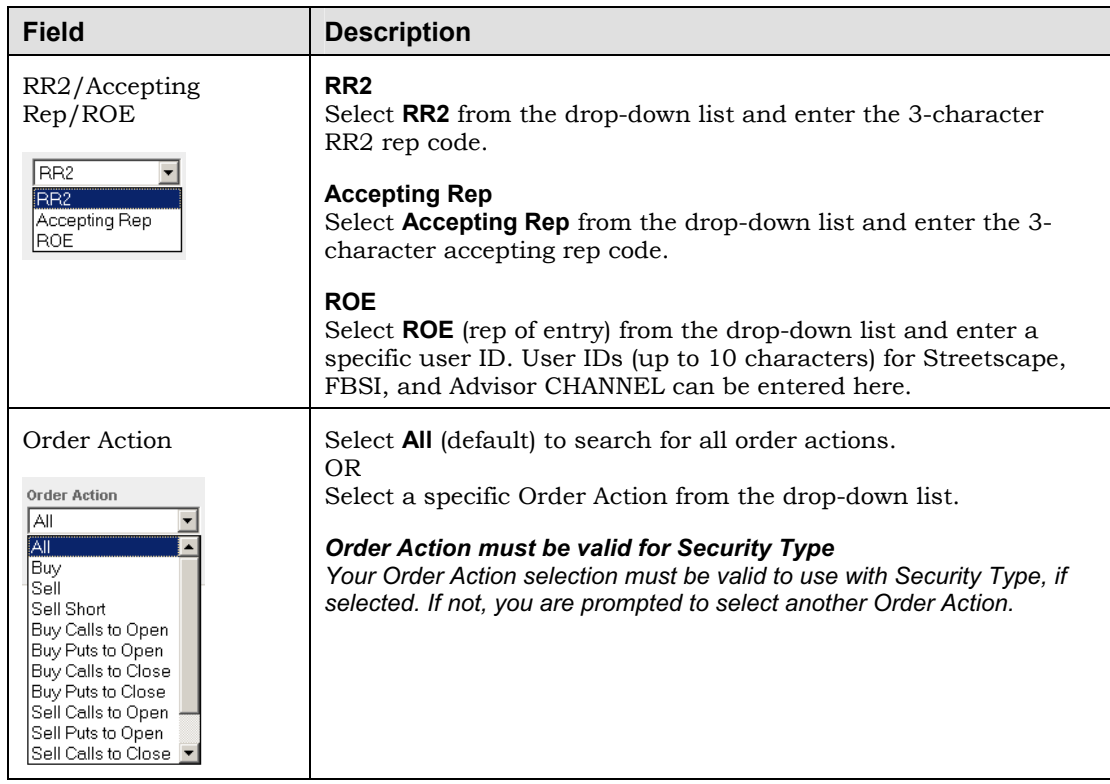

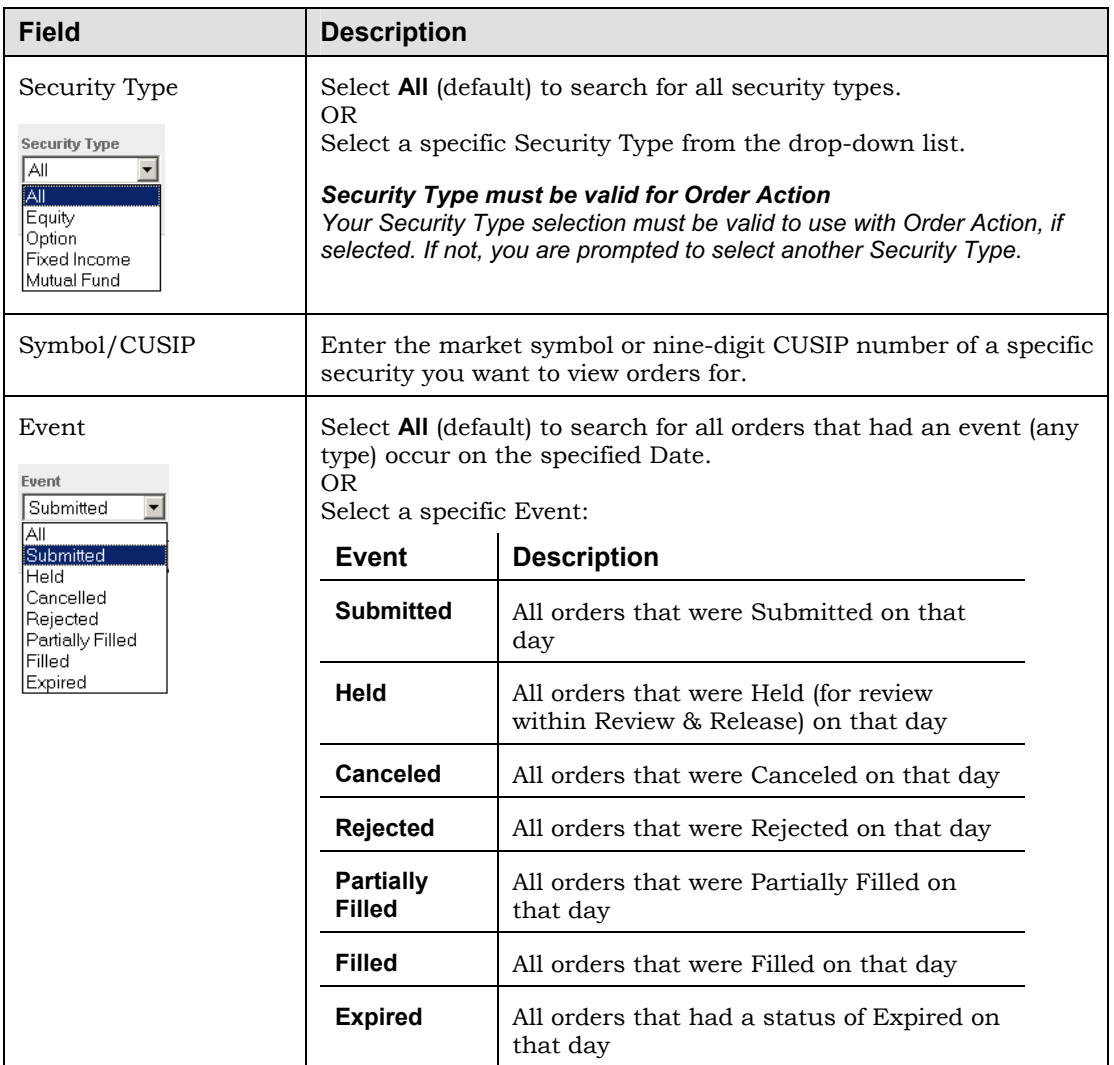

### 6. Click **Search**.

Order Manager displays orders that match the criteria. Orders are sequenced by Order Entry Date/Time (with the most recently entered order first.)

7. To open the Order Details window, click order number links in the Order # column.

#### *The Order Details window displays in front of Order Manager*

*When you open another window, the Order Manager window remains open but behind the other window you opened.* 

### **Displaying Order Details**

The Order # column in either Order Manager window includes order numbers, which are links to drop-down lists of actions. Select **Order Details** from the drop-down list of the order you want to see. Order manager displays a window with details about the order.

Here is an example of the Order Manager Order Details window accessed from the Order Event History window.

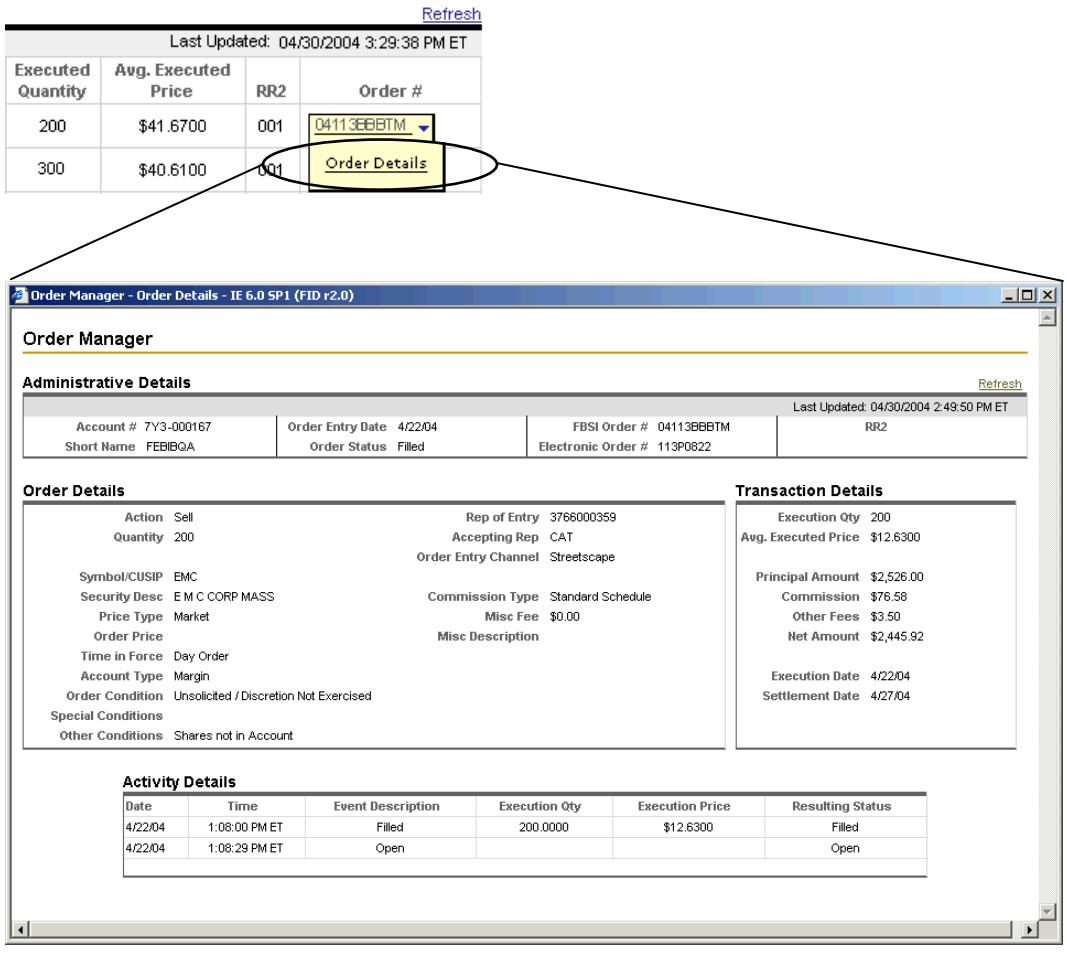

The Order manager Order Details window consists of four areas:

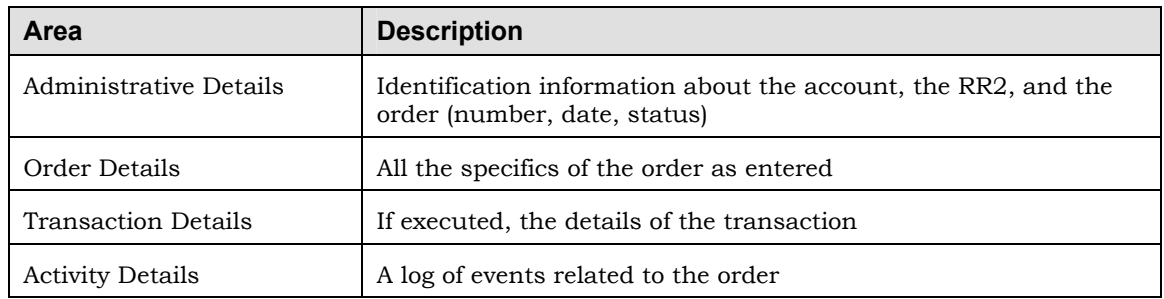